# **DENON**

AVR-X1000
INTEGRATED NETWORK AV RECEIVER

# **Owner's Manual**

You can print more than one page of a PDF onto a single sheet of paper.

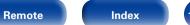

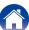

# Contents

|                 | Inserting the batteries Operating range of the remote control unit  catures High quality sound High performance Easy operation | <u>7</u><br><u>8</u><br><u>8</u> |
|-----------------|----------------------------------------------------------------------------------------------------|----------------------------------|
| Pa              | art names and functions                                                                                                    |                                  |
| Di:<br>Re<br>Re | ont panel splay ear panel emote control unit                                                                                   | <u>13</u><br><u>14</u>           |
| -               | Speaker connection Speaker installation Speaker connection Onnecting a TV Connection 1 : TV equipped with an HDMI connector    | ···· <u>19</u><br>···· <u>21</u> |
|                 | and compatible with the ARC (Audio Return Channel)                                                                             | ···· <u>27</u>                   |

| Connecting a playback device  Connecting a set-top box (Satellite tuner/cable TV)  Connecting a DVD player  Connecting a video camcorder or other device  Connecting an iPod or USB memory device | <u>3</u> .           |
|----------------------------------------------------------------------------------------------------|----------------------|
| to the USB port Connecting an FM antenna Connecting to a home network (LAN) Connecting the power cord  Playback                                                                                   | <u>3</u><br><u>3</u> |
| Basic operation  Turning the power on  Selecting the input source  Adjusting the master volume  Turning off the sound temporarily  Playing a DVD player/Blu-ray Disc player                       |                      |
| Playing an iPod  Listening to music on an iPod  iPod Browse Mode settings  Performing repeat playback  Performing random playback  Playing a USB memory device                                    |                      |
| Playing files stored on LISR memory devices                                                                                                    |                      |

Index

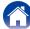

| Lis | stening to FM broadcasts                                      | 48        |
|-----|---------------------------------------------------------------|-----------|
|     | Listening to FM broadcasts                                    |           |
|     | Tuning in by entering the frequency (Direct Tune)             |           |
|     | RDS search                                                    |           |
|     | PTY search                                                    | -<br>51   |
|     | TP search ·····                                               |           |
|     | Radio Text ·····                                              |           |
|     | Changing the tuning mode (Tune Mode)                          |           |
|     | Listening to preset stations                                  | 53        |
|     | Presetting the current broadcast station (Preset Memory)      |           |
|     | Tuning in to stations and presetting them automatically       |           |
|     | (Auto Preset)                                                 | 55        |
|     | Specify a name for the preset broadcast station (Preset Name) | <u>55</u> |
|     | Skipping preset broadcast stations (Preset Skip)              | <u>56</u> |
|     | Cancelling preset skip                                        | 56        |
| Lis | stening to Internet Radio                                     | 57        |
|     | Listening to Internet Radio                                   | 58        |
|     | Playing the last played Internet Radio station                | 59        |
|     | Using vTuner to add Internet Radio stations to favorites      |           |
| Pla | aying back files stored on a PC and NAS                       | 61        |
|     | Applying media sharing settings                               |           |
|     | Playing back files stored on a PC and NAS                     |           |
| Lis | stening to Last.fm                                            |           |
|     | Listening to Last.fm                                          |           |
|     | Log Out ·····                                                 |           |
| Vi  | ewing photographs on the Flickr site                          |           |
| _   | Viewing photographs shared by particular users                |           |
|     | Viewing all photographs on Flickr                             |           |
|     | 5 . 5 .                                                       |           |

| Listening to Spotify                                       |                |
|------------------------------------------------------------|----------------|
| Listening to Spotify                                       | ···· <u>74</u> |
| Adding to the FAVORITE STATION button                      | <u>78</u>      |
| Playing back content added to the FAVORITE STATION button  |                |
| AirPlay function                                           |                |
| Playing songs from your iPhone, iPod touch or iPad         | 80             |
| Playing iTunes music with this unit                        | ···· <u>81</u> |
| Selecting multiple speakers (devices)                      |                |
| Perform iTunes playback operations                         |                |
| with the remote control unit of this unit                  | ···· <u>82</u> |
| Convenience functions                                      | <u>83</u>      |
| Performing repeat playback ·····                           | ···· <u>84</u> |
| Performing random playback ······                          |                |
| Registering to Favorites                                   | <u>85</u>      |
| Playing back content added in "Save to Favorites"          | <u>85</u>      |
| Deleting content added to favorites                        | <u>86</u>      |
| Searching content with keywords (Text Search)              | ···· <u>86</u> |
| Playing back music and a favorite picture at the same time |                |
| (Slideshow)                                                |                |
| Setting the Slideshow Interval                             | <u>88</u>      |
| Displaying your desired video during audio playback        |                |
| (Video Select) ·····                                       | _              |
| Selecting a sound mode                                     |                |
| Selecting a sound mode                                     | ···· <u>90</u> |
| Direct playback                                            | 91             |

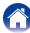

| HDMI control function       | <u>98</u>  |
|-----------------------------|------------|
| Setting procedure           | <u>98</u>  |
| Sleep timer function        | <u>99</u>  |
| Using the sleep timer       | <u>99</u>  |
| Quick select function       | <u>100</u> |
| Calling up the Quick Select | <u>100</u> |
| Changing the settings       | <u>100</u> |
|                             |            |

# **Settings**

| Menu map  Menu operation              | <u>107</u> |
|---------------------------------------|------------|
| Inputting characters  Keyboard screen |            |
| Audio                                 |            |
| Dialog Level                          |            |
| Subwoofer Level                       |            |
| Tone ·····                            |            |
| Restorer ·····                        |            |
| Audio Delay ·····                     |            |
| Volume                                |            |
| Manual EQ                             |            |
| Video                                 |            |
| HDMI Setup                            |            |
| On Screen Disp.                       |            |
| TV Format·····                        | 120        |

Display

| Inputs                                           | 121              |
|--------------------------------------------------|------------------|
| Input Assign                                     |                  |
| Source Rename                                    |                  |
| Hide Sources                                     |                  |
| Source Level                                     |                  |
| Input Select                                     |                  |
|                                                  |                  |
| Speakers                                         |                  |
| Audyssey® Setup                                  | ····· <u>125</u> |
| Procedure for speaker settings (Audyssey® Setup) | ····· <u>127</u> |
| Error messages ······                            | <u>132</u>       |
| Retrieving Audyssey® Setup settings              | ····· <u>133</u> |
| Manual Setup                                     | 134              |
| Speaker Config.                                  |                  |
| Distances                                        |                  |
| Levels·····                                      |                  |
| Crossovers ·····                                 |                  |
| Bass ······                                      |                  |
| Network                                          |                  |
| Information                                      |                  |
|                                                  |                  |
| IP Control                                       |                  |
| Friendly Name ·····                              |                  |
| Settings ·····                                   | <u>139</u>       |
| Diagnostics                                      | 140              |

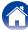

| _                |            |
|------------------|------------|
| General          | <u>141</u> |
| Language·····    | <u>141</u> |
| Quick Sel.Names  | <u>141</u> |
| Auto Standby     | <u>141</u> |
| Front Display    | <u>142</u> |
| Information      | <u>142</u> |
| Usage Data·····  | <u>144</u> |
| Firmware ·····   | <u>144</u> |
| Setup Lock ····· | <u>146</u> |
|                  |            |

# **Appendix**

| About HDMI                                            | · <u>163</u> |
|-------------------------------------------------------|--------------|
| Playing back USB memory devices                       | · <u>166</u> |
| Playing back files stored on PC or NAS                | · <u>167</u> |
| Playing back Internet Radio                           | · <u>168</u> |
| Personal memory plus function                         | · <u>168</u> |
| Last function memory                                  | · <u>168</u> |
| Sound modes and channel output                        | · <u>169</u> |
| Sound modes and surround parameters                   | · <u>170</u> |
| Types of input signals, and corresponding sound modes | · <u>173</u> |
| Explanation of terms                                  | · <u>175</u> |
| Trademark information                                 | · <u>180</u> |
| Specifications                                        | · <u>182</u> |
| Index                                                 | · <u>184</u> |
| License                                               | . 186        |

Index

# Tips

| Contents 1                   | 147 |
|------------------------------|-----|
| Tips                         | 148 |
| Troubleshooting 1            | 150 |
| Resetting factory settings 1 | 162 |
|                              |     |

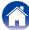

Thank you for purchasing this Denon product. To ensure proper operation, please read this owner's manual carefully before using the product. After reading this manual, be sure to keep it for future reference.

## **Accessories**

Check that the following parts are supplied with the product.

(1) Getting Started

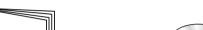

3 Safety Instructions

(4) Power cord

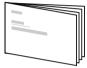

(2) CD-ROM (Owner's Manual)

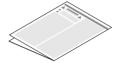

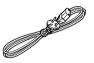

5 Remote control unit (RC-1181)

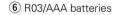

7 FM indoor antenna

8 Setup and measurement microphone (ACM1HB)

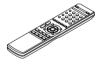

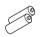

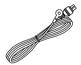

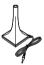

Cable label

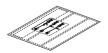

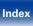

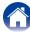

### **Inserting the batteries**

 Remove the rear lid in the direction of the arrow and remove it.

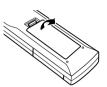

② Load the two batteries properly as indicated by the ⊕ and ⊖ marks in the battery compartment.

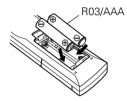

(3) Put the rear cover back on.

#### NOTE

- When inserting the batteries, be sure to do so in the proper direction, following the
   ⊕ and Θ marks in the battery compartment.
- To prevent damage or leakage of battery fluid:
  - Do not use a new battery together with an old one.
  - Do not use two different types of batteries.
- Remove the batteries from the remote control unit if it will not be in use for long periods.
- If the battery fluid should leak, carefully wipe the fluid off the inside of the battery compartment and insert new batteries.

# Operating range of the remote control unit

Point the remote control unit at the remote sensor when operating it.

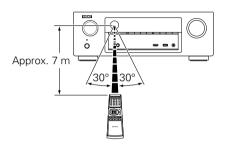

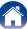

### **Features**

## **High quality sound**

• With discrete circuit technology, the power amplifier provides identical quality for all 5-channels (120 Watts x 5-channels)

For optimum realism and stunning dynamic range, the power amplifier section features discrete power devices (not integrated circuitry).

By using high current, high power discrete power devices, the amplifier is able to easily drive high quality speakers.

## **High performance**

• Supports Internet Radio, music, and photograph streaming Supports AirPlay® (Page 80)

You can enjoy a wide variety of content, including listening to Internet Radio, playing audio files stored on your PC, and displaying photographs stored on your PC on our television.

This unit also supports Apple AirPlay which lets you stream your music library from an iPhone®, iPad®, iPod touch® or iTunes®.

- Compatible with "Denon Remote App" for performing basic operations of the unit with an iPad, iPhone or Android\* smartphone
- "Denon Remote App" is application software that allows you to perform basic operations with an iPad, iPhone, Android smartphone or Android tablet such as turning the unit ON/OFF, controlling the volume, and switching the source.
- \* Download the appropriate "Denon Remote App" for iOS and Android devices. This unit needs to be connected to your LAN and the iPhone/ iPod touch or other device needs to be connected to the same network by Wi-Fi (wireless LAN).
- HDMI connections enable quick connection to various digital AV devices (5 inputs, 1 output)

The unit is equipped with 5 HDMI input connectors for connecting devices with HDMI connectors, such as a Blu-ray Disc player, game console, HD digital camcorder, HDTVs, etc.

• Supports HDMI (3D, ARC, Deep Color, "x.v.Color", Auto Lip Sync) and HDMI control function (Ppage 163)

Advanced HDMI features are supported, including 3D passthrough, Audio Return Channel, Auto Lip Sync, Deep Color and "x.v.Color", and HDMI CEC control functions.

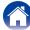

#### • Direct play for iPod and iPhone via USB (@page 33)

Music data from an iPod or iPhone can be played back if you connect the USB cable supplied with the iPod via the USB port of this unit, and also an iPod and iPhone can be controlled with the remote control that comes with this unit.

### **Easy operation**

"Setup Assistant" provides easy-to-follow setup instructions
 First select the language when prompted. Then simply follow the instructions displayed on the TV screen to set up the speakers, network, etc.

#### • New easy setup

New, easy to connect speaker connectors with horizontal layout.

#### • Easy to use Graphical User Interface

This unit is equipped with an easy to see Graphical User Interface that uses menu displays and features colorful icons and easy to understand controls for maximum ease of use.

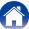

# Part names and functions

# **Front panel**

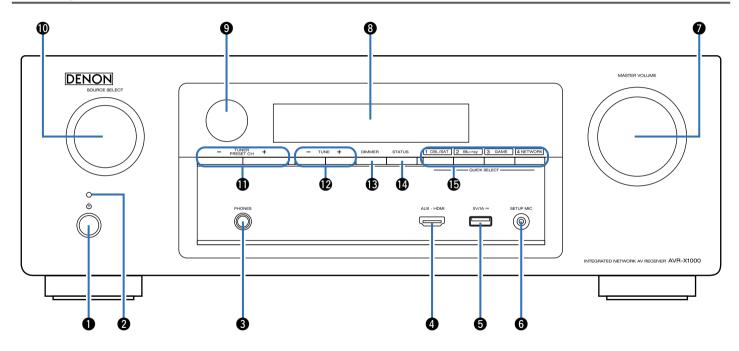

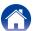

Index

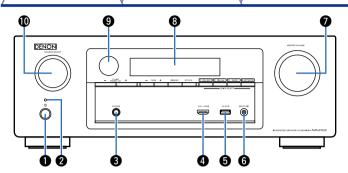

### **①** Power operation button (也)

This turns the power on/off (standby) (page 39).

#### 2 Power indicator

This is lit as follows according to the power status:

- Power on : Green
- Normal standby: Off
- When "IP Control" (rapage 138) is set to "Always On" : Red

### Headphones jack (PHONES)

Used to connect headphones.

When the headphones are plugged into this jack, audio will no longer be output from the connected speakers.

#### NOTE

 To prevent hearing loss, do not raise the volume level excessively when using headphones.

#### 4 AUX-HDMI connector

Used to connect devices such as video camcorders and game consoles (FF page 32).

### **5** USB port

Used to connect USB storages (such as USB memory devices) and the USB cable supplied with iPod (1287 page 33).

### **6** SETUP MIC jack

Used to connect the supplied Setup and measurement microphone (27) page 128).

#### MASTER VOLUME knob

This adjusts the volume level (rapage 40).

### Oisplay

This displays various pieces of information (page 13).

#### Remote control sensor

This receives signals from the remote control unit ( page 7).

Index

#### **O**SOURCE SELECT knob

This selects the input source (page 39).

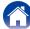

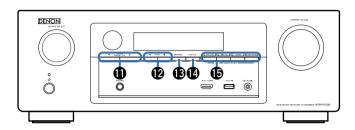

**1)** Tuner preset channel buttons (TUNER PRESET CH +, −) These select preset FM radio stations (★② page 53).

Tuning up / Tuning down buttons (TUNE +, -)

These select the receiving frequency for FM radio stations (page 49).

**B** DIMMER button

Each press of this switches the brightness of the display ( page 142).

**P**STATUS button

Each press of this switches the status information that is shown on the display (Page 43).

**(b)** QUICK SELECT buttons

With a single press of any of these buttons, you can call up various settings you've registered to each button such as the input source, volume level and sound mode settings (FF page 100).

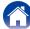

# **Display**

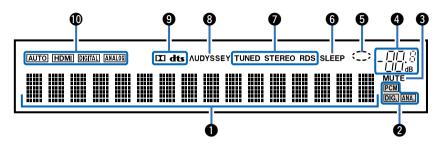

### 1 Information display

The input source name, sound mode, setting values and other information are displayed here.

- 2 Input signal indicators
- **3** MUTE indicator

This blinks while the sound is muted ( page 40).

- 4 Master volume indicator
- G Circle indicator

Circle indicator is displayed when the input source is "NETWORK" or "iPod/USB" when you are playing back music.

6 Sleep timer indicator

This lights when the sleep mode is selected (Figure 99).

Tuner reception mode indicators

These light according to the reception conditions when the input source is set to "TUNER".

STEREO: In FM mode, this lights up when receiving stereo broadcasts.

**TUNED**: Lights up when the broadcast is properly tuned in.

**RDS**: Lights up when receiving RDS broadcasts.

Audyssey<sup>®</sup> indicator

This indicator lights when the "MultEQ® XT" (定于page 115), "Dynamic EQ" (定于page 115) or "Dynamic Volume" (定于page 116) setting is set to other than "Off"

9 Decoder indicator

These light when Dolby or DTS signals are input or when the Dolby or DTS decoder is running.

nput mode indicators

Set the audio input modes for the different input sources (Page 124).

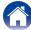

# Rear panel

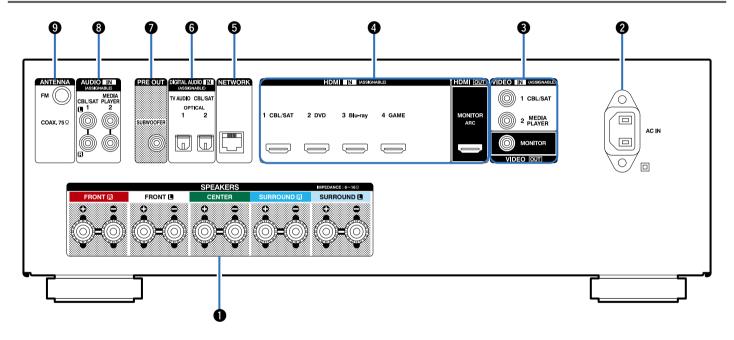

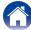

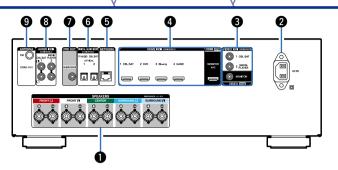

- Speaker terminals (SPEAKERS)
  - Used to connect speakers (FF page 21).
- 2 AC inlet (AC IN)

Used to connect the power cord (Pr page 37).

3 Video connectors (VIDEO)

Used to connect devices equipped with video connectors (FF page 28, 30).

4 HDMI connectors

Used to connect devices equipped with HDMI connectors (12) page 26, 27, 30, 31).

**6** Network connector (NETWORK)

Used to connect this unit to the network ( page 36).

6 Digital audio connectors (DIGITAL AUDIO)

Used to connect devices equipped with digital audio connectors (1287 page 27, 28, 30).

PRE OUT connectors

Used to connect a subwoofer with a built-in amplifier (1287 page 22, 24).

Analog audio connectors (AUDIO)

Used to connect devices equipped with analog audio connectors (125 page 30).

**9 FM antenna terminals (ANTENNA)**Used to connect FM antennas (図面 page 35).

#### NOTE

• Do not touch the inner pins of the connectors on the rear panel. Electrostatic discharge may cause permanent damage to the unit.

Index

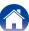

### Remote control unit

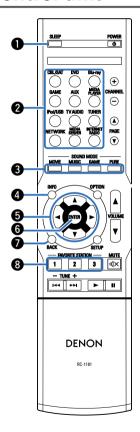

SLEEP button

This sets the sleep timer (rapage 99).

2 Input source select buttons

These select the input source ( page 39).

**3** SOUND MODE buttons

These select the sound mode (repage 89).

- MOVIE button
- MUSIC button
- GAME button
- PURE button
- 4 Information button (INFO)

This displays the status information on the TV screen (repage 143).

- **5** Cursor buttons ( $\triangle \nabla \triangleleft \triangleright$ )
  These select items ( $\bigcirc \bigcirc \bigcirc \bigcirc \bigcirc \bigcirc \bigcirc \bigcirc \bigcirc \bigcirc \bigcirc$
- 6 ENTER button
  This determines the selection (Page 107).
- 7 BACK button
- This returns to the previous screen (page 107). **3 FAVORITE STATION buttons (1 3)** 
  - With a single press of these, you can call up registered radio stations and contents (128 page 78).

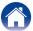

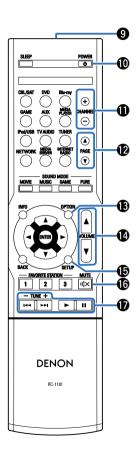

Remote control signal transmitter

This transmits signals from the remote control unit ( page 7).

**⑩** POWER button (也)

This turns the power on/off ( page 39).

Thannel buttons (CHANNEL +, -)

These select preset radio stations (rapage 53).

Page search buttons (PAGE ▲▼)
These switch pages (☞ page 43).

**B**OPTION button

This displays the option menu on the TV screen (rapage 83).

**W** VOLUME buttons (▲▼)

These adjust the volume level (Ppage 40).

SETUP button

This displays the menu on the TV screen (page 107).

**®** MUTE button (◀×)

This mutes the output audio (page 40).

System buttons

These perform playback related operations (\*\* page 41).

Index

- Skip buttons (I◄◄, ▶►I)
- Play button (►)
- Pause button (■■)

Tuning up / Tuning down buttons (TUNE +, -)

These operate the tuner (page 49).

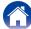

# **Connections**

Speaker connection (page 19)

Connecting a TV (Page 25)

Connecting a playback device (page 29)

Connecting an iPod or USB memory device to the USB port (page 33)

Connecting an FM antenna (page 35)

Connecting to a home network (LAN) ( page 36)

Connecting the power cord (page 37)

#### NOTE

- Do not plug in the power cord until all connections have been completed. However, when the "Setup Assistant" is running, follow the instructions in the "Setup Assistant" ( page 7) screen for making connections. (During "Setup Assistant" operation, the input/output connectors do not conduct current.)
- Do not bundle power cords together with connection cables. Doing so can result in noise.

### **■** Cables used for connections

Provide necessary cables according to the devices you want to connect.

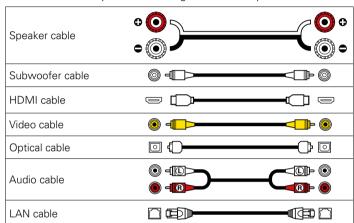

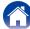

# **Speaker connection**

Install speakers and connect them to this unit ( page 19, 21).

## **Speaker installation**

Determine the speaker system depending on the number of speakers you are using and install each speaker and subwoofer in the room. Here, we explain how to install the speakers using a typical example.

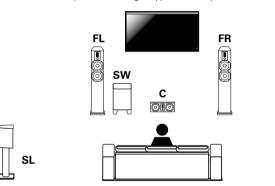

- **FL/FR**: Place the FRONT left and right speakers an equal distance from the main listening position. The distance between each speaker and your TV should also be the same.
- **C**: Place the CENTER speaker in between the front speakers and above or below your TV.
- **SL/SR**: Place the SURROUND left and right speakers an equal distance to the left and right sides, slightly behind, and aimed at the main listening position.
- **SW**: Place the SUBWOOFER at a convenient location near the front speakers.

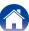

SR

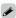

• Use the illustration below as a guide for how high each speaker should be installed. The height does not need to be exactly the same.

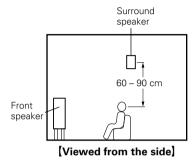

### ■ When 5.1-channel speakers are installed

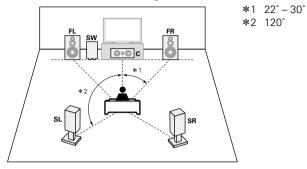

### [Speaker abbreviations]

Index

| FL | Front speaker (L) | sw | Subwoofer            |
|----|-------------------|----|----------------------|
| FR | Front speaker (R) | SL | Surround speaker (L) |
| С  | Center speaker    | SR | Surround speaker (R) |

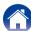

## Speaker connection

Here we connect the speakers in the room to this unit. This section explains how to connect them using typical examples.

#### NOTE

- Disconnect this unit's power plug from the power outlet before connecting the speakers. Also, turn off the subwoofer.
- Connect so that the speaker cable core wires do not protrude from the speaker terminal. The protection circuit may be activated if the core wires touch the rear panel or if the + and sides touch each other ( page 178 "Protection circuit").
- Never touch the speaker terminals while the power cord is connected. Doing so
  could result in electric shock. When the "Setup Assistant" is running, follow the
  instructions in the "Setup Assistant" screen for making connections. (Power is not
  supplied to the speaker terminals while the "Setup Assistant" is running.)
- Use speakers with an impedance of 6 16 Ω/ohms.

### **■** Connecting the speaker cables

Carefully check the left (L) and right (R) channels and + (red) and - (black) polarities on the speakers being connected to this unit, and be sure to connect the channels and polarities correctly.

Peel off about 10 mm of sheathing from the tip of the speaker cable, then either twist the core wire tightly or terminate it.

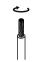

2 Turnthe speaker terminal counterclockwise to loosen it.

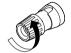

3 Insert the speaker cable's core wire to the hilt into the speaker terminal.

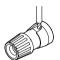

4 Turn the speaker terminal clockwise to tighten it.

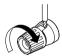

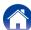

### **■** Connecting the subwoofer

Use a subwoofer cable to connect the subwoofer.

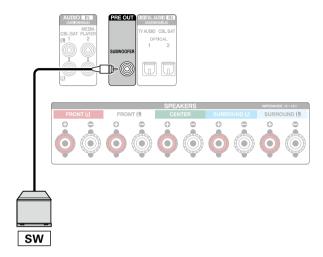

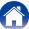

# ■ About the speaker cable label (supplied) for channel identification

The channel display section for speaker terminals on the rear panel is color-coded for each channel to be identifiable.

| Speaker terminals | Color      |
|-------------------|------------|
| FRONT L           | White      |
| FRONT R           | Red        |
| CENTER            | Green      |
| SURROUND L        | Light blue |
| SURROUND R        | Blue       |

Attach the speaker cable label for each channel to its speaker cable as shown in the diagram.

Then, make connection so that the color of the speaker terminal matches that of the speaker cable label.

### [How to attach the speaker cable label]

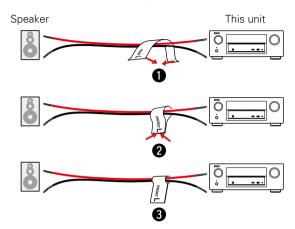

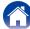

### **■** Standard speaker connection

The figure below shows an example of standard speaker connection.

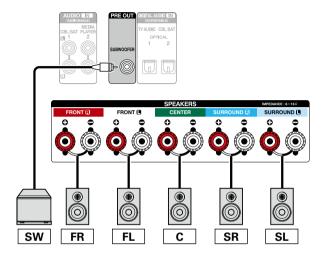

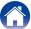

# **Connecting a TV**

Connect a TV to this unit so that the input video is output to the TV. You can also enjoy audio from the TV on this unit. How to connect a TV depends on the connectors and functions equipped on the TV.

ARC function plays TV audio on this unit by sending the TV audio signal to this unit via HDMI cable.

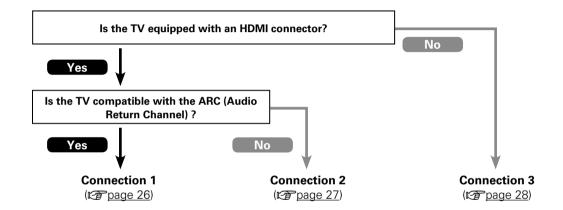

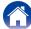

# Connection 1 : TV equipped with an HDMI connector and compatible with the ARC (Audio Return Channel)

Use an HDMI cable to connect a TV that is compatible with the ARC function to this unit. Set "HDMI Control" (Earpage 118) to "On" when using a TV that supports the ARC function.

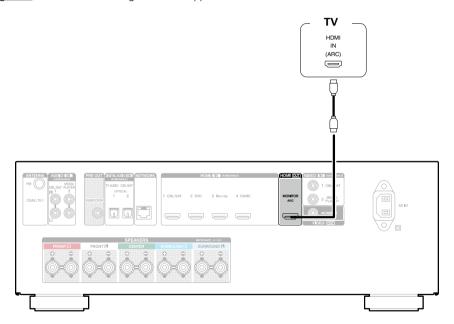

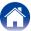

# **Connection 2: TV equipped with an HDMI connector**

Use an HDMI cable to connect the TV to this unit.

To listen to audio from TV on this unit, use an optical cable to connect the TV to this unit.

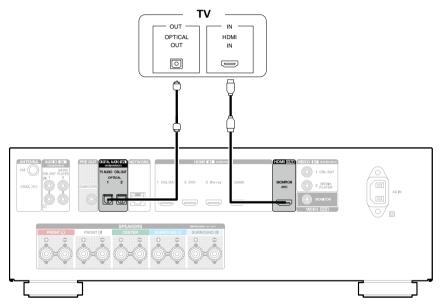

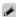

• To output audio signals that are input from the HDMI input connector to a TV connected via HDMI, set "HDMI Audio Out" (@page 118) to "TV".

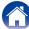

## **Connection 3: TV without an HDMI connector**

Use a video cable to connect the TV to this unit.

To listen to audio from TV on this unit, use an optical cable to connect the TV to this unit.

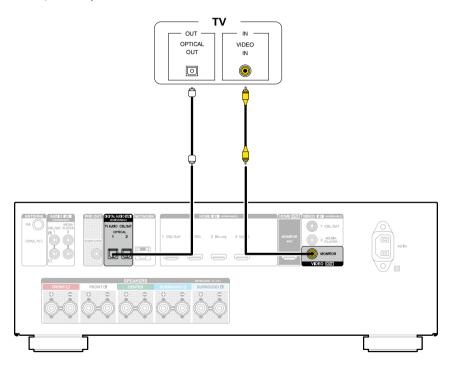

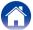

# Connecting a playback device

This unit is equipped with two types of video input connectors (HDMI and composite video) and two types of video output connectors (HDMI and composite video).

Select input connectors on this unit according to the connectors equipped on the device you want to connect.

If the device connected to this unit is equipped with an HDMI connector, it is recommended to use HDMI connections.

In the HDMI connection, audio and video signals can be transmitted through a single HDMI cable.

- Connecting a set-top box (Satellite tuner/cable TV) ( page 30)
- Connecting a DVD player (Page 31)
- Connecting a video camcorder or other device ( page 32)

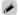

- Connect devices to this unit as indicated by the input sources printed on the audio/video input connectors of this unit.
- This unit can change the source that is assigned to the HDMI IN, DIGITAL AUDIO IN, VIDEO IN and AUDIO IN connectors. How to change the source assigned to connectors (12) repage 121 "Input Assign").

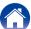

Index

# Connecting a set-top box (Satellite tuner/cable TV)

This explanation uses the connection with a satellite tuner/cable TV STB as an example.

Select input connectors on this unit according to the connectors equipped on the device you want to connect.

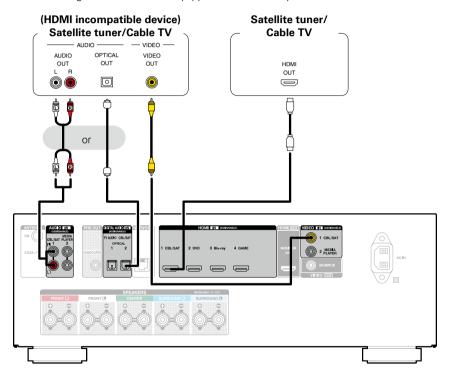

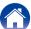

# **Connecting a DVD player**

This explanation uses the connection with a DVD players as an example.

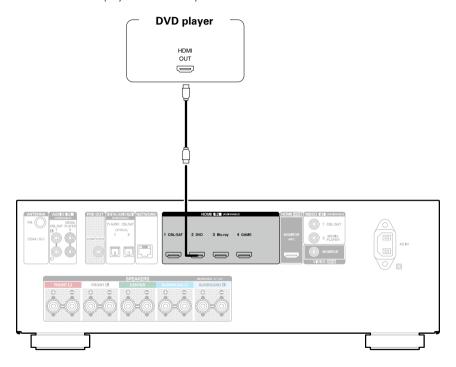

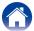

# Connecting a video camcorder or other device

This explanation uses the connection with a video camcorders as an example.

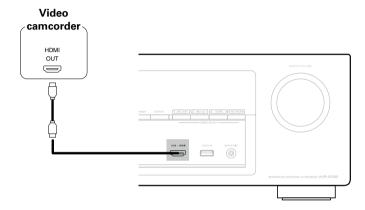

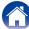

# Connecting an iPod or USB memory device to the USB port

To connect an iPod to this unit, use the USB adapter cable that was supplied with the iPod. For operating instructions see "Playing an iPod" (Page 41) or "Playing a USB memory device" (Page 45).

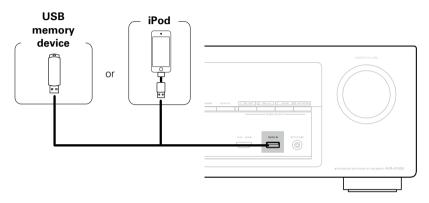

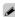

• Denon does not guarantee that all USB memory devices will operate or receive power. When using a portable USB hard disk drive (HDD) which came with an AC adapter, use that device's supplied AC adapter.

#### NOTE

- USB memory devices will not work via a USB hub.
- It is not possible to use this unit by connecting the unit's USB port to a PC via a USB cable.
- Do not use an extension cable when connecting a USB memory device. This may cause radio interference with other devices.

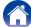

Connections Playback **Settings Appendix Contents Tips** 

### ■ Supported iPod/iPhone models

#### • iPod classic

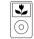

iPod classic 80GB

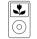

iPod classic 160GB (2007)

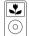

iPod classic 160GB (2009)

#### • iPod nano

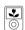

iPod nano 3rd generation (video) 4GB 8GB

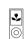

iPod nano 4th generation (video) 8GB 16GB

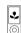

iPod nano 5th generation (video camera) 8GB 16GB

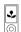

iPod nano 6th generation 8GB 16GB

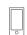

iPod nano 7th generation 16GB

#### iPod touch

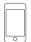

iPod touch 1st generation

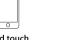

8GB 16GB 32GB

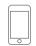

iPod touch 2nd generation 8GB 16GB 32GB

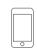

iPod touch 3rd generation 32GB 64GB

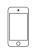

iPod touch 4th generation 8GB 32GB 64GB

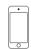

iPod touch 5th generation 32GB 64GB

#### • iPhone

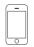

iPhone 4GB 8GB 16GB

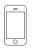

iPhone 3G 8GB 16GB

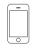

iPhone 3GS 8GB 16GB 32GB

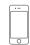

iPhone 4 8GB 16GB 32GB

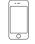

iPhone 4S 16GB 32GB 64GB

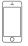

iPhone 5 16GB 32GB 64GB

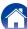

# Connecting an FM antenna

After connecting the antenna and receiving a broadcast signal (127 page 49 "Listening to FM broadcasts"), fix the antenna with tape in a position where the noise level becomes minimal.

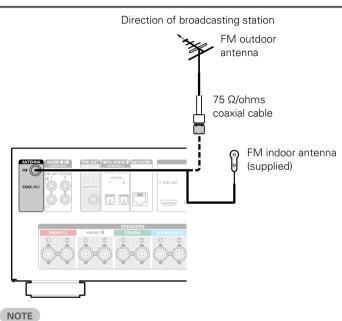

- Do not connect two FM antennas simultaneously.
- If you are unable to receive a good broadcast signal, we recommend installing an outdoor antenna. For details, inquire at the retail store where you purchased the unit.

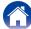

# Connecting to a home network (LAN)

You can connect this unit to your home network (LAN) to perform various types of playbacks and operations as follows.

- Playback of network audio such as Internet Radio and from your media server(s)
- Playback of music content from online streaming services
- Using the Apple AirPlay function
- Operation on this unit via the network
- Firmware Update

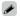

- With this unit, it is possible to use the DHCP and Auto IP functions to make the network settings automatically.
- When using this unit connected to a network with no DHCP function, make the settings for the IP address, etc., at "Network" (\*\* page 138).

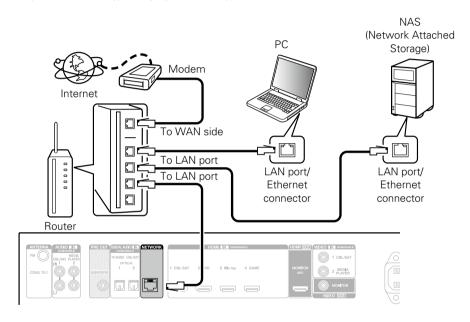

For connections to the Internet, contact an ISP (Internet Service Provider) or a computer shop.

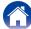

Index

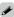

- When using this unit, we recommend you use a router equipped with the following functions:
  - Built-in DHCP server
     This function automatically assigns IP addresses on the LAN.
  - Built-in 100BASE-TX switch
     When connecting multiple devices, we recommend
     a switching hub with a speed of 100 Mbps or
     qreater.
- Use only a shielded STP or ScTP LAN cable which is easily available at electronics stores (CAT-5 or greater recommended).
- The normal shielded-type LAN cable is recommended.
   If a flat-type cable or unshielded-type cable is used, other devices could be affected by noise.

#### NOTE

- The types of routers that can be used depend on the ISP. Contact your ISP or a computer shop for details.
- This unit is not compatible with PPPoE. A PPPoEcompatible router is required if you have a contract for a type of line set by PPPoE.
- Do not connect an NETWORK connector directly to the LAN port/ Ethernet connector on your computer.

# Connecting the power cord

After completing all the connections, insert the power plug into the power outlet.

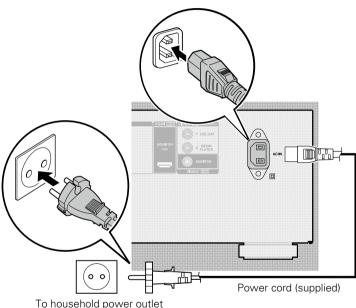

To household power outlet (AC 230 V, 50/60 Hz)

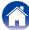

# **Playback**

Turning the power on (PP page 39)

Selecting the input source ( page 39)

Adjusting the master volume (page 40)

Turning off the sound temporarily ( page 40)

Playing a DVD player/Blu-ray Disc player (page 40)

Playing an iPod (page 41)

Playing a USB memory device (page 45)

Listening to FM broadcasts (PP page 48)

Listening to Internet Radio (page 57)

Playing back files stored on a PC and NAS ( page 61)

Listening to Last.fm (@page 65)

Viewing photographs on the Flickr site ( page 70)

Listening to Spotify (Propage 74)

Adding to the FAVORITE STATION button ( page 78)

AirPlay function (Fpage 80)

Convenience functions (page 83)

Selecting a sound mode (page 89)

HDMI control function (page 98)

Sleep timer function (r page 99)

Quick select function (Page 100)

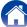

# **Basic operation**

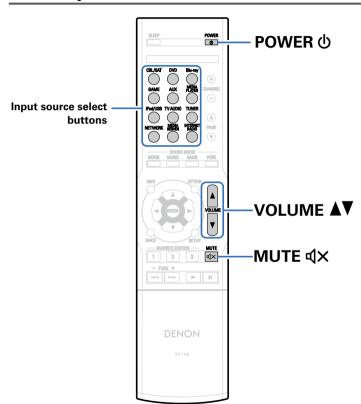

## **Turning the power on**

**↑** Press POWER ⊕ to turn on power to the unit.

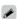

• You can also switch the power to standby by pressing  $oldsymbol{\phi}$  on the main unit.

## Selecting the input source

1 Press the input source select button to be played back.
The desired input source can be selected directly.

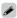

• You can also select the input source by turning SOURCE SELECT knob on the main unit.

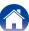

## Adjusting the master volume

Use VOLUME ▲▼ to adjust the volume.

• The variable range differs according to the input signal and channel level setting.

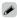

• You can also adjust the master volume by turning MASTER VOLUME on the main unit.

## Turning off the sound temporarily

1 Press MUTE √X.

- "MUTE" indicator on the display flashes.
- **◀**X appears on the TV screen.

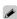

- The sound is reduced to the level set at "Mute Level" (rapage 114).
- To cancel, press MUTE **4X** again. Muting can also be cancelled by adjusting the master volume.

## Playing a DVD player/Blu-ray Disc player

The following describes the procedure for playing DVD player/ Blu-ray Disc player.

- 1 Prepare for playback.
  - 1) Turn on the power of the TV, subwoofer and player.
  - 2 Change the TV input to the input of this unit.
- **9** Press POWER  $\oplus$  to turn on power to the unit.
- Press DVD or Blu-ray to switch an input source for a player used for playback.

Index

Play the DVD player or Blu-ray Disc player.

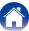

# Playing an iPod

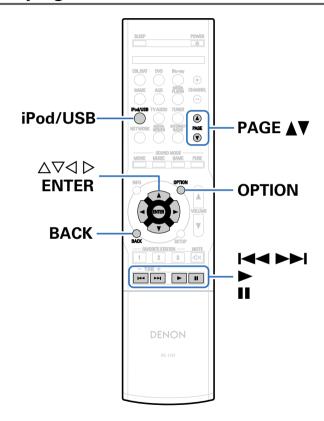

- You can use the USB cable provided with the iPod to connect the iPod with the unit's USB port and enjoy music stored on the iPod.
- For information on the iPod models that can be played back with this unit, see "Supported iPod/iPhone models" (\*\*\* page 34).

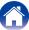

## Listening to music on an iPod

- Connect the iPod to the USB port (repage 33).
- Press iPod/USB to switch the input source to "iPod/USB".
  - "Browse From iPod" is displayed on the display of this unit.
  - Nothing is displayed on the TV screen.
- Operate iPod itself directly while seeing the iPod screen to play back music.

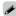

- "iPod Browse Mode" has two modes, "From iPod" and "On-Screen".
   By default, "From iPod", where you directly operate the iPod itself while looking at the iPod screen, is set.
- To change to "On-Screen", where you perform operations while having the iPod information displayed on the TV screen, see "iPod Browse Mode settings" ((2) page 43).

### NOTE

- Depending on the type of iPod and the software version, some functions may not operate.
- Note that Denon will accept no responsibility whatsoever for any problems arising with the data on an iPod when using this unit in conjunction with the iPod.

- Playing the AirPlay (rapage 80)
- Operations available through the OPTION button
  - iPod Browse Mode settings (Proge 43)

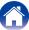

## iPod Browse Mode settings

In this mode, various lists and screens during playback on the iPod are displayed on the TV screen.

This section describes the steps up to playing back tracks on the iPod in "On-Screen".

- 1 Press OPTION when the input source is "iPod/USB". The option menu screen is displayed.
- **2** Select "iPod Browse Mode", then press ENTER. The "iPod Browse Mode" screen is displayed.
- 3 Use < > to select "On-Screen", then press ENTER.

   Operations available for "On-Screen" and "From iPod" are listed below

| iPod B         | rowse Mode                      | From iPod | On-Screen |
|----------------|---------------------------------|-----------|-----------|
| Playable       | Music file                      | ✓         | ✓         |
| files          | Video file                      | *         |           |
| Active buttons | Remote control unit (This unit) | <b>√</b>  | <b>√</b>  |
|                | iPod                            | <b>√</b>  |           |

<sup>\*</sup> Only the sound is played.

**4** Use  $\triangle \nabla \triangleright$  to select the file to be played, then press ENTER.

Playback starts.

| Operation buttons | Function                                  |
|-------------------|-------------------------------------------|
| <b>&gt;</b>       | Playback                                  |
| II                | Pause                                     |
|                   | Skip to previous track/Skip to next track |
|                   | (Press and hold)                          |
|                   | Fast-reverse / Fast-forward               |
|                   | Playback / Pause                          |
| ENTER             | (Press and hold)                          |
|                   | Stop                                      |
|                   | Skip to previous track/Skip to next track |
| abla              | (Press and hold)                          |
|                   | Fast-reverse / Fast-forward               |
| PAGE <b>A</b> ▼   | Switch to previous page/switch to next    |
| FAUE AV           | page in the list display                  |

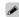

- The display switches between track title, artist name, and album title etc. each time the main unit's STATUS is pressed during playback with "iPod Browse Mode" set to "On-Screen".
- English letters, numbers and certain symbols are displayed. Incompatible characters are displayed as "." (period).

# ■ Operations available through the OPTION button

- Performing repeat playback (Page 44)
- Performing random playback (Ppage 44)

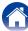

## Performing repeat playback

1 Press OPTION with "iPod Browse Mode" set to "On-Screen".

The option menu screen is displayed.

- **9** Use  $\triangle \nabla$  to select "Repeat", then press ENTER.
- **3** Use <1 > to select repeat playback mode.

Off (Default): Repeat playback mode is canceled.

**One**: A file being played is played repeatedly.

**All**: All files in the folder currently being played are played repeatedly.

4 Press ENTER.
The display returns to the playback screen.

## Performing random playback

1 Press OPTION with "iPod Browse Mode" set to "On-Screen".

The option menu screen is displayed.

- **9** Use  $\triangle \nabla$  to select "Random", then press ENTER.
- **3** Use  $\triangleleft \triangleright$  to select random playback mode.

Off (Default): Disable random playback.

On: Randomly play back all tracks in the current playback folder.

**Press ENTER.**The display returns to the playback screen.

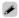

 During random playback, each time playback of a track is completed, another track is randomly selected for playback from tracks in the folder. Therefore, it's possible that you may hear a track played back more than once during random playback.

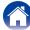

## Playing a USB memory device

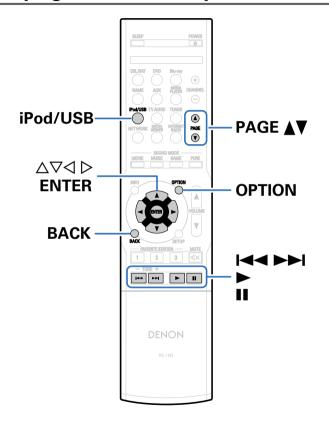

- Playing back music or viewing still picture (JPEG) files stored on a USB memory device.
- Only USB memory devices conforming to mass storage class and MTP (Media Transfer Protocol) standards can be played on this unit.
- This unit is compatible with USB memory devices in "FAT16" or "FAT32" format.

- This unit can play back the following files.
  - WMA (Windows Media Audio)
- MP3 (MPEG-1 Audio Layer-3)
- WAV
- MPEG-4 AAC
- FLAC (Free Lossless Audio Codec)
- JPEG
- ALAC (Apple Lossless Audio Codec)

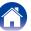

# Playing files stored on USB memory devices

- 1 Connect the USB memory device to the USB port (page 33).
- Press iPod/USB to switch the input source to "iPod/USB".

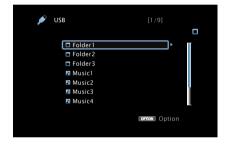

**3** Use  $\triangle \nabla \triangleright$  to select the file to be played, then press ENTER.

Playback starts.

| Operation buttons | Function                                  |
|-------------------|-------------------------------------------|
| <b>&gt;</b>       | Playback                                  |
| II                | Pause                                     |
|                   | Skip to previous track/Skip to next track |
|                   | (Press and hold)                          |
|                   | Fast-reverse / Fast-forward*              |
|                   | Playback / Pause                          |
| ENTER             | (Press and hold)                          |
|                   | Stop                                      |
|                   | Skip to previous track/Skip to next track |
| $\Delta \nabla$   | (Press and hold)                          |
|                   | Fast-reverse / Fast-forward*              |
| PAGE <b>▲</b> ▼   | Switch to previous page/switch to next    |
| PAGE AV           | page in the list display                  |

<sup>\*</sup> This function is available while an MP3 / WAV / AAC / FLAC file is being played back.

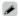

- When an MP3 music file includes album art data, the album art can be displayed while playing the file.
- This unit plays back picture (JPEG) files in the order in which they are stored in the folder.

#### NOTE

Note that Denon will accept no responsibility whatsoever for any problems arising
with the data on a USB memory device when using this unit in conjunction with
the USB memory device.

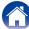

# ■ Operations available through the OPTION button

- Performing repeat playback ( page 84)
- Performing random playback (Page 84)
- Searching content with keywords (Text Search) ( page 86)
- Playing back music and a favorite picture at the same time (Slideshow) (( are page 87)
- Setting the Slideshow Interval (@page 88)

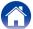

# Listening to FM broadcasts

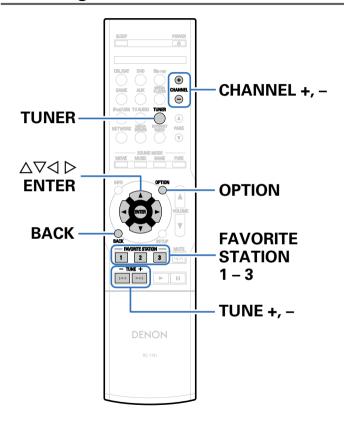

For antenna connections, see "Connecting an FM antenna" (Earpage 35).

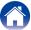

## **Listening to FM broadcasts**

Press TUNER to switch the input source to "TUNER".

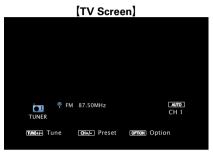

[Display of this unit]

01 FM 87.50MHz

# Press TUNE + or TUNE – to select the station you want to hear.

Scanning is performed until it finds an available radio station. When it finds a radio station, it stops the scan automatically and tunes in.

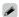

• The modes for receiving FM broadcasts consists of "Auto" mode that automatically searches available broadcast stations and "Manual" mode that lets you tune in using buttons to change the frequency. The default setting is "Auto". You can also use "Direct Tune" to tune in by entering the frequency directly.

In "Auto" mode, you cannot tune in to radio stations if the reception is not good. If this is the case, then use the "Manual" mode or "Direct Tune" to tune in.

| Operation buttons | Function                        |
|-------------------|---------------------------------|
| TUNE +, -         | Tuning (up/down)                |
| CHANNEL +, -      | Preset channel selection        |
| FAVORITE STATION  | Call up FAVORITE STATION        |
|                   | (Press and hold)                |
| 1-3               | Registering to FAVORITE STATION |

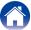

# ■ Adding to the FAVORITE STATION button (© page 78)

# ■ Operations available through the OPTION button

- Tuning in by entering the frequency (Direct Tune) (Progress 50)
- RDS search (repage 51)
- PTY search (repage 51)
- TP search (rapage 52)
- Radio Text (Page 53)
- Changing the tuning mode (Tune Mode) (Propage 53)
- Presetting the current broadcast station (Preset Memory) (股子page 54)
- Tuning in to stations and presetting them automatically (Auto Preset) ((2) page 55)
- Specify a name for the preset broadcast station (Preset Name) (№ page 55)
- Skipping preset broadcast stations (Preset Skip) ( page 56)

# Tuning in by entering the frequency (Direct Tune)

You can enter the receiving frequency directly to tune in.

- 1 Press OPTION when the input source is "TUNER".
  The option menu screen is displayed.
- **2** Use  $\triangle \nabla$  to select "Direct Tune", then press ENTER. The screen that lets you enter the frequency is displayed.
- Use △∇ to select a number and press ▷.
  If ⊲ is pressed, the immediately preceding input is cancelled.
- 4 Repeat step 3 and enter the frequency of the radio station you want to hear.

Index

When setting is completed, press ENTER.
The preset frequency is tuned in.

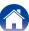

## **RDS** search

RDS is a broadcasting service which allows a station to send additional information along with the regular radio program signal.

Use this function to automatically tune to FM stations that provide the RDS service.

Note that the RDS function only works when receiving RDS compatible stations.

- 1 Press OPTION when the input source is "TUNER".
  The option menu screen is displayed.
- $2 \quad \text{Use } \triangle \nabla \text{ to select "RDS Search", then press ENTER. }$
- **Press ENTER.**The search for RDS stations begins automatically.

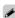

If you use 
 \( \rightarrow\) within 5 seconds after the broadcast station name is shown on the display, you can search for a different station.

## **PTY** search

Use this function to find RDS stations broadcasting a designated program type (PTY).

PTY identifies the type of RDS program.

The program types and their displays are as follows:

| NEWS     | News                    |
|----------|-------------------------|
| AFFAIRS  | Current Affairs         |
| INFO     | Information             |
| SPORT    | Sports                  |
| EDUCATE  | Education               |
| DRAMA    | Drama                   |
| CULTURE  | Culture                 |
| SCIENCE  | Science                 |
| VARIED   | Varied                  |
| POP M    | Pop Music               |
| ROCK M   | Rock Music              |
| EASY M   | Easy Listening<br>Music |
| LIGHT M  | Light Classical         |
| CLASSICS | Serious Classical       |
| OTHER M  | Other Music             |

|          | -                  |
|----------|--------------------|
| WEATHER  | Weather            |
| FINANCE  | Finance            |
| CHILDREN | Children's program |
| SOCIAL   | Social Affairs     |
| RELIGION | Religion           |
| PHONE IN | Phone In           |
| TRAVEL   | Travel             |
| LEISURE  | Leisure            |
| JAZZ     | Jazz Music         |
| COUNTRY  | Country Music      |
| NATION M | National Music     |
| OLDIES   | Oldies Music       |
| FOLK M   | Folk Music         |
| DOCUMENT | Documentary        |

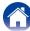

- 1 Press OPTION when the input source is "TUNER".
  The option menu screen is displayed.
- **9** Use  $\triangle \nabla$  to select "PTY Search", then press ENTER.
- **3** Use  $\triangle \nabla$  to call out the desired program type.
- Press ENTER.
  PTY search begins automatically.

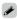

 If you use ▷ within 5 seconds after the broadcast station name is shown on the display, you can search for a different station.

## **TP** search

TP identifies programs that carry traffic announcements.

This allows you to easily find out the latest traffic conditions in your area before leaving home.

Use this function to find RDS stations broadcasting traffic programs (TP stations).

- 1 Press OPTION when the input source is "TUNER".
  The option menu screen is displayed.
- **9** Use  $\triangle \nabla$  to select "TP Search", then press ENTER.
- **3** Press ENTER.

  TP search begins automatically.

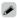

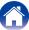

## **Radio Text**

RT allows RDS stations to send text messages that appear on the display. "Radio Text" appears on the display when radio text data is received.

- 1 Press OPTION when the input source is "TUNER".
  The option menu screen is displayed.
- **9** Use  $\triangle \nabla$  to select "Radio Text", then press ENTER.
- **Q** Use <1 > to select "On", then press ENTER.
  - While receiving an RDS broadcast station, the text data broadcast from the station is displayed.
  - If no text data is being broadcast, "NO TEXT DATA" is displayed.

## Changing the tuning mode (Tune Mode)

You can change the mode for tuning into FM broadcasts. If you cannot tune in automatically with "Auto" mode, then change the mode to "Manual" and tune in manually.

- 1 Press OPTION when the input source is "TUNER".
  The option menu screen is displayed.
- **9** Use  $\triangle \nabla$  to select "Tune Mode", then press ENTER.
- **3** Use  $\triangleleft \triangleright$  to select tuning mode, then press ENTER.

**Auto**: Automatically search for and tune to a receivable radio station.

**Manual**: Manually change the frequency one step at a time each time the button is pressed.

## Listening to preset stations

Use CHANNEL +, – to select the desired preset channel.

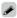

 You can also select preset broadcast stations by pressing TUNER PRESET CH + or TUNER PRESET CH - on the main unit.

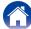

# Presetting the current broadcast station (Preset Memory)

Your favorite broadcast stations can be preset so that you can tune them in easily. Up to 56 stations can be preset.

- 1 Tune in the broadcast station you want to preset (page 49 "Listening to FM broadcasts").
- **2** Press OPTION.

  The option menu screen is displayed.
- **3** Use △∇ to select "Preset Memory", then press ENTER. The list of already preset channels is displayed.
- Use △▽ to select the channel you want to preset, then press ENTER.

The current broadcast station that is preset.

• To preset other stations, repeat steps 1 to 4.

| Channel | Default settings                                                                                                    |
|---------|----------------------------------------------------------------------------------------------------|
| 1 – 8   | 87.50 / 89.10 / 98.10 / 108.00 / 90.10 / 90.10 / 90.10 /<br>90.10 MHz                                                                                                    |
| 9 – 16  | 90.10 / 90.10 / 90.10 / 90.10 / 90.10 / 90.10 / 90.10 / 90.10 / 90.10 MHz                                                                                                    |
| 17 – 24 | 90.10 / 90.10 / 90.10 / 90.10 / 90.10 / 90.10 / 90.10 / 90.10 MHz                                                                                                    |
| 25 – 32 | 90.10 / 90.10 / 90.10 / 90.10 / 90.10 / 90.10 / 90.10 / 90.10 / 90.10 MHz                                                                                                    |
| 33 – 40 | 90.10 / 90.10 / 90.10 |
| 41 – 48 | 90.10 / 90.10 / 90.10 / 90.10 / 90.10 / 90.10 / 90.10 / 90.10 / 90.10 MHz                                                                                                    |
| 49 – 56 | 90.10 / 90.10 / 90.10 / 90.10 / 90.10 / 90.10 / 90.10 / 90.10 MHz                                                                                                    |

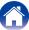

# Tuning in to stations and presetting them automatically (Auto Preset)

A maximum of 56 radio stations can be automatically preset.

- 1 Press OPTION when the input source is "TUNER".
  The option menu screen is displayed.
- **9** Use  $\triangle \nabla$  to select "Auto Preset", then press ENTER.
- ? Press ENTER.

The unit starts to tune in to radio stations automatically and preset them.

• When presetting is completed, "Completed" is displayed for about 5 seconds and the option menu screen turns off.

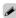

• The preset memory is overwritten.

# **Specify a name for the preset broadcast station (Preset Name)**

You can set the name to the preset broadcast station or change it. Up to eight characters can be input.

- 1 Press OPTION when the input source is "TUNER". The option menu screen is displayed.
- **2** Use  $\triangle \nabla$  to select "Preset Name", then press ENTER. The Preset Name screen is displayed.
- 3 Use < > to select the group of the broadcast station you want to name.
- **4** Use △∇ to select the broadcast station you want to name, then press ENTER.
- 5 Use  $\triangle \nabla$  to select a name label, then press ENTER.

The screen that lets you edit the preset name is displayed.

- If you select "Set Defaults", then the unit returns to displaying the frequency.
- 6 Enter the characters, then press "OK".
  - For character input, see page 108.

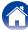

# **Skipping preset broadcast stations** (Preset Skip)

When tuning preset broadcast stations, you can set groups or individual broadcast stations that you don't want to display in advance. The preset skip setting is useful when tuning in, because only your favorite

1 Press OPTION when the input source is "TUNER".
The option menu screen is displayed.

stations are displayed.

- $\begin{tabular}{ll} \bf 2 & Use $\triangle\nabla$ to select "Preset Skip", then press ENTER. \\ The Preset Skip screen is displayed. \\ \end{tabular}$
- To set the stations you want to skip by groups ① Use ▷ to select the group of broadcast stations you want to skip.
  - ② Press  $\triangle$  to select "Set No.\* \* to Skip", then press ENTER.

All broadcast stations in the group "\* – \*" you selected are not displayed.

(\* are the selected group numbers)

- ☐ To set the stations you want to skip by stations
- ② Use  $\Delta \nabla$  to select the broadcast station you want to skip.
- ③ Use <> > to select "Skip".

  The station you selected is not displayed.

## **Cancelling preset skip**

- While the Preset Skip screen is displayed, use < ▷ to select a group containing a broadcast station to cancel the skip for.
- **2** Use  $\triangle \nabla$  to select a broadcast station to cancel the skip for.
- **3** Use <1 > to select "On". The skip is cancelled.

#### NOTE

• Preset skip cannot be cancelled for groups.

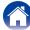

# **Listening to Internet Radio**

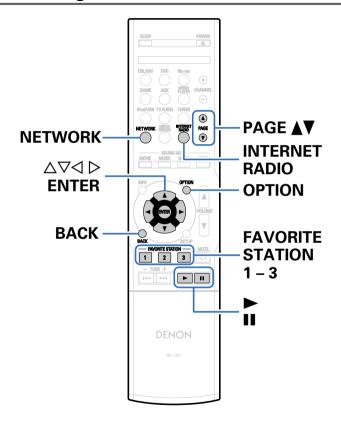

- Internet Radio refers to radio broadcasts distributed over the Internet. Internet Radio stations from around the world can be received.
- The broad cast station types and specifications supported by this unit for playback are as follows.
- WMA (Windows Media Audio)
- MP3 (MPEG-1 Audio Layer-3)
- MPEG-4 AAC

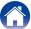

## **Listening to Internet Radio**

- 1 Prepare for playback.
  - Check the network environment, then turn on this unit's power (\*\* page 36 "Connecting to a home network (LAN)").
- Press NETWORK.
  - You can also press INTERNET RADIO to select the input source "Internet Radio" directly.
- 3 Use △▽⊲ ▷ to select "Internet Radio", then press ENTER.

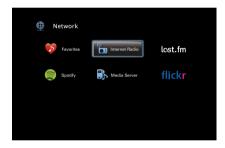

4 Use  $\triangle \nabla$  to select the item you want to play, then press ENTER.

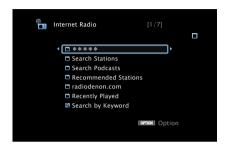

- \*\*\*\* (Country name):
- Displays typical Internet Radio stations your country.

### Search Stations:

• Displays all Internet Radio stations that this unit can tune in to.

#### Search Podcasts:

• Displays Internet Radio stations in the podcasts that this unit can tune in to.

#### **Recommended Stations:**

• Displays recommended Internet Radio stations.

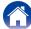

#### radiodenon.com:

• Displays Internet Radio stations added to favorites in vTuner. For instructions on how to add to favorites in vTuner, see "Using vTuner to add Internet Radio stations to favorites" (Ppage 60).

### **Recently Played:**

• Displays recently played Internet Radio stations. Up to 20 stations can be stored in "Recently Played".

### Search by Keyword:

 Displays Internet Radio stations searched by keyword. For character input, see page 108.

# 5 Use △▽ > to select the station, then press ENTER. Playback starts once buffering reaches "100%".

| Operation buttons         | Function                                                        |
|---------------------------|-----------------------------------------------------------------|
| <b>&gt;</b>               | Playback                                                        |
| II                        | Stop                                                            |
| ENTER                     | (Press and hold)<br>Stop                                        |
| PAGE <b>▲</b> ▼           | Switch to previous page/switch to next page in the list display |
| FAVORITE STATION<br>1 – 3 | Call up FAVORITE STATION                                        |
|                           | (Press and hold) Registering to FAVORITE STATION                |
| INTERNET RADIO            | Last played Internet Radio station                              |

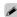

- The display switches between track title and radio station name etc. each time the main unit's STATUS is pressed.
- Any characters that cannot be displayed are replaced with "." (period).

#### NOTE

 The radio station database service may be suspended or be otherwise unavailable without notice.

# Playing the last played Internet Radio station

### **↑** Press INTERNET RADIO.

The source switches to "Internet Radio" and the last played radio station plays.

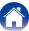

# Using vTuner to add Internet Radio stations to favorites

There are many Internet Radio stations in the world, and this unit can tune into these stations. But finding the radio station you want to hear may be difficult, because there are too many stations. If this is the case, then please use vTuner, an Internet Radio station search website specifically designed for this unit. You can use your PC to search Internet Radio stations and add them as your favorites. This unit can play radio stations added to vTuner.

- 1 Check the MAC address of this unit (\*\*page 138 "Information").
  - The MAC address is necessary when you create an account for vTuner.
- Use your PC to access the vTuner website (<a href="http://www.radiodenon.com">http://www.radiodenon.com</a>).
- 3 Enter the MAC address of this unit, then click "Go".
- 4 Enter your E-mail address and a password of your choice.

- Select the search criteria (genre, region, language, etc.) of your choice.
  - You can also enter a keyword to search for a station you want to hear.
- 6 Select the radio station of your choice from the list, and then click the Add to Favorites icon.
- 7 Enter the name of the favorite group, then click "Go". A new favorite group that includes the selected radio station is created
  - Internet Radio stations added to favorites in vTuner can be played from "radiodenon.com" (\*\*\* page 59) with this unit.

# ■ Operations available through the OPTION button

- Registering to Favorites (Parpage 85)
- Searching content with keywords (Text Search) (\*\* page 86)
- Playing back music and a favorite picture at the same time (Slideshow)
   (Page 87)

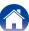

# Playing back files stored on a PC and NAS

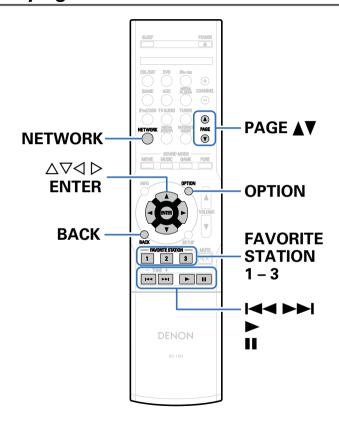

- This unit can play back music files and playlists (m3u, wpl) stored on a PC and on Network Attached Storage (NAS) that supports DLNA.
- The network audio playback function of this unit connects to the server using technologies shown below.
  - Windows Media Player Network Sharing Service
  - Windows Media DRM10
- This unit can play back the following files.
- WMA (Windows Media Audio)
- MP3 (MPEG-1 Audio Layer-3)
- WAV
- MPEG-4 AAC
- FLAC (Free Lossless Audio Codec)
- JPEG
- ALAC (Apple Lossless Audio Codec)

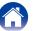

## Applying media sharing settings

Here, we apply the settings to share music files stored on a PC and NAS on the network. If you are using a Media Server, be sure to apply this setting first.

# ■ When using Windows Media Player 12 (Windows 7 / Windows 8)

- **1** Start up Windows Media Player 12 on the PC.
- **9** Select "More streaming options..." in the "Stream".
- 3 Select "Allowed" in the drop-down list for "AVR-X1000".
- 4 Select "Allowed" in the drop-down list for "Media programs on this PC and remote connections...".
- 5 Click "OK" to finish.

## ■ When using Windows Media Player 11

- Start up Windows Media Player 11 on the PC.
- **9** Select "Media Sharing" in the "Library".
- 3 Click the "Share my media" check box, select "AVR-X1000", and then click "Allow".
- As you did in step 3, select the icon of the device (other PCs and mobile devices) you want to use as a media controller, and then click "Allow".
- Click "OK" to finish.

## ■ Sharing media stored in NAS

Change settings on the NAS to allow this unit and other devices (PCs and mobile devices) used as media controllers to access the NAS. For details, see the owner's manual that came with the NAS.

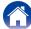

# Playing back files stored on a PC and NAS

Use this procedure to play music files, image files or playlists.

## Prepare for playback.

- ① Check the network environment, then turn on this unit's power (Carpage 36 "Connecting to a home network (LAN)").
- 2) Prepare the computer ( Computer's operating instructions).

## Press NETWORK.

- You can also press MEDIA SERVER to select the input source "Media Server" directly.
- **3** Use  $\triangle \nabla \triangleleft \triangleright$  to select "Media Server", then press ENTER.

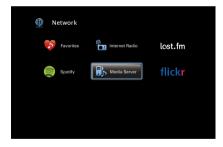

- **4** Use  $\triangle \nabla$  to select the server including the file to be played, then press ENTER.
- 5 Use △▽ ▷ to select the file, then press ENTER. Playback starts once buffering reaches "100%".

| Operation buttons      | Function                                                        |
|------------------------|-----------------------------------------------------------------|
| <b>&gt;</b>            | Playback                                                        |
| II                     | Pause                                                           |
|                        | Skip to previous track/Skip to next track                       |
|                        | (Press and hold) Fast-reverse / Fast-forward*                   |
| ENTER                  | Playback / Pause                                                |
| ENTEN                  | (Press and hold)<br>Stop                                        |
|                        | Skip to previous track/Skip to next track                       |
| abla abla              | (Press and hold)                                                |
|                        | Fast-reverse / Fast-forward*                                    |
| PAGE <b>▲</b> ▼        | Switch to previous page/switch to next page in the list display |
|                        | Call up FAVORITE STATION                                        |
| FAVORITE STATION 1 – 3 | (Press and hold) Registering to FAVORITE STATION                |

<sup>\*</sup> This function is available while an MP3 / WAV / AAC / FLAC file is being played back.

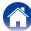

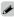

- The display switches between track title, artist name, and album title each time the main unit's STATUS is pressed.
- When a WMA (Windows Media Audio), MP3 or MPEG-4 AAC file includes album art data, the album art can be displayed while the music files are playing.
- If you use Ver.11 or later of Windows Media Player, the album art for WMA files can be displayed.
- WMA Lossless files can be played when using a server supporting transcoding, such as Windows Media Player Ver. 11 or later.
- This unit plays back picture (JPEG) files in the order in which they are stored in the folder.

#### NOTE

- When playing back music files with your PC or NAS connected through wireless LAN, audio may be interrupted depending on your wireless LAN environment. In this case, play back music files with your PC or NAS connected through wired LAN.
- Depending on the size of the still picture (JPEG) file, some time may be required for the file to be displayed.
- The order in which the tracks/files are displayed depends on the server specifications. If the tracks/files are not displayed in alphabetical order due to the server specifications, searching by the first letter may not work properly.

# ■ Operations available through the OPTION button

- Performing repeat playback (Propage 84)
- Performing random playback (Ppage 84)
- Registering to Favorites (Page 85)
- Searching content with keywords (Text Search) (Propage 86)
- Playing back music and a favorite picture at the same time (Slideshow) (( are page 87)
- Setting the Slideshow Interval (Ppage 88)
- Displaying your desired video during audio playback (Video Select) (Epage 88)

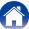

# **Listening to Last.fm**

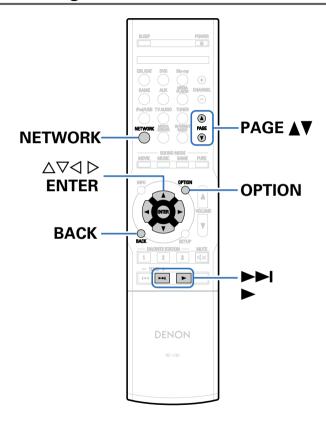

 Last.fm learns what you love... and it's a great way to discover new music.

Your new Denon AV receiver is very clever. You can create a free Last. fm profile when you start using your Denon AV receiver and magically keep track of all the songs you hear.

When you sign in at <a href="http://www.last.fm">http://www.last.fm</a>, you can see your top music charts, view thousands of reviews, biographies and artwork, and get recommendations for local performances you won't want to miss.

With an affordable subscription you can enjoy an endless choice of personalized ad-free radio stations. Check out <a href="http://www.last.fm/subscribe">http://www.last.fm/subscribe</a> today for more details.

Your subscription also gives you access to Last.fm radio on a great range of music products, including your Denon AV Receiver. This feature is not available in all countries.

Visit http://www.last.fm/hardware to find out more.

• Last.fm radio is not available in all countries. Please check <a href="http://www.last.fm/hardware">http://www.last.fm/hardware</a> for more information. You'll also need a subscription. Get one today at http://www.last.fm/subscribe.

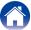

## **Listening to Last.fm**

- 1 Prepare for playback.
  - Check the network environment, then turn on this unit's power (\*\*\overline{P} page 36 "Connecting to a home network (LAN)").
- **9** Press NETWORK.
- **3** Use  $\triangle \nabla \triangleleft \triangleright$  to select "Last.fm", then press ENTER.

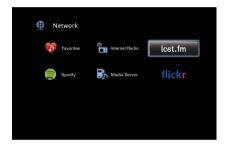

If you have a Last.fm account, use  $\triangle \nabla$  to select "I have a Last.fm account". Then press ENTER.

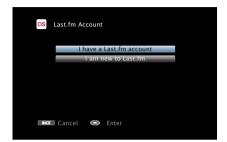

 If you do not have a Last.fm account, press ∇ to select "I am new to Last.fm". Then press ENTER.

Create an account in accordance with the instructions on the screen.

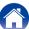

## **5** Use $\triangle \nabla \triangleright$ to enter your username and password.

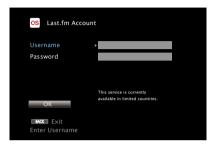

- For character input, see page 108.
- The password should be no longer than 99 characters.
- Press BACK to cancel the input. When "Cancel Input?" is displayed, select "Yes", then press ENTER.

# **6** After inputting the username and password, select "OK", then press ENTER.

If the username and password match, the top menu for Last.fm is displayed.

**7** Use  $\triangle \nabla$  to select menu and then press ENTER.

### **Popular Stations:**

• Play popular artists and tags in your area.

#### Your Recent Stations:

• Play your recent stations.

#### Your stations

• You can play tracks from the following personalized stations ("Your Recommended Radio", "Your Library", "Your Friends' Radio", "Your Top Artists".)

#### Search Stations:

- You can search station by Artist or Tag.
- 8 Use  $\triangle \nabla$  to select a station, and press ENTER to start playback.

Playback starts and the following screen appears.

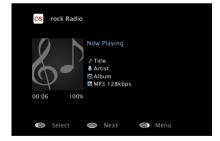

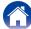

# Press ▷ while a track is playing.

The Last.fm menu screen is displayed.

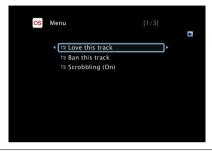

### Love this track :

• Loving tracks improves your Last.fm recommendations, and you can optionally share them on popular social networks.

#### Ban this track :

• If you ban a track, we won't play it again. You can undo this on the Last.fm website.

#### Scrobbling:

 Scrobbling sends the tracks you played to your Last.fm account. You can see charts of the music you've been listening to, get recommendations for new music and events in your area and share your listening tastes with your friends. You can turn this service on or off using this option. The more you scrobble, the better your recommendations will become.

| Operation buttons | Function                                                        |
|-------------------|-----------------------------------------------------------------|
| <b>&gt;</b>       | Playback                                                        |
| <b>▶</b> ▶I       | Skip to next track                                              |
| ENTER             | (Press and hold)<br>Stop                                        |
| $\nabla$          | Skip to next track                                              |
| PAGE <b>▲</b> ▼   | Switch to previous page/switch to next page in the list display |

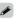

• The display switches between track title and radio station name each time the main unit's STATUS is pressed.

# ■ Operations available through the OPTION button

- Performing repeat playback (Parpage 84)
- Performing random playback (Page 84)
- Displaying your desired video during audio playback (Video Select) (Papage 88)

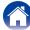

## **Log Out**

Disassociate this unit from your Last.fm account.

**1** Use  $\triangle \nabla$  to select "Log Out", then press ENTER.

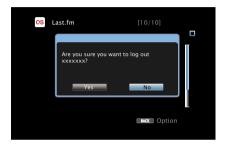

When the popup menu appears, use <> ▷ to select "Yes", then press ENTER.

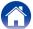

# Viewing photographs on the Flickr site

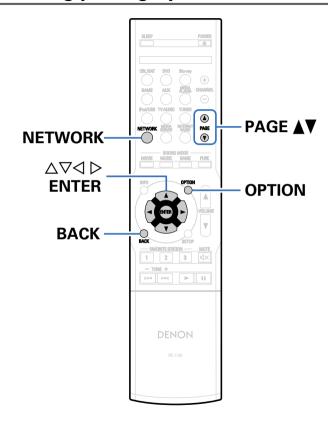

• Flickr is an online photograph sharing service that started in 2004. You can use the this unit to view photographs that have been made public by Flickr users. You do not need an account to use Flickr. To view photographs that you recorded yourself, you need an account in order to upload these photographs to the Flickr server. For details, see the Flickr homepage.

#### http://www.flickr.com/

• You can view photographs shared by particular users, or all of the photographs shared on Flickr.

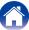

# Viewing photographs shared by particular users

- 1 Prepare for playback.
  - Check the network environment, then turn on this unit's power (Exampage 36 "Connecting to a home network (LAN)").
- **?** Press NETWORK.
- **3** Use  $\triangle \nabla \triangleleft \triangleright$  to select "Flickr", then press ENTER.

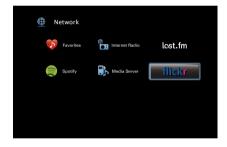

4 Use  $\triangle \nabla$  to select "Add Flickr Contact", then press ENTER.

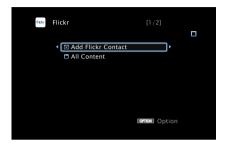

- 5 In "Contact", add the screen name (user name you want to view) you want to add.
  - For character input, see page 108.
- 6 After inputting the "Contact", press "OK".

The screen name is added to "Contact", and the screen name you entered in Step 5 is displayed on the top screen of Flickr.

 If you enter a screen name that does not exist, "The Flickr Contact you entered could not be found" is displayed. Check and enter the correct screen name.

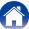

- 7 Use △∇ to select the screen name (user name you want to view) added to "Contact", then press ENTER.
- **Q** Use  $\triangle \nabla$  to select the folder, and then press ENTER.

#### Favorites:

• Displays the favorite photographs of the specified user.

#### Photostream:

• Displays a list of shared photographs.

#### PhotoSets:

• Displays the folder (photograph album) list.

#### Contacts:

• Displays the screen name used by the specified user in Contacts.

#### Remove this Contact:

• Deletes a user from Flickr Contact.

#### Add this Contact:

- Adds a user from Flickr Contact.
- **9** Use  $\triangle \nabla \triangleright$  to select the photograph, and then press ENTER.

The selected photograph is displayed.

| Operation buttons | Function                                 |
|-------------------|------------------------------------------|
|                   | Playback                                 |
| ENTER             | (Press and hold)                         |
|                   | Stop                                     |
| $\wedge \nabla$   | Display previous photograph/display next |
| Δ ۷               | photograph                               |
| PAGF <b>A</b> ▼   | Switch to previous page/switch to next   |
| FAGL AV           | page in the list display                 |

## Viewing all photographs on Flickr

**1** Use  $\triangle \nabla$  to select "All Content", then press ENTER.

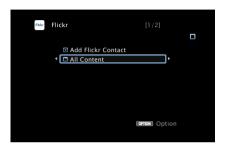

**9** Use  $\triangle \nabla$  to select the folder, and then press ENTER.

### Interestingness:

• Displays photographs that are popular from the number of user comments or number of times they are added as favorites.

#### Recent:

• Displays the most recently added photographs.

### Search by text:

- Search for photographs by keyword.
- **3** Use  $\triangle \nabla$  to select the photograph, and then press ENTER.

Index

The selected photograph is displayed.

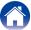

#### NOTE

• Depending on the file format, some photographs may not be viewable.

# ■ Operations available through the OPTION button

- Setting the Slideshow Interval (F page 88)
- Displaying your desired video during audio playback (Video Select) (\*\* page 88)

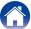

# **Listening to Spotify**

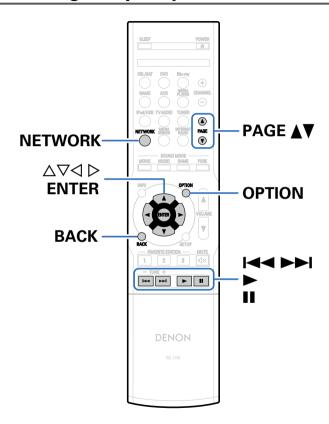

Display

Introduce your Denon to a whole new world of music. With Spotify, you can enjoy instant access to millions of songs.

A Spotify Premium subscription is required.

For details, see the Spotify homepage.

http://www.spotify.com

## **Listening to Spotify**

- **◀** Prepare for playback.
  - ① Check the network environment, then turn on this unit's power (@ page 36 "Connecting to a home network (LAN)").
  - ② Complete step 5 and obtain a Spotify account.
    - If you already have a Spotify account, you do not need to obtain a new account. Use your existing Spotify account.
- **9** Press NETWORK.
- **3** Use  $\triangle \nabla \triangleleft \triangleright$  to select "Spotify", then press ENTER.

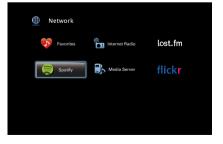

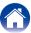

▲ If you have a Spotify account, then press ENTER.

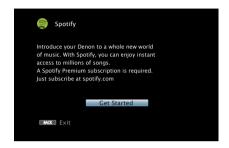

**5** Use  $\triangle \nabla \triangleright$  to enter your username and password.

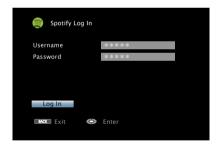

For character input, see <u>page 108</u>.
 The types of characters that can be input are as shown below.

[Upper case characters/Numbers/Symbols]
ABCDEFGHIJKLMNOPQRSTUVWXYZ
ÄÄÁÁÄÄÆÇÐÈÉÊÊİÍĨĨÑÖÒÓÔŐØÜÙÚÛÝÞ
0123456789
! "#\$%&'()\*+,;<=>
[Lower case characters/Numbers/Symbols]
abcdefghijklmnopqrstuvwxyz
äàáâãåæçðèéêèìíĩĩñöòóôõøüùúûýþÿß
0123456789
. @ - \_ /:~?[\]^'{|}

- The password should be no longer than 99 characters.
- Press BACK to cancel the input. When "Cancel Input?" is displayed, select "Yes", then press ENTER.
- After inputting the username and password, select "Log In", then press ENTER.

If the username and password match, the top menu for Spotify is displayed.

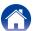

Remote

## **7** Use $\triangle \nabla$ to select menu and then press ENTER.

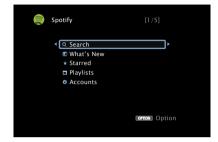

#### Search:

• Searches for tracks, artists and albums by entering keywords.

#### What's New:

• Displays the list of the latest albums.

#### Starred:

• Displays the list of the starred tracks.

#### Playlists:

• Displays the playlists for Spotify.

#### Accounts:

• Manages accounts (Log out, Add new user, Switch to user).

# 8 Use $\triangle \nabla$ to select a station, and press ENTER to start playback.

Playback starts and the following screen appears.

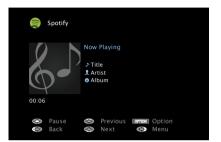

| Operation buttons | Function                                                        |
|-------------------|-----------------------------------------------------------------|
| <b>&gt;</b>       | Playback                                                        |
| II                | Pause                                                           |
|                   | Skip to previous track/Skip to next track                       |
|                   | (Press and hold)<br>Fast-reverse / Fast-forward                 |
| FNTFR             | Playback / Pause                                                |
| EINTEN            | (Press and hold)<br>Stop                                        |
| A \( \nabla \)    | Skip to previous track/Skip to next track                       |
| $\Delta \nabla$   | (Press and hold)<br>Fast-reverse / Fast-forward                 |
| PAGE <b>▲</b> ▼   | Switch to previous page/switch to next page in the list display |

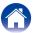

# Press ▷ while a track is playing.

The Spotify menu screen is displayed.

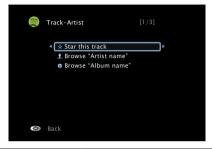

#### Star this track:

• Adds a star to the selected track.

#### Browse "Artist name" :

• Displays the list of albums by the artist of the track that is being played back.

#### Browse "Album name":

• Displays the list of tracks on the album that is being played back.

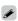

• The display switches between track title, artist name, and album title each time the main unit's STATUS is pressed.

# ■ Operations available through the OPTION button

- Performing repeat playback (Page 84)
- Performing random playback (@page 84)
- Displaying your desired video during audio playback (Video Select)
   ( page 88)

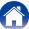

# Adding to the FAVORITE STATION button

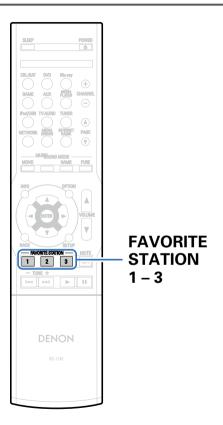

With a single press of these, you can call up registered radio stations and contents.

You can add up to three types of content.

1 Press and hold one of the FAVORITE STATION 1 – 3 buttons for 3 seconds or longer while playing back a content or listening to a radio station.

The content you are playing back or the radio station you are listening to is registered to the pressed button.

• Contents that can be added to the FAVORITE STATION button differ depending on the input source.

| Input source   | Contents that can be added                                              |
|----------------|-------------------------------------------------------------------------|
| TUNER          | Radio station                                                           |
| Internet Radio | Top list of content / Internet Radio station                            |
| Media Server   | Top list of content / Track of Media Server                             |
| Flickr         | Top list of content                                                     |
| Last.fm        | Top list of content                                                     |
| Spotify        | Top list of content                                                     |
| Favorites      | Top list of content / Internet Radio station /<br>Track of Media Server |

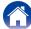

# Playing back content added to the FAVORITE STATION button

You can easily call up content by pressing the FAVORITE STATION button.

1 Press one of the FAVORITE STATION 1 – 3 buttons that you added content to.

Playback starts.

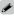

 Internet Radio stations are already registered to the FAVORITE STATION 1 – 3 buttons. However, you may not be able to play the stations due to restrictions imposed by the radio stations.

### NOTE

- The following operations update the database on the Media Server, which may make the added music files unplayable.
  - When you guit the Media Server and then restart it.
  - When music files are deleted or added on the Media Server.

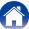

# **AirPlay function**

Music files stored on your iPhone, iPod touch, iPad or iTunes can be played on this unit via the network.

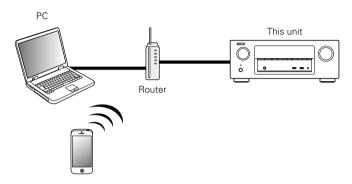

# Playing songs from your iPhone, iPod touch or iPad

If you update your "iPhone/iPod touch/iPad" to iOS 4.2.1 or later, you can stream music stored in your "iPhone/iPod touch/iPad" directly to this unit.

1 Connect your iPhone, iPod touch or iPad Wi-Fi to the same network as this unit.

- For details, see your device's manual.
- Play the song on your iPhone, iPod touch or iPad.

  is displayed on the iPhone, iPod touch or iPad screen.
- 3 Tap the AirPlay icon **△**.
- 4 Select the speaker you want to use.

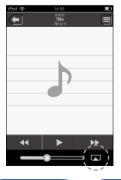

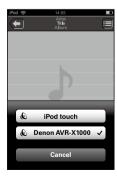

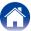

## Playing iTunes music with this unit

- Install iTunes 10, or later, on a Mac or Windows PC that is connected to the same network as this unit.
- **Turn this unit ON.**Set "IP Control" (\*\*Page 138) to "Always On" for this unit.

NOTE

- When "IP Control" is set to "Always On", the unit consumes more standby power.
- Launch iTunes and click the AirPlay icon displayed the window and select this unit from the list.

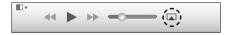

4 Choose a song and click play in iTunes.
The music will stream to this unit.

# Selecting multiple speakers (devices)

It is possible to play iTunes songs on your home's AirPlay compatible speakers (devices) other than those of this unit.

- **d** Click the AirPlay icon **and select "Multiple"**.
- **9** Check the speakers you want to use.

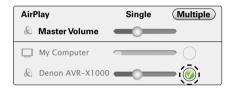

#### NOTE

 In playback using the AirPlay function, the sound is output at the iPhone, iPod touch, iPad or iTunes volume setting level.

You should turn down the iPhone, iPod touch, iPad or iTunes volume prior to playback and then adjust it to a suitable level.

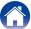

# Perform iTunes playback operations with the remote control unit of this unit

With this unit's remote control unit, you can perform iTunes song play, pause, and auto search (cue) operations.

- **■** Select "Edit" "Preferences..." on the menu.
- **9** Select "Devices" in the iTunes setting window.
- 3 Check "Allow iTunes audio control from remote speakers", and then click "OK".

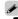

- is displayed on the menu screen while AirPlay is being operated.
- Source input will be switched to "NETWORK" when AirPlay playback is started.
- You can stop AirPlay playback by pressing < or choosing other input source.
- To see song and artist names together, press STATUS on the main unit.
- For information about how to use iTunes, also see the Help for iTunes.
- The screen may differ depending on the OS and software versions.

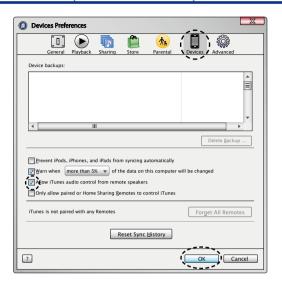

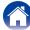

## **Convenience functions**

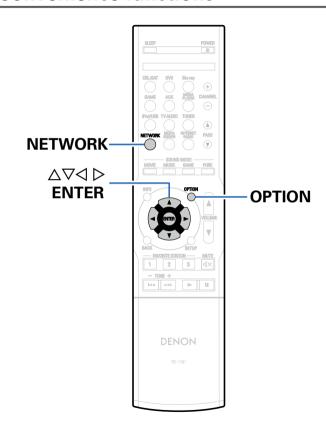

This section explains how to use convenient functions that can be used for each input source.

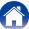

## Performing repeat playback

- ☐ Supported input sources : USB / Media Server / Spotify
- 1 While content is playing, press OPTION. The option menu screen is displayed.
- **2** Use  $\triangle \nabla$  to select "Repeat", then press ENTER.
- Use < > to select repeat playback mode.

Off (Default): Repeat playback mode is canceled.

One: A file being played is played repeatedly.

**All**: All files in the folder currently being played are played repeatedly.

Press ENTER.

The display returns to the playback screen.

## Performing random playback

- ☐ Supported input sources : USB / Media Server / Spotify
- 1 While content is playing, press OPTION.
  The option menu screen is displayed.
- **9** Use  $\triangle \nabla$  to select "Random", then press ENTER.
- **3** Use  $\triangleleft \triangleright$  to select random playback mode.

Off (Default): Disable random playback.

On: Randomly play back all tracks in the current playback folder.

4 Press ENTER.
The display returns to the playback screen.

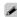

 During random playback, each time playback of a track is completed, another track is randomly selected for playback from tracks in the folder. Therefore, it's possible that you may hear a track played back more than once during random playback.

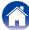

## **Registering to Favorites**

You can add up to 100 items as favorites for Internet Radio and Media Server.

- ☐ Supported input sources : Internet Radio / Media Server
- While content is playing, press OPTION.
  The option menu screen is displayed.
- 2 Use △∇ to select "Save to Favorites", then press ENTER. "Favorite added" is displayed, and the current content is added to favorites.
  - The display returns to the playback screen when the procedure is completed.

# Playing back content added in "Save to Favorites"

- 1 Press NETWORK.
- **9** Use  $\triangle \nabla \triangleleft \triangleright$  to select "Favorites", then press ENTER.

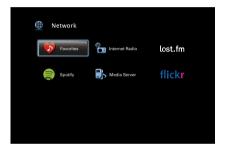

Use △▽ to select the content you want to play, and then press ENTER.
Playback starts.

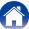

## **Deleting content added to favorites**

- 1 Press NETWORK.
- **9** Use  $\triangle \nabla \triangleleft \triangleright$  to select "Favorites", then press ENTER.
- 3 Use △▽ to select the content you want to delete from favorites, then press OPTION.

The option menu screen is displayed.

- 4 Use  $\Delta \nabla$  to select "Remove from Favorites", then press ENTER.
  - "Favorite removed" is displayed, and the selected content is deleted from favorites.
  - The display returns to the original screen when the procedure is completed.

# Searching content with keywords (Text Search)

- ☐ Supported input sources : USB / Internet Radio / Media Server
- 1 While content is playing, press OPTION.
  The option menu screen is displayed.
- 2 Use △▽ to select "Text Search", then press ENTER.
  The keyboard input screen is displayed.
- Enter the first character of the Internet Radio station or file you want to search for, and then press "OK".
  - For character input, see page 108.
- **4** Use  $\triangle \nabla$  to select the content you want to play, and then press ENTER.

Playback starts.

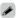

 "Text Search" searches for Internet Radio stations or files that start with the entered first character from the displayed list.

Index

#### NOTE

• "Text Search" may not work for some lists.

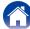

## Playing back music and a favorite picture at the same time (Slideshow)

- ☐ Supported input sources : USB
- 1 Play back a still picture.
  - Playing back still pictures stored on USB memory devices (1287 page 46).
- 9 Play back a music file (@page 46).
- Press OPTION.
  The entire many screen is display.
- The option menu screen is displayed.
- 4 Use △∇ to select "Slideshow", then press ENTER. The option menu disappears, and the picture you were viewing is shown on the screen.

- ☐ Supported input sources : Internet Radio / Media Server
- 1 Play back a still picture.
  - Playing back still pictures stored on Media Server ( page 61).
  - Playing back still pictures stored on Flickr (@page 70).
- Play back a music file of Media Server or Internet Radio station (P page 58, 63).
- Press OPTION.
  The option menu screen is displayed.
- **4** Use △∇ to select "Slideshow", then press ENTER. The option menu disappears, and the picture you were viewing is shown on the screen.

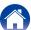

## **Setting the Slideshow Interval**

Set the playback interval when playing back a slideshow of still image (JPEG) files stored on a USB memory stick or media server, or on the Flickr website.

- $\hfill \square$  Supported input sources : USB / Media Server / Flickr
- 1 While the list is displayed, press OPTION.
  The option menu screen is displayed.
- **9** Use  $\triangle \nabla$  to select "Slideshow Time", then press ENTER.
- **3** Use  $\triangleleft \triangleright$  to set the display time.

Off: The slide show is not played back.

**5s** (Default) – **60s**: Set the time for displaying a single picture when playing back images in the slide show.

4 Press ENTER.

# Displaying your desired video during audio playback (Video Select)

This unit can display video from a different source on TV during audio playback.

You can set this for each input source.

- ☐ Supported input sources: iPod/USB / TUNER / NETWORK
- 1 Press OPTION during audio playback.
  The option menu screen is displayed.
- **9** Use  $\triangle \nabla$  to select "Video Select", then press ENTER.
- **3** Use  $\triangleleft \triangleright$  to select the Video Select mode.

Off (Default): Disable Video Select mode.

On: Enable Video Select mode.

- 4 If you selected "On" in step 3, press ∇ and select "Source".
- **5** Use <1 > to select the input source for video you want to play back, and press ENTER.

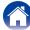

# Selecting a sound mode

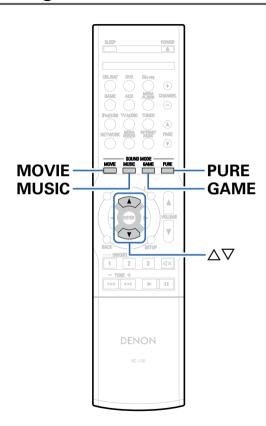

This unit allows you to enjoy various kinds of surround and stereo playback modes.

Multi-channel audio formats are provided on popular movie and music disc formats such as Blu-ray and DVD, as well as being supported by digital broadcasting, and even by streaming movies and music from internet-based subscription services.

This unit supports playback of almost all of these multi-channel audio formats. It also supports surround playback of audio formats other than multi-channel audio such as 2-channel stereo audio.

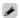

• For audio formats recorded on a disc, see the disc jacket or label.

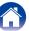

## Selecting a sound mode

1 Press MOVIE, MUSIC or GAME to select a sound mode.

**MOVIE**: Switches to the sound mode suitable for enjoying movies and TV programs.

**MUSIC**: Switches to the sound mode suitable for enjoying music. **GAME**: Switches to the sound mode suitable for enjoying games.

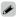

- The MOVIE, MUSIC, or GAME button memorizes the last sound mode selected for its button. Pressing MOVIE, MUSIC, or GAME recalls the same sound mode as the one selected at the previous playback.
- If the content played back does not support the previously selected sound mode, the most appropriate sound mode for the content is automatically selected.

## ■ Switching the sound mode

- Press and hold MOVIE, MUSIC or GAME displays a list of the sound modes that can be selected. Each time you press MOVIE, MUSIC or GAME, the sound mode changes.
- ullet While the list is displayed, you can also use  $\Delta \nabla$  to select a sound mode.
- Try out various sound modes and enjoy sound mode in your favorite mode.

[Example] When MOVIE is pressed and held

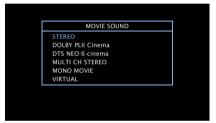

This unit provides not only sound modes that conform to the formats recorded on discs such as Dolby and DTS but also extended types of modes that create atmosphere of ROCK ARENA and JAZZ CLUB, etc.

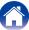

# Direct playback

Sound recorded in source is played as is.

### Press PURE to select "DIRECT".

Direct playback begins.

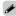

- In DIRECT sound modes, the following items cannot be adjusted.
  - Tone (12 page 113)
  - Restorer (Page 113)
  - MultEQ® XT (Ppage 115)
  - Dynamic EQ (Page 115)
  - Dynamic Volume (Page 116)

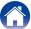

## ■ Description of sound mode types

### **Dolby sound mode**

| Sound mode type    | Description                                                                                                    |
|--------------------|----------------------------------------------------------------------------------------------------|
| DOLBY PLII         | This mode can be selected when the Dolby Pro Logic II decoder is used to play back 2-channel sources in 5.1-channel surround sound with an enveloping surround sound experience. |
| DOLBY DIGITAL      | This mode can be selected when playing sources recorded with Dolby Digital.                                                                                                    |
| DOLBY TrueHD       | This mode can be selected when playing sources recorded in Dolby TrueHD.                                                                                                    |
| DOLBY DIGITAL Plus | This mode can be selected when playing sources recorded with Dolby Digital Plus.                                                                                                 |

### **DTS** sound mode

| Sound mode type | Description                                                                                                    |
|-----------------|----------------------------------------------------------------------------------------------------|
| DTS NEO:6       | This mode can be selected when a DTS NEO:6 decoder is used to play back 2-channel source in 5.1-channel surround sound.  There is a "Cinema" mode optimized for movie playback, and a "Music" mode optimized for music playback. |
| DTS SURROUND    | This mode can be selected when playing sources recorded in DTS.                                                                                                    |
| DTS 96/24       | This mode can be selected when playing sources recorded in DTS 96/24.                                                                                                    |
| DTS-HD          | This mode can be selected when playing sources recorded in DTS-HD.                                                                                                    |
| DTS Express     | This mode can be selected when playing sources recorded in DTS Express.                                                                                                    |

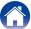

### PCM multi-channel sound mode

| Sound mode type | Description                                                       |
|-----------------|-------------------------------------------------------------------|
| MULTI CH IN     | This mode can be selected when playing multi-channel PCM sources. |

## Original sound mode

| Sound mode type | Description                                                                                                    |
|-----------------|----------------------------------------------------------------------------------------------------|
| MULTI CH STEREO | This mode is for enjoying stereo sound from all speakers.                                                         |
|                 | Stereo audio (2-channel) sources are played back via the front (L/R) speakers, the surround speakers.             |
| ROCK ARENA      | This mode simulates the expansive sound of a live concert in an arena.                                            |
| JAZZ CLUB       | This mode puts you right in the middle of an intimate jazz club.                                                  |
| MONO MOVIE      | This mode works with monaural audio sources and delivers a surround sound effect. For optimum channel balance and |
|                 | surround sound effects, connect the monaural source to both of the front (L/R) audio inputs.                      |
| VIDEO GAME      | This mode provides an exciting, dynamic surround sound effect with your favorite action video games.              |
| MATRIX          | This mode adds a spacious surround sound effect with stereo music sources.                                        |
| VIRTUAL         | This mode lets you experience an expansive surround sound effect when playing back through just the front (L/R)   |
|                 | speakers only, and when listening with stereo headphones.                                                         |

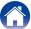

### Stereo sound mode

| Sound mode type | Description                                                                                                   |
|-----------------|----------------------------------------------------------------------------------------------------|
| STEREO          | This mode plays 2-channel stereo audio with no additional surround sound processing.                          |
|                 | Sound is output from the front left and right speakers, and subwoofer if connected.                           |
|                 | • When multi-channel signals are inputted, they are mixed down to 2-channel audio and are played back with no |
|                 | additional surround sound processing.                                                                         |

### **Direct sound mode**

| Sound mode type | Description                                                                                                    |
|-----------------|----------------------------------------------------------------------------------------------------|
| DIRECT          | This mode provides a direct input-to-output path with minimal audio processing, bypassing any unnecessary stages for purest sound. |

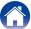

#### **■** Sound mode

- The following sound modes can be selected using the MOVIE, MUSIC, GAME, and PURE buttons.
- Adjust the sound field effect with the menu "Surr.Parameter" (@page 110) to enjoy surround sound the way you like it.

| lawat alwa al | Count mode        | NOTE |       | Sound mode |      |
|---------------|-------------------|------|-------|------------|------|
| Input signal  | Sound mode        | NOTE | MOVIE | MUSIC      | GAME |
|               | STEREO            |      | 0     | 0          | 0    |
|               | DOLBY PLII Cinema | *2   | 0     |            |      |
|               | DOLBY PLII Music  | *2   |       | 0          |      |
|               | DOLBY PLII Game   | *2   |       |            | 0    |
|               | DTS NEO:6 Cinema  | *2   | 0     |            |      |
|               | DTS NEO:6 Music   | *2   |       | 0          |      |
| 2-channel *1  | MULTI CH STEREO   |      | 0     | 0          | 0    |
|               | MONO MOVIE        |      | 0     |            |      |
|               | ROCK ARENA        |      |       | 0          |      |
|               | JAZZ CLUB         |      |       | 0          |      |
|               | MATRIX            |      |       | 0          |      |
|               | VIDEO GAME        |      |       |            | 0    |
|               | VIRTUAL           |      | 0     | 0          | 0    |

<sup>\*1 2-</sup>channel also includes analog input.

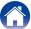

<sup>\*2</sup> This mode plays back 2-channel sources in 5.1-channel playback. It cannot be selected when headphones are used, or when only front speakers are used.

|                         |                    | NOTE |       | Sound mode |      |
|-------------------------|--------------------|------|-------|------------|------|
| Input signal            | Sound mode         | NOTE | MOVIE | MUSIC      | GAME |
| Multi-channel *3        | STEREO             |      | 0     | 0          | 0    |
| Dolby Digital           | DOLBY DIGITAL      |      | 0     | 0          | 0    |
| Dolby TrueHD            | DOLBY TrueHD       |      | 0     | 0          | 0    |
| Dolby Digital Plus      | DOLBY DIGITAL Plus |      | 0     | 0          | 0    |
| DTS                     | DTS SURROUND       |      | 0     | 0          | 0    |
| סוט                     | DTS 96/24          |      | 0     | 0          | 0    |
|                         | DTS-HD HI RES      |      | 0     | 0          | 0    |
| DTS-HD /<br>DTS Express | DTS-HD MSTR        |      | 0     | 0          | 0    |
| D TO EXPIGOO            | DTS Express        |      | 0     | 0          | 0    |
| PCM multi-channel       | MULTI CH IN        |      | 0     | 0          | 0    |
|                         | MULTI CH STEREO    |      | 0     | 0          | 0    |
|                         | MONO MOVIE         |      | 0     |            |      |
|                         | ROCK ARENA         |      |       | 0          |      |
|                         | JAZZ CLUB          |      |       | 0          |      |
|                         | MATRIX             |      |       | 0          |      |
|                         | VIDEO GAME         |      |       |            | 0    |
|                         | VIRTUAL            |      | 0     | 0          | 0    |

<sup>\*3</sup> Some sound modes cannot be selected, depending on the audio format or number of channels of the input signal. For details, see "Types of input signals, and corresponding sound modes" (\*\*\* page 173\*).

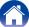

## ■ Views on the display

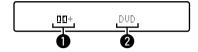

- 1 Shows a decoder to be used.
  - A DOLBY DIGITAL Plus decoder is displayed as "DD+".
- 2 Shows the name of the input source being played back.

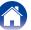

## **HDMI** control function

A recent addition to the HDMI standard is CEC (Consumer Electronics Control), which allows control signals from one device to communicate with another device via the HDMI cable connection. Not all HDMI-equipped devices have this capability.

## **Setting procedure**

1 Set the HDMI output connector corresponding with the HDMI control function.

Set "HDMI Control" (rapage 118) to "On".

- Turn the power on for all the devices connected by HDMI cable.
- 3 Set the HDMI control function for all devices connected by HDMI cable.
  - Please consult the operating instructions for the connected devices to check the settings.
  - Carry out steps 2 and 3 should any of the devices be unplugged.
- 4 Switch the television input to the HDMI input connected to this unit.

- 5 Switch the input source of this unit to check that video from the player connected by HDMI is played back correctly.
- When you turn the TV's power to standby, check that the power of this unit also goes to standby.

#### NOTE

• Some functions may not operate depending on the connected TV or player. Check the owner's manual of each device for details beforehand.

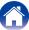

# Sleep timer function

**SLEEP** 

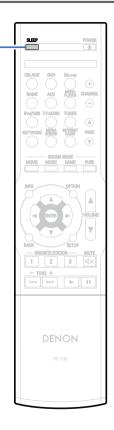

You can have the power automatically switched to standby once a set time has elapsed. This is convenient for viewing and listening while going to sleep.

## Using the sleep timer

- Press SLEEP and display the time you want to set.
  - The SLEEP indicator on the display lights.
  - You can set the sleep timer in the range from 10 to 120 minutes in steps of 10 minutes.

### ■ To cancel the sleep timer

Press SLEEP to set "Off".

The SLEEP indicator on the display turns off.

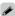

• The sleep timer is also cancelled when this unit is set to the standby mode or the power is turned off.

#### NOTE

 The sleep timer function cannot turn off the power of devices connected to this unit. To turn off the power of those connected devices, set up sleep timers on the connected devices themselves.

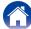

## **Quick select function**

You can save settings such as the input source selection, volume level, and sound mode at the QUICK SELECT 1 – 4 buttons.

You can simply press one of the set QUICK SELECT buttons for subsequent playback to switch to various saved settings all at once.

By saving frequently used settings at the QUICK SELECT 1 - 4 buttons, you will always be able to easily call up the same playback environment.

## Calling up the Quick Select

Press QUICK SELECT.

The Quick Select settings for the button you pressed are called up.

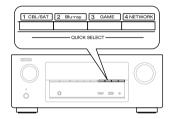

• The default settings of each Quick Select function are as shown below.

| Button         | Input source | Volume |
|----------------|--------------|--------|
| QUICK SELECT 1 | CBL/SAT      | 40     |
| QUICK SELECT 2 | Blu-ray      | 40     |
| QUICK SELECT 3 | GAME         | 40     |
| QUICK SELECT 4 | NETWORK      | 40     |

## **Changing the settings**

- **1** Set the items below to the settings you want to save.
  - ① Input source (@page 39)
  - 2 Volume (Prpage 40)
  - 3 Sound mode (Fpage 89)
  - ④ Audyssey (Audyssey MultEQ® XT, Audyssey Dynamic EQ®, Audyssey Dynamic Volume®) (★ page 115)
- Press and hold the desired QUICK SELECT until "Quick\* Memory" appears on the display.

The current settings will be memorized.

 $f{st}$  The number for the QUICK SELECT button you pressed is displayed.

### **■** Changing the Quick Select Name

You can change the Quick Select names displayed on the TV or unit of this display to the desired names.

For the name change method, see "Quick Sel.Names" (page 141).

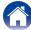

# **Settings**

# Menu map

For menu operation, connect a TV to this unit and display the menu on the TV screen. For menu operations, see the following page. By default, this unit has recommended settings defined. You can customize this unit based on your existing system and your preferences.

### ■ Audio

| Setting items   | Description                                                                                                    | Page       |
|-----------------|----------------------------------------------------------------------------------------------------|------------|
| Dialog Level    | This setting adjusts the output level to clarify the dialogue output from the center channel.                                                       | <u>109</u> |
| Subwoofer Level | This setting adjusts the volume level for the subwoofer.                                                                                            | <u>109</u> |
| Subwoofer       | Turn subwoofer output on and off.                                                                                                    | <u>109</u> |
| Subwoofer Level | This setting adjusts the volume level for the subwoofer.                                                                                            | <u>109</u> |
| urr.Parameter   | Adjusts surround sound parameters.                                                                                                    | <u>110</u> |
| Cinema EQ       | Gently softens the upper treble range of movie soundtracks to reduce possible harshness and improve clarity.                                        | <u>110</u> |
| Loudness Mngmt  | This sets whether to output as specified in "Dynamic Comp." or output directly without compressing the dynamic range of audio recorded in the disc. | <u>110</u> |
| Dynamic Comp.   | Compress dynamic range (difference between loud and soft sounds).                                                                                   | <u>110</u> |
| Low Frequency   | Adjust the low frequency effects level (LFE).                                                                                                    | <u>111</u> |
| Center Image    | Distributes the dialogue output from the center channel to the front left and right channels and widens the sound image in the front.               | <u>111</u> |
| Panorama        | Assign front L/R signals to also go to the surround channels for wider sound.                                                                       | <u>111</u> |
| Dimension       | Shift sound image center to front or rear to adjust playback balance.                                                                               | 111        |
| Center Width    | Distributes the dialogue output from the center channel to left and right channels and widens the sound image in the front.                         | <u>112</u> |
| Delay Time      | Adjust the audio delay time against video to extend the sound field image.                                                                          | <u>112</u> |
| Effect Level    | Adjust the sound effect level of the current sound mode.                                                                                            | <u>112</u> |
| Room Size       | Determine size of acoustic environment.                                                                                                    | 112        |

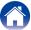

Contents \/ Connections \/ Playback \ Settings \/ Appendix

| Setting items          | Description                                                                                                    | Page       |
|------------------------|----------------------------------------------------------------------------------------------------|------------|
| Tone                   | Adjusts the tonal quality of the sound.                                                                                                    | <u>113</u> |
| Tone Control           | Set the tone control function to on/off.                                                                                                    | <u>113</u> |
| Bass                   | Adjust bass.                                                                                                    | <u>113</u> |
| Treble                 | Adjust treble.                                                                                                    | <u>113</u> |
| Restorer               | Expands the low and high frequency components of compressed audio content such as MP3 files to enable richer audio playback.                                                                                    | <u>113</u> |
| Audio Delay            | Compensates for incorrect timing between video and audio.                                                                                                    | <u>114</u> |
| Volume                 | Set the MAIN ZONE (room where the unit is located) volume setting.                                                                                                    | <u>114</u> |
| Scale                  | Set how volume is displayed.                                                                                                    | <u>114</u> |
| Limit                  | Make a setting for maximum volume.                                                                                                    | <u>114</u> |
| Power On Level         | Define the volume setting that is active when the power is turned on.                                                                                                    | <u>114</u> |
| Mute Level             | Set the amount of attenuation when muting is on.                                                                                                    | <u>114</u> |
| Audyssey               | Makes Audyssey MultEQ® XT, Audyssey Dynamic EQ® and Audyssey Dynamic Volume® settings.                                                                                                    | <u>115</u> |
| MultEQ <sup>®</sup> XT | MultEQ® XT compensates for both time and frequency characteristics of the listening area based on Audyssey® Setup measurement results.                                                                          | <u>115</u> |
| Dynamic EQ             | Solves the problem of deteriorating sound quality as volume is decreased by taking into account human perception and room acoustics. Works with MultEQ® XT.                                                     | <u>115</u> |
| Ref.Lev.Offset         | Audyssey Dynamic EQ® is referenced to the standard film mix level.                                                                                                    | <u>116</u> |
| Dynamic Volume         | Solves the problem of large variations in volume level between TV, movies and other content (between quiet passages and loud passages, etc.) by automatically adjusting to the user's preferred volume setting. | <u>116</u> |
| Manual EQ              | Uses the graphic equalizer to adjust the tone of each speaker.                                                                                                    | <u>117</u> |
| Speaker Select         | Select whether to adjust tones for individual speakers or for all speakers.                                                                                                    | <u>117</u> |
| Adjust EQ              | Adjust tonal balance for each frequency band. Adjust the speaker selected in "Speaker Select".                                                                                                    | <u>117</u> |
| Curve Copy             | Copy "Audyssey Flat" curve from MultEQ® XT.                                                                                                    | 117        |

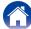

## **■** Video

|    | Setting items     | Description                                                                                           | Page       |
|----|-------------------|----------------------------------------------------------------------------------------------------|------------|
| Н  | OMI Setup         | Makes settings for HDMI video/audio output.                                                           | <u>118</u> |
|    | Auto Lip Sync     | Make automatic compensation for timing shift in audio and video output.                               | <u>118</u> |
|    | HDMI Audio Out    | Select HDMI audio output device.                                                                      | <u>118</u> |
|    | HDMI Pass Through | Selects how the AV receiver will pass HDMI signals to the HDMI output in standby power mode.          | <u>118</u> |
|    | HDMI Control      | You can link operations with devices connected to HDMI and compatible with HDMI Control.              | <u>118</u> |
|    | Pass Source       | The AV receiver will "pass through" the sources HDMI signal when in standby.                          | <u>119</u> |
|    | Pow.Off Control   | Links the power standby of this unit to external devices.                                             | 119        |
| Oı | Screen Disp.      | Select the on-screen display user interface preferences.                                              | <u>119</u> |
|    | Volume            | Sets where to display the master volume level.                                                        | <u>119</u> |
|    | Info              | Displays status of operation temporarily when the sound mode is changed, or input source is switched. | <u>119</u> |
|    | Now Playing       | Sets how long each menu is displayed when the input source is "NETWORK", "iPod/USB", or "TUNER".      | <u>119</u> |
| T۱ | / Format          | Set the video output signal format for the TV you are using.                                          | <u>120</u> |

## **■ Inputs**

| Setting items | Description                                              | Page |
|---------------|----------------------------------------------------------|------|
| Input Assign  | Changes input connector assignment.                      | 121  |
| Source Rename | Changes the display name for input source.               | 123  |
| Hide Sources  | Remove from the display input sources that are not used. | 123  |
| Source Level  | Adjusts the playback level of the audio input.           | 123  |
| Input Select  | Sets the audio input mode and decode mode.               | 124  |
| Input Mode    | Set the audio input modes for input sources.             | 124  |
| Decode Mode   | Set the audio decode mode for input source.              | 124  |

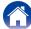

## ■ Speakers

|    | Setting items              | Description                                                                                                    | Page       |
|----|----------------------------|----------------------------------------------------------------------------------------------------|------------|
| Α  | udyssey <sup>®</sup> Setup | The acoustic characteristics of the connected speakers and listening room are measured and the optimum settings are made automatically. | <u>125</u> |
| IV | lanual Setup               | Perform when setting the speakers manually or when changing settings made in Audyssey® Setup.                                           | <u>134</u> |
|    | Speaker Config.            | Indicate speaker presence and select speaker size categories based on bass reproduction capability.                                     | <u>134</u> |
|    | Distances                  | Set distance from listening position to speakers.                                                                                       | <u>135</u> |
|    | Levels                     | Set the volume of the test tone to be the same when it is output from each speaker.                                                     | <u>135</u> |
|    | Crossovers                 | Set the maximum frequency of the bass signal output from each channel to the subwoofer.                                                 | <u>136</u> |
|    | Bass                       | Set subwoofer and LFE signal range playback.                                                                                            | <u>137</u> |

## ■ Network

| Setting items | Description                                                                                                    | Page       |
|---------------|----------------------------------------------------------------------------------------------------|------------|
| Information   | Display network information.                                                                                                    | <u>138</u> |
| IP Control    | Enables network communication in standby power mode.                                                                                 | <u>138</u> |
| Friendly Name | The Friendly Name is the name of this unit displayed on the network. You can change the Friendly Name according to your preferences. | <u>138</u> |
| Settings      | Make settings for wired LAN.                                                                                                    | <u>139</u> |
| Diagnostics   | Used to check the network connection.                                                                                                | <u>140</u> |

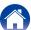

## ■ General

|             | Setting items   | Description                                                                                                    | Page       |
|-------------|-----------------|----------------------------------------------------------------------------------------------------|------------|
| La          | anguage         | Sets the language for display the menu on the TV screen.                                                                                   | <u>141</u> |
| Q           | uick Sel.Names  | Change the "Quick Select" display title to one you prefer.                                                                                 | <u>141</u> |
| Α           | uto Standby     | Sets the time for switching to auto standby when there are no audio or video signals input into this unit.                                 | <u>141</u> |
| Fı          | ont Display     | Makes settings related to the display on this unit.                                                                                        | <u>142</u> |
| Information |                 | Show information about receiver settings, input signals, etc.                                                                              | <u>142</u> |
|             | Audio           | Shows information about audio input signals.                                                                                               | <u>142</u> |
|             | Video           | Shows information about video input signal and HDMI Monitor.                                                                               | <u>143</u> |
|             | Status          | Shows information about status.                                                                                                    | <u>143</u> |
|             | Firmware        | Displays system information.                                                                                                    | <u>143</u> |
|             | Notifications   | Displays and sets notifications from Denon.                                                                                                | <u>143</u> |
| U           | sage Data       | Selects whether or not to send anonymous usage data to Denon.                                                                              | <u>144</u> |
| Fi          | rmware          | Checks for the latest firmware information about updates and upgrades, updates the firmware, and sets up the notification message display. | <u>144</u> |
|             | Update          | Update the firmware of the receiver.                                                                                                    | <u>144</u> |
|             | Notifications   | Sets whether or not to display a notification message when new firmware is released.                                                       | <u>145</u> |
|             | Add New Feature | Display new features that can be downloaded to this unit and perform an upgrade.                                                           | <u>145</u> |
| S           | etup Lock       | Protect settings from inadvertent changes.                                                                                                 | <u>146</u> |

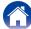

## ■ Setup Assistant

| Setting items       | Description                                                                                                    | Page       |
|---------------------|----------------------------------------------------------------------------------------------------|------------|
| Begin Setup         | Perform basic installation/connections/settings from the beginning according to the guidance indicated on the TV screen. | <b>A</b> 7 |
| Language Select     | Perform settings item by item according to the guidance indicated on the TV screen.                                      |            |
| Speaker Setup       |                                                                                                    |            |
| Speaker Calibration |                                                                                                    |            |
| Network Setup       |                                                                                                    |            |
| Input Setup         |                                                                                                    |            |

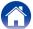

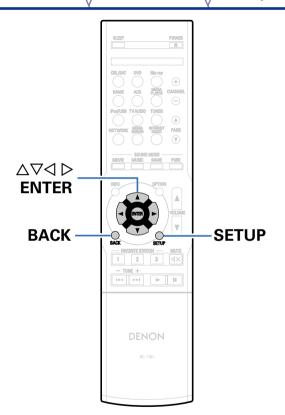

## **Menu operation**

- **⁴** Press SETUP.
  - The menu is displayed on the TV screen.
- **2** Use  $\triangle \nabla \triangleleft \triangleright$  to select the menu to be set or operated, then press ENTER.
- **3** Use  $\triangleleft \triangleright$  to change to desired setting.
- ⚠ Press ENTER to enter the setting.
  - To return to the previous item, press BACK.
  - Exiting the Menu, press SETUP while the menu is displayed. The menu display disappears.

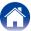

# Inputting characters

On this unit, you can change the name displayed on the following screens to the names that you prefer.

• Preset Name (Propage 55)

• Text Search (Page 86)

• Source Rename (FF page 123)

• Friendly Name (Page 138)

- Quick Sel.Names (@page 141)
- Character input for the network functions (\*\* page 58, 65, 70, 74, 139)

## **Keyboard screen**

Display the screen for inputting characters.

[Example] Source Rename screen

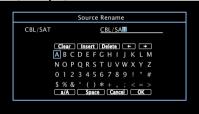

- **3** Select a character to be input with  $\triangle \nabla \triangleleft \triangleright$  then press ENTER.
- A Repeat steps 2 and 3 to change the name.
- **5** Use  $\triangle \nabla \triangleleft \triangleright$  to select "OK", then press ENTER.

- **9** Select a character to be changed.
  - ① Use  $\triangle \nabla \triangleleft \triangleright$  to select " $\leftarrow$ " or " $\rightarrow$ ".
  - ② Press ENTER to place the cursor at the character to be changed.

Each time ENTER is pressed, the cursor moves by one character.

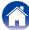

# **Audio**

Make audio-related settings.

# **Dialog Level**

This setting adjusts the output level to clarify the dialogue output from the center channel.

## ■ Level

-12.0dB - +12.0dB (Default : 0.0dB)

# **Subwoofer Level**

This setting adjusts the volume level for the subwoofer.

## **■** Subwoofer

Turn subwoofer output on and off.

On (Default): The subwoofer is used.

Off: The subwoofer is not used.

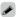

 This can be set when the sound mode is "DIRECT" and the "Subwoofer Mode" (☐ page 137) is "LFE+Main".

### ■ Subwoofer Level

This setting adjusts the volume level for the subwoofer.

-12.0dB - +12.0dB (Default : 0.0dB)

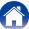

# **Surr.Parameter**

You can adjust the surround audio sound field effects to match your preferences.

The items (parameters) that can be adjusted depend on the signal being input and the currently set sound mode. For details on the adjustable parameters, see "Sound modes and surround parameters" (Fig. page 170).

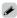

• Some setting items cannot be set while playback is stopped. Make the settings during playback.

### ■ Cinema EQ

Gently softens the upper treble range of movie soundtracks to reduce possible harshness and improve clarity.

On: "Cinema EQ" is used.

Off (Default): "Cinema EQ" is not used.

# **■** Loudness Mngmt

This sets whether to output as specified in "Dynamic Comp." or output directly without compressing the dynamic range of audio recorded in the disc.

On (Default): Outputs using the settings made in "Dynamic Comp." and "Dialogue normalization function" (\*\*\* page 142\*) are enabled.

**Off**: "Dynamic Comp." settings and "Dialogue Normalization" are disabled, and the signals on the disk are output as is.

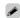

• This can be set in the Dolby TrueHD mode.

# **■** Dynamic Comp.

Compress dynamic range (difference between loud and soft sounds).

**Auto**: Automatic dynamic range compression on/off control according to source.

**Low / Medium / High**: These set the compression level.

Off: Dynamic range compression is always off.

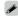

- You can set "Auto" only for the Dolby TrueHD source.
- The default setting is "Off". When the input signal is Dolby TrueHD source, the default setting is "Auto".

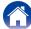

# **■ Low Frequency**

Adjust the low-frequency effects level (LFE).

-10dB - 0dB (Default)

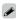

• For proper playback of the different sources, we recommend setting to the values below.

Dolby Digital sources: 0dB
DTS movie sources: 0dB
DTS music sources: -10dB

# ■ Center Image

Distributes the dialogue output from the center channel to the front left and right channels and widens the sound image in the front.

0.0 - 1.0 (Default: 0.3)

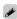

- You can set this when the sound mode is set to DTS NEO:6 Music.
- The smaller the value, the more dialogue is concentrated on the center channel. The larger the value, the more dialogue is distributed to front left and right channels, and the more the sound image widens in the front.

## **■** Panorama

Assign front L/R signals to also go to the surround channels for wider sound.

On: Set.

Off (Default): Do not set.

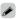

• You can set this when the sound mode is Dolby PLII in the "Music" mode.

## **■** Dimension

Shift sound image center to front or rear to adjust playback balance.

0 - 6 (Default: 3)

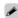

• You can set this when the sound mode is Dolby PLII in the "Music" mode.

Index

 As you set a smaller number, the surround sound field shifts backward; as you set a larger number, the surround sound field shifts forward.

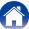

## ■ Center Width

Distributes the dialogue output from the center channel to left and right channels and widens the sound image in the front.

0 - 7 (Default: 3)

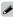

- You can set this when the sound mode is Dolby PLII in the "Music" mode.
- The smaller the value, the more dialogue is concentrated on the center channel. The larger the value, the more dialogue is distributed to front left and right channels, and the more the sound image widens in the front.

# ■ Delay Time

Adjust the audio delay time against video to extend the sound field image.

0ms - 300ms (Default : 30ms)

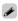

• You can set this when the sound mode is "MATRIX".

### ■ Effect Level

Adjust the sound effect level of the current sound mode.

1 - 15 (Default: 10)

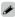

• Set to a lower level if the positioning and sense of phase of the surround signals seems unnatural.

## **■** Room Size

Determine size of acoustic environment. You can set this when the sound mode is one of the original sound modes.

Small: Simulate acoustics of a small room.

Medium small: Simulate acoustics of a medium-small room.

Medium (Default): Simulate acoustics of a medium room.

**Medium large**: Simulate acoustics of a medium-large room.

Large: Simulate acoustics of a large room.

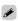

 "Room Size" does not indicate the size of the room in which sources are played.

### ■ Set Defaults

The "Surr.Parameter" settings are returned to the default settings.

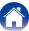

## Tone

Adjust the tonal quality of the sound.

## **■** Tone Control

Set the tone control function to on/off.

On: Allow tone adjustment (bass, treble).

Off (Default): Playback without tone adjustment.

### Bass

Adjust bass.

-6dB - +6dB (Default : 0dB)

## ■ Treble

Adjust treble.

-6dB - +6dB (Default : 0dB)

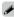

• This cannot be set when the sound mode is set to "DIRECT".

# **Restorer**

Compressed audio formats such as MP3, WMA (Windows Media Audio) and MPEG-4 AAC reduce the amount of data by eliminating signal components that are hard for the human ear to hear. The "Restorer" function generates the signals eliminated upon compression, restoring the sound to conditions near those of the original sound before compression. It also restores the original bass characteristics for a rich and expanded tonal range.

## **■** Mode

**High**: Optimized mode for compressed sources with very weak highs (64 kbps and under).

**Medium**: Apply suitable bass and treble boost for all compressed sources (96 kbps and under).

**Low**: Optimized mode for compressed sources with normal highs (96 kbps and over).

Off: Do not use "Restorer".

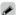

- This item can be set with analog signals or PCM signal (Sample Rate = 44.1/48 kHz) is input.
- "Restorer" settings are stored for each input source.
- This item default setting for "NETWORK" and "iPod/USB" is "Low". All others are set to "Off".

Index

This cannot be set when the sound mode is set to "DIRECT".

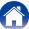

# **Audio Delay**

While viewing video, manually adjust the time to delay audio output so that the video and audio are synchronized.

0ms (Default) - 200ms

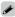

- This item can be set within the range of 0 to 100 ms when "Auto Lip Sync" (\*\* page 118) is set to "On" and when a TV compatible with Auto Lip Sync is connected.
- Store "Audio Delay" for each input source.

# Volume

Set the volume setting.

## ■ Scale

Set how volume is displayed.

0 - 98 (Default): Display in the range 0 (Min) to 98.

**-79.5dB - 18.0dB**: Display —dB (Min), in the range –79.5 dB to 18.0 dB.

### **■** Limit

Make a setting for maximum volume.

60 (-20dB) / 70 (-10dB) / 80 (0dB)

Off (Default)

## ■ Power On Level

Define the volume setting that is active when the power is turned on.

Last (Default): Use the memorized setting from the last session.

**Mute**: Always use the muting on condition when power is turned on.

1 - 98 (-79dB - 18dB): The volume is adjusted to the set level.

Index

### ■ Mute Level

Set the amount of attenuation when muting is on.

Full (Default): The sound is muted entirely.

**-40dB**: The sound is attenuated by 40 dB down.

**-20dB**: The sound is attenuated by 20 dB down.

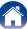

# Audyssey

Set Audyssey MultEQ® XT, Audyssey Dynamic EQ® and Audyssey Dynamic Volume®. These can be selected after Audyssey® Setup has been performed. For additional information on Audyssey technology, please see page 175.

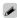

- "MultEQ® XT", "Dynamic EQ" and "Dynamic Volume" settings are stored for each input source.
- "MultEQ® XT", "Dynamic EQ" and "Dynamic Volume" cannot be set when the sound mode is set to "DIRECT".

# ■ MultEQ® XT

MultEQ® XT compensates for both time and frequency characteristics of the listening area based on Audyssey® Setup measurement results. Selection is done from three types of compensation curves. We recommend the "Audyssey" setting.

**Audyssey** (Default): Optimize the frequency response of all speakers. **Audyssey Byp. L/R**: Optimize frequency response of speakers except front L and R speakers.

**Audyssey Flat**: Optimize frequency response of all speakers to flat response.

Manual EQ: Apply frequency response set with "Manual EQ" (@ page 117).

Off: Turn "MultEQ® XT" equalizer off.

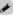

• When using headphones, "MultEQ® XT" is automatically set to "Off".

# **■** Dynamic EQ

Solves the problem of deteriorating sound quality as volume is decreased by taking into account human perception and room acoustics. Works with MultEQ® XT.

On (Default): Use Dynamic EQ.

Off: Do not use Dynamic EQ.

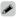

When the menu "Dynamic EQ" setting is "On", it is not possible to do "Tone Control" ((☐ page 113) adjustment.

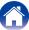

## ■ Ref.Lev.Offset

Audyssey Dynamic EQ® is referenced to the standard film mix level. It makes adjustments to maintain the reference response and surround envelopment when the volume is turned down from 0 dB. However, film reference level is not always used in music or other non-film content. Dynamic EQ Reference Level Offset provides three offsets from the film level reference (5 dB, 10 dB, and 15 dB) that can be selected when the mix level of the content is not within the standard. Recommended setting levels for content are shown below.

**0dB** (Film Ref) (Default): Optimized for content such as movies.

**5dB**: Select this setting for content that has a very wide dynamic range, such as classical music.

**10dB**: Select this setting for jazz or other music that has a wider dynamic range. This setting should also be selected for TV content as that is usually mixed at 10 dB below film reference.

**15dB**: Select this setting for pop/rock music or other program material that is mixed at very high listening levels and has a compressed dynamic range.

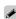

• Setting is enabled when "Dynamic EQ" (rapage 115) is "On".

## **■** Dynamic Volume

Solves the problem of large variations in volume level between TV, movies and other content (between quiet passages and loud passages, etc.) by automatically adjusting to the user's preferred volume setting.

**Heavy**: Most adjustment to softest and loudest sounds.

Medium: Medium adjustment to loudest and softest sound.

Light: Least adjustment to loudest and softest sounds.

Off (Default): Do not use "Dynamic Volume".

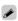

• If "Dynamic Volume" is set to "Yes" in "Audyssey® Setup" (译于page 125), the setting is automatically changed to "Medium".

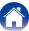

# **Manual EQ**

Use the 9 band graphic equalizer to adjust the tone of each speaker.

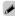

- "Manual EQ" can be set when "MultEQ® XT" (★ page 115) setting is "Manual EQ".
- Speakers for which "Manual EQ" can be set differ according to the sound mode.

## **■** Speaker Select

Select whether to adjust tones for individual speakers or for all speakers.

ΑII

Left/Right (Default)

Each

# ■ Adjust EQ

Adjust tonal balance for each frequency band. Adjust the speaker selected in "Speaker Select".

- 1) Select the speaker.
- ② Select the adjustment frequency band.

63Hz / 125Hz / 250Hz / 500Hz / 1kHz / 2kHz / 4kHz / 8kHz / 16kHz

3 Adjust the level.

-20.0dB - +6.0dB (Default : 0.0dB)

## **■** Curve Copy

Copy "Audyssey Flat" curve from "MultEQ® XT" (F page 115).

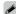

• "Curve Copy" is displayed after Audyssey® Setup has been performed.

### ■ Set Defaults

The "Manual EQ" settings are returned to the default settings.

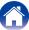

Contents \/ Connections \/ Playback \ Settings \/ Appendix

# Video

Make video-related settings.

# HDMI Setup

Make settings for HDMI video/audio output.

NOTE

When "HDMI Pass Through" and "HDMI Control" is set to "On", it consumes
more standby power. If you are not using this unit for an extended period, it is
recommended that you unplug the power cord from the power outlet.

# ■ Auto Lip Sync

Make automatic compensation for timing shift in audio and video output.

On (Default): Compensated.

Off: Not compensated.

### ■ HDMI Audio Out

Select HDMI audio output device.

**AVR** (Default): Play back through speakers connected to the unit.

TV: Play back through TV connected to the unit.

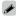

- When the HDMI control function is activated, priority is given to the TV audio setting (Page 98 "HDMI control function").
- When the power of this unit is on and "HDMI Audio Out" is set to "TV", audio is output as 2-channel from the HDMI OUT connector.

# **■ HDMI Pass Through**

Selects how the AV receiver will pass HDMI signals to the HDMI output in standby power mode.

On: Passes the selected HDMI input through the AV receiver's HDMI output when the AV receiver is in standby power mode.

**Off** (Default): No HDMI signals are passed through the AV receiver's HDMI output in standby power mode.

### ■ HDMI Control

You can link operations with devices connected to HDMI and compatible with HDMI Control.

On: Use HDMI control function.

Off (Default): Do not use HDMI control function.

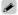

- Please consult the operating instructions for each connected device to check the settings.
- Refer to "HDMI control function" (<u>\*\* page 98</u>) for more information about the HDMI control function.

#### NOTE

 If the "HDMI Control" settings have been changed, always reset the power to connected devices after the change.

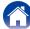

Contents \/ Connections \/ Playback \ Settings \/ Appendix

## ■ Pass Source

The AV receiver will "pass through" the sources HDMI signal when in standby.

Last (Default): Choose this option to "pass through" the last used HDMI input video source.

## CBL/SAT / DVD / Blu-ray / GAME / AUX / MEDIA PLAYER\* :

Choose this option to "pass through" the selected input source when in standby.

\* "Pass Source" can be set when any of the HDMI connectors is assigned to "MEDIA PLAYER" for the input source in the "Input Assign" (\*\* page 121) setting.

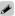

 "Pass Source" can be set when "HDMI Control" is set to "On" or "HDMI Pass Through" is set to "On".

## ■ Pow.Off Control

Links the power standby of this unit to external devices.

**All** (Default): If power to a connected TV is turned off independently of the input source, power to this unit is automatically set to standby.

Video: With an input source being selected that is assigned either "HDMI" or "VIDEO" (Ppage 122), when you turn the power of the TV off, power to this unit is automatically set to standby.

Off: This unit does not link with power to a TV.

# On Screen Disp.

Select the on-screen display user interface preferences.

### **■** Volume

Sets where to display the master volume level.

Bottom (Default): Display at the bottom.

**Top**: Display at the top.

Off: Turn display off.

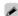

• When the master volume display is hard to see when superimposed text (closed captioning) or movie subtitles are present, set to "Top".

## ■ Info

Displays status of operation temporarily when the sound mode is changed, or input source is switched.

On (Default): Turn display on.

Off: Turn display off.

## **■ Now Playing**

Sets the display time for the playback display when the input source is "NETWORK", "iPod/USB" or "TUNER".

Always On (Default): Show display continuously.

Auto Off: Show display for 30 seconds after operation.

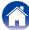

# **TV Format**

Set the video signal format to be output for the TV you are using.

## **■** Format

PAL (Default) : Select PAL output.

NTSC: Select NTSC output.

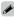

- "Format" can also be set by the following procedure. However, the menu screen is not displayed.
- 1. Press and hold the main unit's TUNE + and STATUS for at least 3 seconds. "V.Format:<PAL>" appears on the display.
- 2. Use the main unit's TUNER PRESET CH +, and set the video signal format.
- 3. Press the main unit's STATUS to complete the setting.

### NOTE

• When a format other than the video format of the connected TV is set, the picture will not be displayed properly.

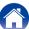

# Inputs

Perform settings related to input source playback.

You do not have to change the settings to use the unit. Make settings when needed.

# **Input Assign**

By making connections as indicated by the input sources printed on the audio/video input connectors of this unit, you can just press one of the input source select buttons to easily play back audio or video from a connected device.

If you have made connections that are different to the default settings, the HDMI input connectors, digital audio input connectors, analog audio input connectors and video input connectors assigned to each input source can be changed using these items.

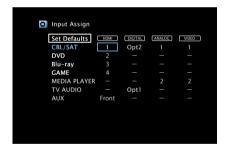

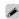

• By default, each item is set as follows.

| Input source | HDMI  | DIGITAL | ANALOG | VIDEO |
|--------------|-------|---------|--------|-------|
| CBL/SAT      | 1     | Opt2    | 1      | 1     |
| DVD          | 2     | -       | -      | -     |
| Blu-ray      | 3     | -       | -      | -     |
| GAME         | 4     | _       | -      | -     |
| MEDIA PLAYER | -     | -       | 2      | 2     |
| TV AUDIO     | _     | Opt1    | _      | _     |
| AUX          | Front | _       | -      | -     |

# ☐ TV set top box/satellite users please note

When using the optical digital audio output on a TV/satellite box: To play the video signal assigned to "HDMI" combined with the audio signal assigned at "Input Assign" – "DIGITAL", you will also need to select "Digital" in the "Input Mode" (Page 124).

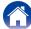

### ■ HDMI

Set this to change the HDMI input connectors assigned to the input sources.

- 1/2/3/4/Front: Assign an HDMI input connector to the selected input source.
- -: Do not assign an HDMI input connector to the selected input source.

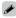

When "HDMI Control" (\*\*) page 118) is set to "On", HDMI input connector cannot be assigned to "TV AUDIO".

### ■ DIGITAL

Set this to change the digital audio input connectors assigned to the input sources.

### Opt1 (Optical) / Opt2:

Assign a digital audio input connector to the selected input source.

 -: Do not assign a digital audio input connector to the selected input source.

### ANALOG

Set this to change the analog audio input connectors assigned to the input sources.

- 1/2: Assign a analog audio input connector to the selected input source.
- : Do not assign a analog audio input connector to the selected input source.

### **■ VIDEO**

Set this to change the composite video input connectors assigned to the input sources.

- 1/2: Assign the video input connector to the selected input source.
- -: Do not assign a video input connector to the selected input source.

### ■ Set Defaults

The "Input Assign" settings are returned to the default settings.

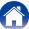

# **Source Rename**

Change the display name for input source.

This is convenient when the name of your device and the input source name of this unit are different. You can change the name to suit your needs. When the renaming is completed, the name is displayed on this unit's display and on the menu screen.

CBL/SAT / DVD / Blu-ray / GAME / AUX / MEDIA PLAYER / TV AUDIO : Change the display name of the selected input source.

**Set Defaults**: The "Source Rename" settings are returned to the default settings.

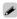

• Up to 12 characters can be input. For character input, see page 108.

# **Hide Sources**

Remove from the display input sources that are not used.

Show (Default): Use this source.

Hide: Do not use this source.

# **Source Level**

This function corrects the playback level of the selected input source's audio input.

Make this setting if there are differences in the input volume levels between the different sources.

Index

-12dB - +12dB (Default : 0dB)

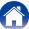

# **Input Select**

Set the audio input mode and decode mode of each input source. The input modes available for selection may vary depending on the input source.

# **■ Input Mode**

Set the audio input modes for the different input sources. It is normally recommended to set the audio input mode to "Auto".

**Auto** (Default): Automatically detect input signal and perform playback.

**HDMI**: Play only signals from HDMI input.

**Digital**: Play only signals from digital audio input.

Analog: Play only signals from analog audio input.

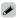

- When digital signals are properly input, the DIG indicator lights on the display.
   If the DIG indicator does not light, check "Input Assign" (Page 121) and the connections.
- If "HDMI Control" is set to "On" and a TV compatible with the ARC is connected via the HDMI MONITOR connectors, the input mode whose input source is "TV AUDIO" is fixed to ARC.

### **■** Decode Mode

Set the audio decode mode for input source.

**Auto** (Default): Detect type of digital audio input signal and decode and play automatically.

PCM: Decode and play only PCM input signals.

DTS: Decode and play only DTS input signals.

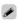

• This item can be set for input sources for which "HDMI" or "DIGITAL" is assigned at "Input Assign" (@page 121).

Index

• Normally set this mode to "Auto". It is recommended to set "PCM" or "DTS" when audio is missing at the beginning or a noise occurs.

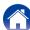

# **Speakers**

The acoustic characteristics of the connected speakers and listening room are measured and the optimum settings are made automatically. This is called "Audyssey" Setup".

You do not have to perform Audyssey® Setup when you have already performed Speaker Calibration in Setup Assistant.

To set up the speakers manually, use "Manual Setup" (page 134) on the menu.

# Audyssey® Setup

To perform measurement, place the Setup and measurement microphone in multiple locations all around the listening area. For best results, we recommend you measure in six or more positions, as shown in the illustration (up to eight positions).

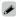

• When performing Audyssey® Setup, Audyssey MultEQ® XT/Audyssey Dynamic EQ®/Audyssey Dynamic Volume® functions become active (\*\*\* page 115, 116).

#### NOTE

- Make the room as quiet as possible. Background noise can disrupt the room measurements. Close windows and turn off the power on electronic devices (TVs, radios, air conditioners, fluorescent lights, etc.). The measurements could be affected by the sounds emitted by such devices.
- During the measurement process, place cell phones outside the listening room.
   Cell phone signals could disrupt the measurements.
- Do not stand between the speakers and Setup and measurement microphone or allow obstacles in the path while the measurements are being made. Do not hold the Setup and measurement microphone in your hand during measurements. This will cause inaccurate readings.
- During the measurement process, audible test tones will come from the speakers and subwoofer(s), but this is part of normal operation. If there is background noise in the room, these test signals will increase in volume.
- Operating VOLUME AV on the remote control unit or MASTER VOLUME on the main unit during the measurements will cancel the measurements.
- Measurement cannot be performed when headphones are connected. Unplug the headphones before performing Audyssey® Setup.

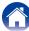

# ■ About Setup and measurement microphone placement

- Measurements are performed by placing the Setup and measurement microphone successively at multiple positions throughout the entire listening area, as shown in **[Example** ①].
- Even if the listening environment is small as shown in **[Example 2]**, measuring at multiple points throughout the listening environment results in more effective correction.

# [Example 1]

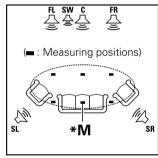

# (Example ②)

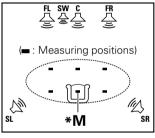

FL Front speaker (L)
FR Front speaker (R)

C Center speaker

**SW** Subwoofer

**SL** Surround speaker (L)

SR Surround speaker (R)

# ■ About the main listening position (\*M)

The main listening position is the position where listeners would normally sit or where one would normally sit alone within the listening environment. Before starting Audyssey® Setup, place the Setup and measurement microphone in the main listening position. Audyssey MultEQ® XT uses the measurements from this position to calculate speaker distance, level, polarity, and the optimum crossover value for the subwoofer.

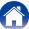

# Procedure for speaker settings (Audyssey® Setup)

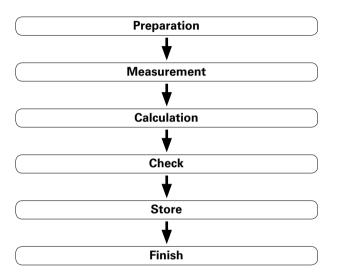

- 1 Mount the Setup and measurement microphone on a tripod or stand and place it in the main listening position.

  When you set the setup microphone, point the tip of it toward the ceiling, at the height of your ears in your listening position.
- 2 If using a subwoofer capable of the following adjustments, set up the subwoofer as shown below.
  - ☐ When using a subwoofer with a direct mode

    Set the direct mode to "On" and disable the volume adjustment
    and crossover frequency setting.
  - ☐ When using a subwoofer without a direct mode Make the following settings:
    - Volume: "12 o'clock position"
    - Crossover frequency: "Maximum/Highest Frequency"
    - Low pass filter : "Off"
    - Standby mode : "Off"

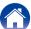

Connect the Setup and measurement microphone to the SETUP MIC jack of this unit.

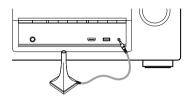

When the Setup and measurement microphone is connected, the following screen is displayed.

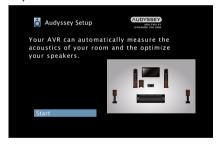

- **△** Select "Start" and then press ENTER.
- 5 Select "Next" and then press ENTER.
- 6 Select "Begin Test" and then press ENTER.
   Measurement requires several minutes.

NOTE

• If "Caution!" is displayed on TV screen:

Go to "Error messages" (123 page 132). Check any related items, and perform the necessary procedures.

- ☐ When measuring has stopped
- 1) Press BACK to display the popup screen.
- 2 Press 4 to select "Yes", and then press ENTER.

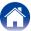

7 The detected speakers are displayed.

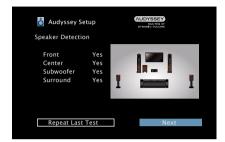

Select "Next" and then press ENTER.

9 Move the Setup and measurement microphone to position 2, select "Continue", and then press ENTER.

The measurement of the second position starts. Measurements can be made in up to eight positions.

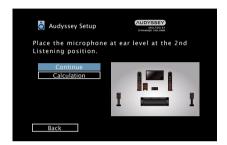

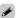

Remote

 To skip measuring the second and subsequent listening position, press ∇ to select "Calculation" and press ENTER to proceed to step 12.

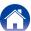

- 10 Repeat step 9, measuring positions 3 to 8.
- 11 Select "Calculation" and then press ENTER.

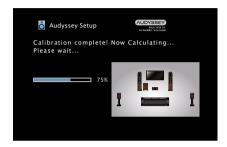

 Analysis takes several minutes to complete. The more speakers and measurement positions that there are, the more time it takes to perform the analysis. 12 Use  $\triangle \nabla$  to select the item you want to check, and then press ENTER.

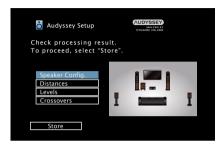

 Subwoofers may measure a greater reported distance than the actual distance due to added electrical delay common in subwoofers.

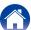

# 13 Select "Store" and then press ENTER. Save the measurement results

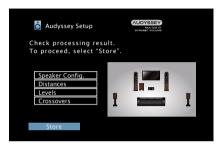

• Saving the results requires about 20 seconds.

### NOTE

- During saving of measurement results, be sure not to turn off the power.
- 14 Unplug the Setup and measurement microphone from the unit's SETUP MIC jack.

# **15** Set Audyssey Dynamic Volume<sup>®</sup>.

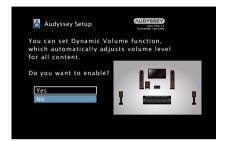

 This feature adjusts the output volume to the optimal level while constantly monitoring the level of the audio input to the unit.
 Optimal volume control is performed automatically without any loss in the dynamism and clarity of the sound when, for example, the volume suddenly increases for commercials shown during television programs.

### NOTE

 After performing Audyssey® Setup, do not change the speaker connections or subwoofer volume. In event of a change, perform Audyssey® Setup again.

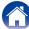

# Error messages

An error message is displayed if Audyssey® Setup could not be completed due to speaker placement, the measurement environment, etc. If an error message is displayed, check the relevant items and perform the necessary measures. Be sure to turn off the power before checking speaker connections.

| Examples                                      | Error details                                                                                            | Measures                                                                                                    |  |
|-----------------------------------------------|----------------------------------------------------------------------------------------------------|----------------------------------------------------------------------------------------------------|--|
| Microphone or Speaker is None                 | Setup and measurement microphone is not detected.     Not all speakers could be detected.                | Connect the included Setup and measurement microphone to the SETUP MIC jack of this unit.     Check the speaker connections.                                                                                                    |  |
| Ambient noise is too high or level is too low | <ul> <li>There is too much noise in the room.</li> <li>Speaker or subwoofer sound is too low.</li> </ul> | Either turn off any device generating noise or move it away.     Perform again when the surroundings are quieter.     Check the speaker installation and the direction in which the speakers are facing.     Adjust the subwoofer's volume.                              |  |
| Front R : None                                | The displayed speaker could not be detected.                                                             | Check the connections of the displayed speaker.                                                                                                    |  |
| Front R : Phase                               | The displayed speaker is connected with<br>the polarity reversed.                                        | <ul> <li>Check the polarity of the displayed speaker.</li> <li>For some speakers, this error message may be displayed even if the speaker is properly connected. If you are sure the connection is correct, press ▷ to select "Skip Error", then press ENTER.</li> </ul> |  |

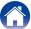

# **Retrieving Audyssey® Setup settings**

If you set "Restore..." to "Restore", you can return to Audyssey® Setup measurement result (value calculated at the start by MultEQ® XT) even when you have changed each setting manually.

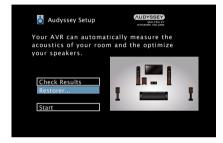

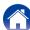

# **Manual Setup**

Perform when setting the speakers manually or when changing settings made in Audyssey® Setup.

- If you change the speaker settings after performing Audyssey® Setup, it will not be possible to select Audyssey MultEQ® XT, Audyssey Dynamic EQ® and Audyssey Dynamic Volume® (Page 115, 116).
- "Manual Setup" can be used without changing the settings. Please set if necessary.

# Speaker Config.

Indicate speaker presence and select speaker size categories based on bass reproduction capability.

### ■ Front

Set the front speaker size.

**Large** (Default): Use a large speaker that can adequately play back very low bass frequencies.

**Small**: Use a small speaker that has inadequate playback capacity for very low bass frequencies.

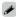

- When "Subwoofer" is set to "No", "Front" is automatically set to "Large".
- When "Front" is set to "Small", "Center" and "Surround" can not be set to "Large".

### **■** Center

Set the presence and size of the center speaker.

**Large**: Use a large speaker that can adequately play back very low bass frequencies.

**Small** (Default): Use a small speaker that has inadequate playback capacity for very low bass frequencies.

**None**: Select when a center speaker is not connected.

## ■ Subwoofer

Set the presence of a subwoofer.

Yes (Default): Use a subwoofer.

No: Select when a subwoofer is not connected.

### ■ Surround

Set the presence and size of the surround speakers.

Large: Use a large speaker that can adequately play back very low bass frequencies.

**Small** (Default): Use a small speaker that has inadequate playback capacity for very low bass frequencies.

**None**: Select when the surround speakers are not connected.

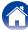

# **Distances**

Set distance from listening position to speakers.

Measure beforehand the distance from the listening position to each speaker.

### **■** Unit

Set the unit of distance.

Meters (Default)

Feet

# ■ Step

Set the minimum variable width of the distance.

0.1m (Default) / 0.01m

1ft / 0.1ft

## ■ Set Defaults

The "Distances" settings are returned to the default settings.

## ■ Set the distance

0.00m - 18.00m / 0.0ft - 60.0ft

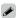

- The speakers that can be selected differ depending on the "Speaker Config." (Ppage 134) settings.
- Default settings :

Front L / Front R / Center / Subwoofer : 3.60 m (12.0 ft) Surround L / Surround R : 3.00 m (10.0 ft)

 Set the difference in the distance between the speakers to less than 6.00 m (20.0 ft).

# Levels

Set the volume of the test tone to be the same when it is output from each speaker.

### **■** Test Tone Start

Output test tone. A test tone is output from the selected speaker. While listening to the test tone, adjust the volume output from the selected speaker.

-12.0dB - +12.0dB (Default : 0.0dB)

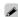

- When "Levels" is adjusted, the adjusted values are set for all the sound modes.
- When headphones are connected to the PHONES connector on this unit, you cannot set "Levels".

Index

## **■ Set Defaults**

The "Levels" settings are returned to the default settings.

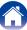

## **Crossovers**

Set in accordance with the lower limit frequency of the base frequencies that can be played back through each speaker.

# **■** Speaker Select

Selects how to set the crossover frequency. See the speaker manual for information concerning speaker crossover frequency.

**All** (Default): Sets the same crossover frequency for all speakers.

**Individual**: Selects the crossover points for each speaker individually.

# ■ Set the crossover frequency

40Hz / 60Hz / 80Hz (Default) / 90Hz / 100Hz / 110Hz / 120Hz / 150Hz / 200Hz / 250Hz

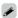

- "Crossovers" can be set when the "Subwoofer Mode" (@page 137) setting is "LFE+Main", or when you have a speaker that is set to "Small".
- The default crossover frequency is "80Hz", which will work best with the widest variety of speakers. We recommend setting to a higher frequency that the crossover frequency when small speakers are used. For example, set to "250Hz" when the frequency range of the speakers is 250 Hz 20 kHz.
- For speakers set to "Small", low frequency content below the crossover frequency is attenuated to the speakers and the low bass content is then re-delivered to the subwoofer, or the front (L/R) speakers if they have been set to Large.
- The speakers that can be set when "Individual" is selected differ depending on to the "Subwoofer Mode" (Programme 137) setting.
  - When "LFE" is selected, speakers set to "Small" at "Speaker Config."
     (\*\*\overline{T}\overline{P}\overline{page 134}\$) can be set. If the speakers are set to "Large", "Full Band" is displayed and the setting cannot be made.
  - When "LFE+Main" is selected, speakers can be set regardless of the "Speaker Config." (\*\* page 134) setting.

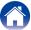

## **Bass**

Set subwoofer and LFE signal range playback.

### **■** Subwoofer Mode

Select low range signals to be reproduced by subwoofer.

**LFE** (Default): The low range signal of the channel set to "Small" speaker size is added to the LFE signal output from the subwoofer.

**LFE+Main**: The low range signal of all channels is added to the LFE signal output from the subwoofer. This is usually the best setting for most systems.

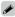

- Play music or a movie source and select the mode offering the strongest bass.
- If "Front" and "Center" for "Speaker Config." (@page 134) are set to
  "Large", and "Subwoofer Mode" is set to "LFE", no sound may be output
  from the subwoofers, depending on the input signal or selected sound mode.
   Select "LFE+Main" if you want the bass signals to always be produced from
  the subwoofer.

### **■ LPF for LFE**

Set LFE signal playback range. Set this when you want to change the playback frequency (low pass filter point) of the subwoofer.

80Hz / 90Hz / 100Hz / 110Hz / 120Hz (Default) / 150Hz / 200Hz / 250Hz

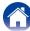

# **Network**

To use this unit by connecting it to a home network (LAN), you must configure network settings.

If you set up your home network (LAN) via DHCP, set "DHCP" to "On" (use the default setting). This allows this unit to use your home network (LAN). When assigning an IP address to each device manually, you need to assign an IP address to this unit using the "IP Address" settings, and enter information about your home network (LAN) such as the gateway address and subnet mask, etc.

# **Information**

Display network information.

Friendly Name / DHCP On or Off / IP Address / MAC Address

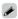

• MAC Address is required to make a vTuner account.

# **IP Control**

Enables network communication in standby power mode.

Off In Standby (Default): Suspend network function during standby.

**Always On**: Network is on during standby. Main unit operable with a network compatible controller.

## NOTE

• When "IP Control" is set to "Always On", it consumes more standby power.

# **Friendly Name**

The Friendly Name is the name of this unit displayed on the network. You can change the Friendly Name according to your preferences.

### **■ Edit Name**

Edits Friendly Name.

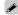

- The default Friendly Name on first use is "Denon AVR-X1000".
- Up to 63 characters can be input.
- For character input, see page 108.

### ■ Set Defaults

Restores Friendly Name, which you had changed, to the default setting.

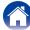

# **Settings**

Make settings for wired LAN.

- If you are using a broadband router (DHCP function), there is no need to make the settings at "IP Address" and "Proxy", since the DHCP function is set to "On" in this unit's default settings.
- Only set "Settings" when connecting to a network without a DHCP function.

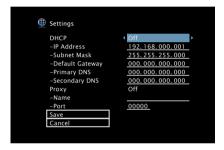

## **■ DHCP**

Selects how to connect to the network.

On (Default): Configure the network settings automatically from your router.

Off: Configure the network settings manually.

### **■ IP Address**

Set the IP address within the ranges shown below.

 The Network Audio function cannot be used if other IP addresses are set.

CLASS A: 10.0.0.1 – 10.255.255.254 CLASS B: 172.16.0.1 – 172.31.255.254 CLASS C: 192.168.0.1 – 192.168.255.254

### ■ Subnet Mask

When connecting an xDSL modem or connector adapter directly to this unit, input the subnet mask indicated in the documentation supplied by your provider. Normally input 255.255.255.0.

# **■** Default Gateway

When connected to a gateway (router), input its IP address.

# ■ Primary DNS, Secondary DNS

If there is only one DNS address indicated in the documentation supplied by your provider, input it at "Primary DNS". If two or more DNS are provided by your provider, enter both "Primary DNS" and "Secondary DNS".

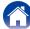

# ■ Proxy

Make this setting when connecting to the Internet via a proxy server. Make the proxy settings only when you connect to the Internet via a proxy server that is on your internal network or provided by your provider, etc.

On(Address): Select when inputting by address.

On(Name): Select when inputting by domain name. Up to 38 characters can be input.

Off (Default): Disables the proxy server.

## ■ Port

Enter port number.

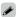

- If you cannot connect to the Internet, recheck the connections and settings (Fig. page 36).
- If you do not understand about Internet connection, contact your ISP (Internet Service Provider) or the store from which you purchased your computer.

# **Diagnostics**

Used to check the network connection.

# **■** Physical Connection

Checks the physical LAN port connection.

OK

Error: The LAN cable is not connected. Check the connection.

## **■** Router Access

Checks the connection from this unit to the router.

OK

Error: Failed to communicate with the router. Check the router settings.

### **■** Internet Access

Checks whether this unit has access to the Internet (WAN).

OK

**Error**: Failed to connect to the Internet. Check the Internet connection environment or router settings.

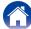

# General

Make various other settings.

# Language

Set the language for display the menu on the TV screen.

English (Default) / Deutsch / Français / Italiano / Español / Nederlands / Svenska / Русский / Polski

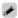

• "Language" can also be set by the following procedure. However, the menu screen is not displayed.

Following the display content to make the setting.

- 1. Press and hold the main unit's TUNE + and STATUS for at least 3 seconds. "V.Format:<PAL>" appears on the display.
- Press the main unit's DIMMER. "Lang.:<ENGLISH >" appears on the display.
- 3. Use the main unit's TUNER PRESET CH +, and set the language.
- 4. Press the main unit's STATUS to complete the setting.

# **Quick Sel.Names**

Change the "Quick Select" display title to one you prefer.

Quick Select 1 / Quick Select 2 / Quick Select 3 / Quick Select 4

**Set Defaults**: The input source name is returned to the default setting.

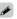

- Up to 16 characters can be input.
- For character input, see page 108.

# **Auto Standby**

Sets the time after which the unit automatically enters standby mode when there are no audio or video signals input, and the unit is not operated. Before it enters the standby mode, "Auto Standby" is displayed on the display of this unit and the menu screen.

60 min: The unit goes into standby after 60 minutes.

30 min (Default): The unit goes into standby after 30 minutes.

Off: The unit does not go into standby automatically.

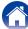

# **Front Display**

Makes settings related to the display on this unit.

### **■** Dimmer

Adjust the display brightness of this unit.

Bright (Default): Normal display brightness.

**Dim**: Reduced display brightness.

Dark: Very low display brightness.

Off: Turns the display off.

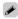

• You can also adjust the display by turning DIMMER on the main unit.

# **Information**

Show information about receiver settings, input signals, etc.

## ■ Audio

Show the audio information.

Sound Mode: The currently set sound mode.

Input Signal: The input signal type.

Format: The number of input signal channels (presence of front, surround, LFE).

Sample Rate: The input signal's sampling frequency.

Offset: The dialogue normalization correction value.

Flag: This is displayed when inputting signals including a surround back channel. "MATRIX" is displayed with Dolby Digital EX and DTS-ES Matrix signals, "DISCRETE" with DTS-ES Discrete signals.

### Dialogue normalization function

This function is automatically activated when playing Dolby Digital, Dolby Digital Plus, Dolby TrueHD, DTS and DTS-HD sources.

It automatically corrects the standard signal level for individual program sources.

The correction value can be checked using the STATUS on the main unit.

Offset: - 4dB

The figure is the corrected value. This cannot be changed.

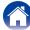

## ■ Video

Show the HDMI input/output signals and HDMI monitor information.

# **HDMI Signal**

Resolution / Color Space / Pixel Depth

### **HDMI Monitor**

Interface / Resolutions

## ■ Status

Show information about current settings. The information displayed differs according to the input source.

## **■** Firmware

Version: Displays information for the current firmware.

## ■ Notifications

Displays and sets notifications from Denon.

Also, sets whether or not to display the notification when the power is turned on

## **Notif.Alerts**

On (Default): Displays notification messages from Denon.

Off: Does not display notification messages from Denon.

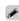

 Press INFO on the remote control unit to display current source name, volume, sound mode name, and other information at the bottom of the screen.

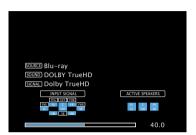

### NOTE

• The status display screen cannot be displayed at a computer's resolution (e.g. VGA) is being played.

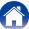

# **Usage Data**

To help us improve our products and customer service, Denon collects anonymous information about how you use your AV receiver (such as frequently used input sources and sound modes and speaker settings). Denon will never provide any information we collect to third parties.

Yes: Provide Denon with information about how you use this unit via the network.

**No**: Do not provide Denon with information about how you use this unit via the network.

# **Firmware**

Checks for the latest firmware information about updates and upgrades, updates the firmware, and sets up the notification message display for updates and upgrades.

# **■** Update

Update the firmware of the receiver.

**Check for Update**: Check for firmware updates. You can also check approximately how long it will take to complete an update.

**Update Start**: Execute the update process. When the update starts, the menu screen is shut down. During the update, the progress is shown on the display.

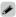

If updating fails, the set automatically retries, but if updating is still not
possible, one of the messages shown below is displayed. If the display reads
as shown below, check the settings and network environment, then update
again.

| Display         | Description                                  |  |
|-----------------|----------------------------------------------|--|
| Updating fail   | Updating failed.                             |  |
| Login failed    | Failure to log into server.                  |  |
| Server is busy  | Server is busy. Wait a while then try again. |  |
| Connection fail | Failure in connecting to server.             |  |
| Download fail   | Downloading of the firmware has failed.      |  |

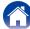

### ■ Notifications

When the latest firmware is available, a notification message is displayed on the TV screen at power on.

The notification message is displayed for about 20 seconds when the power is turned on. Connect to broadband Internet (\*\*\* page 36) when using this function.

### **Update**

On (Default): Display update message.

Off: Do not display update message.

### **Upgrade**

On (Default): Display upgrade message.

Off: Do not display upgrade message.

### ■ Add New Feature

Display new features that can be downloaded to this unit and perform an upgrade.

**Upgrade Package**: Display the items to be upgraded.

**Upgrade Status**: Display a list of the additional functions provided by the upgrade.

Upgrade Start : Execute the upgrade process. When the upgrade starts, the menu screen is shut down. During the upgrade, the amount of upgrade time which has elapsed is displayed.

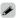

- See the Denon website for details about upgrades.
- When the procedure is complete, "Registered" is displayed in this menu and upgrades can be carried out. If the procedure has not been carried out, "Not Registered" is displayed.

The ID number shown on this screen is needed when carrying out the procedure.

The ID number can also be displayed by pressing and holding the main unit's TUNER PRESET CH – and STATUS for at least 3 seconds.

• If the upgrade is not successful, an error message identical to those in "Update" will appear on the display. Check the settings and network environment and then perform the upgrade again.

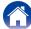

### Notes concerning use of "Update" and "Add New Feature"

- In order to use these functions, you must have the correct system requirements and settings for a broadband Internet connection (FF page 36).
- Do not turn off the power until updating or upgrading is completed.
- Even with a broadband connection to the Internet, approximately 1 hour is required for the updating/upgrading procedure to be completed.
- Once updating/upgrade starts, normal operations on this unit cannot be performed until updating/upgrading is completed. Furthermore, there may be cases where backup data is reset for the parameters, etc., set on this unit.
- If the update or upgrade fails, press and hold the **o** on the main unit for more than 5 seconds, or remove and re-insert the power cord. "Update retry" appears on the display and update restarts from the point at which update failed. If the error continues despite this, check the network environment.

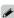

• Information regarding the "Update" function and "Add New Feature" will be announced on the Denon web site each time related plans are defined.

# **Setup Lock**

Protect settings from inadvertent changes.

### **■** Lock

On: Turn protection on.

Off (Default): Turn protection off.

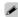

• When cancelling the setting, set "Lock" to "Off".

### NOTE

• When "Lock" is set to "On", no setting items are displayed except for "Setup Lock".

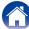

# Tips

# **Contents**

| l <b>Tips</b> (                                                                                                    | <u>148</u> )   |
|----------------------------------------------------------------------------------------------------|----------------|
| I want the volume not to become too loud by mistake                                                                               | ( <u>148</u> ) |
| I want to keep the volume at the same level when I turn the                                                                       |                |
| power on                                                                                                    | ( <u>148</u> ) |
| I want to have the subwoofer always output audio                                                                                  | ( <u>148</u> ) |
| I want to make human voices in the movies clearer                                                                                 | ( <u>148</u> ) |
| I want to keep bass and clarity during playback at a lower volume level                                                           | ( <u>148</u> ) |
| I want to automatically adjust the volume level difference in content such as TV and movies                                       | ( <u>148</u> ) |
| I want to set the optimized listening environment after changing the configuration/position of the speakers or changing a speaker |                |
| to a new one                                                                                                    | ( <u>148</u> ) |
| I want to combine a desired video with the current music                                                                          | ( <u>149</u> ) |
| I want to play back photos from Flickr at the same time while                                                                     |                |
| listening to the Internet radio                                                                                                   | ( <u>149</u> ) |
| I want to delete unused input sources                                                                                             | ( <u>149</u> ) |
| How to add Wi-Fi to the AV receiver?                                                                                              | ( <u>149</u> ) |

| ■ Troubleshooting                                                   | (150          |
|---------------------------------------------------------------------|---------------|
| Power does not turn on/Power is turned off                          | ( <u>150</u>  |
| Operations cannot be performed through the remote control unit      | ( <u>15</u> 1 |
| Display on this unit shows nothing                                  | ( <u>15</u> 1 |
| No sound comes out                                                  | (152          |
| Desired sound does not come out                                     | (153          |
| Sound is interrupted or noise occurs                                | (155          |
| No video is shown on the TV                                         | (155          |
| The menu screen is not displayed on the TV                          | (156          |
| iPod cannot be played back                                          | (157          |
| USB memory devices cannot be played back                            | (158          |
| File names on the iPod/USB memory device are not displayed properly | ( <u>159</u>  |
| The Internet radio cannot be played back                            |               |
| Music files on PC or NAS cannot be played back                      | (160          |
| The HDMI control function does not work                             | ( <u>16</u>   |

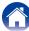

# **Tips**

### I want the volume not to become too loud by mistake.

• Set the volume upper limit for "Volume Limit" in the menu beforehand. This prevents children or others from increasing the volume too much by mistake (\*\*F\* page 114).

### I want to keep the volume at the same level when I turn the power on.

• By default, the volume setting when power was previously set to standby is applied at next power on. To use a fixed volume level, set the volume level at power on for "Volume Limit" in the menu (\*\*\* page 114).

### I want to have the subwoofer always output audio.

• Depending on the input signals and sound mode, the subwoofer may not output audio.

When "Subwoofer Mode" in the menu is set to "LFE+Main", you can have the subwoofer always output audio (\*\* page 137).

### I want to make human voices in the movies clearer.

• Use "Dialog Level" in the menu to adjust the level ( page 109).

### I want to keep bass and clarity during playback at a lower volume level.

• Set "Dynamic EQ" in the menu to "On". This setting corrects the frequency characteristics to allow you to enjoy clear sound without the bass being lost even during playback at a lower volume level (12 page 115).

### I want to automatically adjust the volume level difference in content such as TV and movies.

• Set "Dynamic Volume" in the menu. Volume level changes (between quiet scenes and loud scenes) in TV shows or movies are automatically adjusted to your desired level (\*\* page 116).

# I want to set the optimized listening environment after changing the configuration/position of the speakers or changing a speaker to a new one.

• Perform Audyssey® Setup. This automatically makes the optimized speaker settings for the new listening environment (127) page 125).

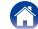

### I want to combine a desired video with the current music.

• Set "Video Select" in the option menu to "On". You can combine the current music with your desired video source from Set-top Box or DVD, etc. while listening to music from Tuner or the Internet radio (\*\*Page 88).

### I want to play back photos from Flickr at the same time while listening to the Internet radio.

• After playing back photos from Flickr, start the slide show on the Internet radio playback screen (F) page 87).

### I want to delete unused input sources.

• Set unused input sources for "Hide Sources" in the menu. This allows you to skip unused input sources when rotating the SOURCE SELECT knob on this unit (1287) page 123).

### How to add Wi-Fi to the AV receiver?

• Connect a wireless LAN converter (sold separately) to the NETWORK connector on this unit.

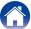

# **Troubleshooting**

If a problem should arise, first check the following:

- 1. Are the connections correct?
- 2. Is the set being operated as described in the owner's manual?
- 3. Are the other devices operating properly?

If this unit does not operate properly, check the items listed in the table below. Should the problem persist, there may be a malfunction. In this case, disconnect the power immediately and contact your store of purchase.

### ■ Power does not turn on / Power is turned off

| Symptom                                                                           | Cause / Solution                                                                                                    | Page                       |
|-----------------------------------------------------------------------------------|----------------------------------------------------------------------------------------------------|----------------------------|
| Power does not turn on.                                                           | Check whether the power plug is correctly inserted into the power outlet.                                                                                                    | <u>37</u>                  |
| Power automatically turns off.                                                    | <ul> <li>The sleep timer is set. Turn on the power again.</li> <li>"Auto Standby" is set. "Auto Standby" is triggered when there is no operation for a set amount of time. To disable "Auto Standby", set "Auto Standby" on the menu to "Off".</li> </ul>                                                                                                    | <u>99</u><br>141           |
| Power turns off and the power indicator flashes in red approx. every 2 seconds.   | <ul> <li>The protection circuit has been activated due to a rise in temperature within this unit. Turn the power off, wait about an hour until this unit cools down sufficiently, and then turn the power on again.</li> <li>Please re-install this unit in a place having good ventilation.</li> </ul>                                                                                                    | <u>178</u><br>-            |
| Power turns off and the power indicator flashes in red approx. every 0.5 seconds. | Check the speaker connection. The protection circuit may have been activated because speaker cable core wires came in contact with each other or a core wire was disconnected from the connector and came in contact with the rear panel of this unit. After unplugging the power cord, take corrective action such as firmly re-twisting the core wire or taking care of the connector, and then reconnect the wire.  Turn down the volume and turn on the power again. | 21<br>39, 40               |
|                                                                                   | This unit's amplifier circuit has failed. Unplug the power cord and contact our customer service center.                                                                                                    | <u>55</u> , <u>40</u><br>– |

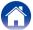

# ■ Operations cannot be performed through the remote control unit

| Symptom                          | Cause / Solution                                                                                                    | Page     |
|----------------------------------|----------------------------------------------------------------------------------------------------|----------|
| Operations cannot be performed   | Batteries are worn out. Replace with new batteries.                                                                                                    | <u>7</u> |
| through the remote control unit. | • Operate the remote control unit within a distance of about 7 m from this unit and at an angle of within 30°.                                                                                                    | 7        |
|                                  | Remove any obstacle between this unit and the remote control unit.                                                                                                    |          |
|                                  | ullet Insert the batteries in the proper direction, checking the $ullet$ and $ullet$ marks.                                                                                                    | <u>7</u> |
|                                  | • The set's remote control sensor is exposed to strong light (direct sunlight, inverter type fluorescent bulb light, etc.). Move the set to a place in which the remote control sensor will not be exposed to strong light.                                                                                                    | -        |
|                                  | • When using a 3D video device, the remote control unit of this unit may not function due to effects of infrared communications between units (such as TV and glasses for 3D viewing). In this case, adjust the direction of units with the 3D communications function and their distance to ensure they do not affect operations from the remote control unit of this unit. | -        |

■ Display on this unit shows nothing

| Symptom         | Cause / Solution                                          | Page       |
|-----------------|-----------------------------------------------------------|------------|
| Display is off. | • Set "Dimmer" on the menu to something other than "Off". | <u>142</u> |

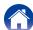

# ■ No sound comes out

| Symptom                           | Cause / Solution                                                                               | Page                                           |
|-----------------------------------|------------------------------------------------------------------------------------------------|------------------------------------------------|
| No sound comes out of speakers.   | Check the connections for all devices.                                                         | <u>21, 26, 27, 28,</u>                         |
|                                   |                                                                                                | <u>30</u> , <u>31</u> , <u>32</u> , <u>33,</u> |
|                                   |                                                                                                | <u>35</u> , <u>36</u>                          |
|                                   | • Insert connection cables all the way in.                                                     | -                                              |
|                                   | Check that input connectors and output connectors are not reversely connected.                 | -                                              |
|                                   | Check cables for damage.                                                                       | -                                              |
|                                   | • Check that speaker cables are properly connected. Check that cable core wires come in        | <u>21</u>                                      |
|                                   | contact with the metal part on speaker terminals. Also, securely tighten speaker terminals.    |                                                |
|                                   | Check speaker terminals for looseness.                                                         |                                                |
|                                   | Check that a proper input source is selected.                                                  | <u>39</u>                                      |
|                                   | Adjust the master volume.                                                                      | <u>40</u>                                      |
|                                   | • Cancel the mute mode.                                                                        | <u>40</u>                                      |
|                                   | Check the digital audio input connector setting.                                               | <u>122</u>                                     |
|                                   | • Check the digital audio output setting on the connected device. On some devices, the digital | -                                              |
|                                   | audio output is set to off by default.                                                         |                                                |
|                                   | No sound is output from the speakers when headphones are connected.                            | <u>11</u>                                      |
| No sound comes out when using the | • When this unit is connected to a device equipped with a DVI-D connector, no sound is output. | _                                              |
| DVI-D connection.                 | Make a separate audio connection.                                                              |                                                |

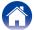

### ■ Desired sound does not come out

| Symptom                                      | Cause / Solution                                                                                                    | Page                        |
|----------------------------------------------|----------------------------------------------------------------------------------------------------|-----------------------------|
| The volume does not increase.                | <ul> <li>The maximum volume is set too low. Set the maximum volume using "Limit" on the menu.</li> <li>Appropriate volume correction processing is performed according to the input audio format and settings, so the volume may not reach the upper limit.</li> </ul>                                                                | <u>114</u><br>–             |
| No sound comes out with the HDMI connection. | Check the connection of the HDMI connectors.     When outputting HDMI audio from the speakers, set "HDMI Audio Out" on the menu to "AVR". To output from the TV, set "TV".     When using the HDMI control function, check that the audio output is set to the AV amplifier on the TV.                                                | 26, 27, 30, 31<br>118<br>98 |
| No sound comes out of a specific speaker.    | <ul> <li>Check that the speaker cable is properly connected.</li> <li>Check that a selection other than "None" is set for the "Speaker Config." setting in menu.</li> <li>When the sound mode is "STEREO" and "VIRTUAL", audio is only output from the front speakers and subwoofer.</li> </ul>                                       | 21<br>134<br>-              |
| No sound is produced from subwoofer.         | <ul> <li>Check the subwoofer connections.</li> <li>Turn on the subwoofer's power.</li> <li>Set "Speaker Config." – "Subwoofer" on the menu to "Yes".</li> <li>When "Speaker Config." – "Front" in the menu is set to "Large", depending on the input signal and the sound mode, no sound may be output from the subwoofer.</li> </ul> | 22<br>-<br>134<br>134       |
|                                              | When no subwoofer audio signal (LFE) is included in the input signals, no sound may be output from the subwoofer.  You can make the subwoofer always output sound by setting the subwoofer mode to "LFE+Main".                                                                                                    | 137<br>137                  |

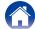

| Symptom                                                                                          | Cause / Solution                                                                                                    | Page                  |
|--------------------------------------------------------------------------------------------------|----------------------------------------------------------------------------------------------------|-----------------------|
| DTS sound is not output.                                                                         | <ul> <li>Check that the digital audio output setting on the connected device is set to "DTS".</li> <li>Set "Decode Mode" on the menu to "Auto" or "DTS".</li> </ul>                                                                    | -<br><u>124</u>       |
| Dolby TrueHD, DTS-HD, Dolby Digital Plus audio is not output.                                    | Make HDMI connections.     Check the digital audio output setting on the connected device. On some devices, "PCM" is set by default.                                                                                                   | <u>30, 31</u><br>–    |
| Dolby PLII mode or DTS NEO:6 mode cannot be selected.                                            | <ul> <li>It cannot be selected when "None" is set for "Speaker Config." – "Center" and "Surround".</li> <li>These cannot be selected when using the headphones.</li> </ul>                                                             | <u>134</u><br>–       |
| Audyssey MultEQ® XT, Audyssey<br>Dynamic EQ® and Audyssey Dynamic<br>Volume® cannot be selected. | <ul> <li>These cannot be selected when you have not performed Audyssey® Setup.</li> <li>Switch the sound mode to other than "DIRECT".</li> <li>These cannot be selected when using the headphones.</li> </ul>                          | <u>125</u><br>91<br>- |
| "Restorer" cannot be selected.                                                                   | Check that an analog signal or PCM signal (Sample Rate=44.1/48 kHz) is input. For playback of multichannel signals such as Dolby Digital or DTS surround, "Restorer" cannot be used.     Switch the sound mode to other than "DIRECT". | <u>113</u><br>91      |

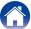

### ■ Sound is interrupted or noise occurs

| Symptom                                                                  | Cause / Solution                                                                                 | Page      |
|--------------------------------------------------------------------------|--------------------------------------------------------------------------------------------------|-----------|
| During playback from the Internet radio or USB memory device, sound      | When the transfer speed of the USB memory device is slow, sound may occasionally be interrupted. | -         |
| is occasionally interrupted.                                             | • The network communication speed is slow or the radio station is busy.                          | _         |
| When making a call on iPhone, noise occurs in audio output on this unit. | When making a call, keep a distance of 20 cm or longer between iPhone and this unit.             | -         |
| Noise often occurs in FM                                                 | Change the antenna orientation or position.                                                      | <u>35</u> |
| broadcasting.                                                            | • Use an FM outdoor antenna.                                                                     | <u>35</u> |
|                                                                          | Separate the antenna from other connection cables.                                               | <u>35</u> |

### ■ No video is shown on the TV

| Symptom             | Cause / Solution                                                                                                    | Page                            |
|---------------------|----------------------------------------------------------------------------------------------------|---------------------------------|
| No picture appears. | Check the connections for all devices.                                                                                                    | 26, 27, 28, 30, 31, 32, 33, 35, |
|                     |                                                                                                    | <u>36</u>                       |
|                     | Insert connection cables all the way in.                                                                                                    | _                               |
|                     | Check that input connectors and output connectors are not reversely connected.                                                                              | _                               |
|                     | Check cables for damage.                                                                                                    | _                               |
|                     | • Match the input settings to the input connector of the TV connected to this unit.                                                                         | <u>121</u>                      |
|                     | Check that the proper input source is selected.                                                                                                    | <u>39</u>                       |
|                     | Check the video input connector setting.                                                                                                    | <u>121</u>                      |
|                     | Check that the resolution of the player corresponds to that of the TV.                                                                                      | <u>143</u>                      |
|                     | Check whether the TV is compatible with copyright protection (HDCP). If connected to a device not compatible with HDCP, video will not be output correctly. | <u>165</u>                      |

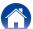

| Symptom                                                                  | Cause / Solution                                                                                                    | Page       |
|--------------------------------------------------------------------------|----------------------------------------------------------------------------------------------------|------------|
| No video is shown on the TV with the DVI-D connection.                   | • With the DVI-D connection, on some device combinations, devices may not function properly due to the copy guard copyright protection (HDCP).                                                | <u>165</u> |
| No video from an input source such as a game console is shown on the TV. | When special video signals are input from a game console, etc., the video conversion function may not function. Connect the input connector to the monitor output connector of the same type. | _          |
| While the menu is being displayed, no video is shown on the TV.          | • When the menu is operated during playback of some 3D video contents or of video at some computer resolutions (such as VGA), no playback video is shown in the background of the menu.       | -          |

■ The menu screen is not displayed on the TV

| Symptom                                                                  | Cause / Solution                                                                                                    | Page       |
|--------------------------------------------------------------------------|----------------------------------------------------------------------------------------------------|------------|
| The menu screen or status information screen is not displayed on the TV. | • The menu screen is only displayed on this unit and a TV connected by HDMI cable. If this unit is connected to a TV using a different video output connector, operate while watching the display on this unit. | -          |
|                                                                          | No status information is displayed for some 3D videos or videos with a computer resolution such as VGA.                                                                                                    | <u>143</u> |
|                                                                          | When a 2D video is converted to a 3D video on the TV, the menu screen or status information screen is not properly displayed.                                                                                   | _          |
|                                                                          | • Set the "TV Format" setting in the menu to a selection that is appropriate for the TV.                                                                                                    | <u>120</u> |

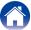

# ■ iPod cannot be played back

| Symptom                                                                         | Cause / Solution                                                                                                    | Page           |
|---------------------------------------------------------------------------------|----------------------------------------------------------------------------------------------------|----------------|
| iPod cannot be connected.                                                       | <ul> <li>When using iPod by connecting it to the USB port, some iPod variations are not supported.</li> <li>When iPod is connected by using a USB cable other than the genuine cable, iPod may not be recognized. Use a genuine USB cable.</li> </ul>                                                                                                    | <u>34</u><br>- |
| The AirPlay icon  is not displayed on iTunes / iPhone / iPod touch / iPad.      | <ul> <li>This unit and PC / iPhone / iPod touch / iPad are not connected to the same network (LAN). Connect it to the same LAN as this unit.</li> <li>The firmware on iTunes / iPhone / iPod touch / iPad is not compatible with AirPlay. Update the firmware to the latest version.</li> </ul>                                                                                                    |                |
| Audio is not output.                                                            | <ul> <li>The volume on iTunes / iPhone / iPod touch / iPad is set to the minimum level. The volume on iTunes / iPhone / iPod touch / iPad is linked with the volume on this unit. Set a proper volume level.</li> <li>The AirPlay playback is not performed, or this unit is not selected. Click the AirPlay icon a on the iTunes / iPhone / iPod touch / iPad screen and select this unit.</li> </ul> | -<br><u>80</u> |
| Audio is interrupted during the AirPlay playback on iPhone / iPod touch / iPad. | <ul> <li>Quit the application running in the background of the iPhone/iPod touch/iPad, and then play using AirPlay.</li> <li>Some external factors may be affecting the wireless connection. Modify the network environment by taking measures such as shortening the distance from the wireless LAN access point.</li> </ul>                                                                          | -              |
| iTunes cannot be played back through the remote control unit.                   | • Enable the "Allow iTunes audio control from remote speakers" setting on iTunes. Then, you can perform playback, pause, and skip operations through the remote control unit.                                                                                                    | -              |

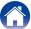

# ■ USB memory devices cannot be played back

| Symptom                                        | Cause / Solution                                                                                                    | Page       |
|------------------------------------------------|----------------------------------------------------------------------------------------------------|------------|
| "No Connection" is displayed.                  | This unit may not recognize the USB memory device due to poor connection, etc. Make sure that the connection is made properly by taking actions such as disconnecting and reconnecting the USB memory device.                                                        | <u>33</u>  |
|                                                | • USB memory devices of a mass storage class or those compatible with MTP are supported.                                                                                                    | -          |
|                                                | This unit does not support a connection through a USB hub. Connect the USB memory device directly to the USB port.                                                                                                    | -          |
|                                                | • The USB memory device must be formatted to FAT16 or FAT32.                                                                                                    | -          |
|                                                | Not all USB memory devices are guaranteed to work. Some USB memory devices are not recognized. When using a type of portable hard disc drive compatible with the USB connection that requires power from an AC adapter, use the AC adapter that came with the drive. | _          |
| Files on the USB memory device are             | • Files of a type not supported by this unit are not displayed.                                                                                                    | <u>45</u>  |
| not displayed.                                 | • This unit can display a file structure with up to 8 levels and up to 5000 subfolders and files in total. Modify the folder structure of the USB memory device.                                                                                                    | _          |
|                                                | When multiple partitions exist on the USB memory device, only files on the first partition are displayed.                                                                                                    | _          |
| Files on a USB memory device cannot be played. | • Files are created in a format that is not supported by this unit. Check the formats supported by this unit.                                                                                                    | <u>166</u> |
|                                                | You are attempting to play a file that is copyright protected. Files that are copyright protected cannot be played on this unit.                                                                                                    | _          |

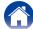

### ■ File names on the iPod/USB memory device are not displayed properly

| Symptom                          | Cause / Solution                                                                                    |   |
|----------------------------------|----------------------------------------------------------------------------------------------------|---|
| The file names are not displayed | • Characters that cannot be displayed are used. This is not a malfunction. On this unit, characters | - |
| properly ("", etc.).             | that cannot be displayed are replaced with a "." (period).                                          |   |

# ■ The Internet radio cannot be played back

| Symptom                                                                                     | Cause / Solution                                                                                                    |                              |  |
|---------------------------------------------------------------------------------------------|----------------------------------------------------------------------------------------------------|------------------------------|--|
| A list of broadcasting stations is not displayed.                                           | The LAN cable is not properly connected, or the network is disconnected. Check the connection status.  Perform the network diagnostic mode.                                                                                                    | <u>36</u><br>_               |  |
| Internet Radio cannot be played.                                                            | • The selected radio station is broadcasting in a format that is not supported by this unit. Formats that can be played back in this unit are MP3, WMA and AAC.                                                                                                    | 168                          |  |
|                                                                                             | <ul> <li>The firewall function is enabled on the router. Check the firewall setting.</li> <li>The IP address is not properly set.</li> <li>Check the power of the router is on.</li> </ul>                                                                                                    | -<br><u>139</u>              |  |
|                                                                                             | <ul> <li>To obtain the IP address automatically, enable the DHCP server function on the router. Also, set the DHCP setting to "On" on this unit.</li> </ul>                                                                                                    | <u>139</u>                   |  |
|                                                                                             | <ul> <li>To obtain the IP address manually, set the IP address and proxy on this unit.</li> <li>Some radio stations broadcast silently during some time period. In this case, no audio is output. Wait for a while and select the same radio station, or select another radio station.</li> </ul> | <u>139, 140</u><br><u>58</u> |  |
| Cannot connect to favorite radio stations.                                                  | Radio station is not currently in service. Register radio stations in service.                                                                                                    | -                            |  |
| For some radio stations, "Connection down" is displayed and station cannot be connected to. | The selected radio station is not in service. Select a radio station in service.                                                                                                    | -                            |  |

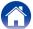

# ■ Music files on PC or NAS cannot be played back

| Symptom                                                              | Cause / Solution                                                                                                    | Page            |
|----------------------------------------------------------------------|----------------------------------------------------------------------------------------------------|-----------------|
| Files stored on a computer cannot be played.                         | <ul> <li>Files are stored in a non-compatible format. Record in a compatible format.</li> <li>You are attempting to play a file that is copyright protected. Files that are copyright protected</li> </ul> | <u>167</u><br>– |
|                                                                      | cannot be played on this unit.  • Set and computer are connected by USB cable. The set's USB port cannot be used for connection to a computer.                                                             | -               |
|                                                                      | Media sharing settings are not correct. Change media sharing settings so that the unit can access the folders on your computer.                                                                            | <u>62</u>       |
| Server is not found, or it is not possible to connect to the server. | • The computer's or router's firewall is activated. Check the computer's or router's firewall settings.                                                                                                    | _               |
|                                                                      | Computer's power is not turned on. Turn on the power.                                                                                                    | _               |
|                                                                      | • Server is not running. Launch the server.                                                                                                    | -               |
|                                                                      | Set's IP address is wrong. Check the set's IP address.                                                                                                    | <u>138</u>      |
| Music files on PC cannot be played back.                             | • Even if PC is connected to the USB connector on this unit, music files on it cannot be played back. Connect PC or NAS to this unit through the network.                                                  | <u>36</u>       |
| Files on PC or NAS are not displayed.                                | • Files of a type not supported by this unit are not displayed.                                                                                                    | <u>167</u>      |
| Music stored on a NAS cannot be played.                              | If you use a NAS in conformity with the DLNA standard, enable the DLNA server function in the NAS setting.                                                                                                 | -               |
|                                                                      | • If you use a NAS that does not conform with the DLNA standard, play the music via a PC. Set Windows Media Player's media sharing function and add NAS to the selected play folder.                       | <u>62</u>       |
|                                                                      | • If connection is restricted, set audio equipment as the connection target.                                                                                                    | -               |

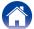

### ■ The HDMI control function does not work

| Symptom                            | Cause / Solution                                                                                                    |                        |  |
|------------------------------------|----------------------------------------------------------------------------------------------------|------------------------|--|
| The HDMI control function does not | • Check that "HDMI Control" in the menu is set to "On".                                                                                                    | <u>118</u>             |  |
| work.                              | You cannot operate devices that are not compatible with the HDMI control function. In addition, depending on the connected device or the settings, the HDMI control function may not work. In this case, operate the external device directly.                                                                       | <u>98</u>              |  |
|                                    | Check that the HDMI control function setting is enabled on all devices connected to this unit.     When you make connection related changes such as connecting an additional HDMI device, the link operation settings may be initialized. Turn off this unit and devices connected via HDMI, and turn them on again. | <u>98</u><br><u>98</u> |  |

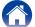

# **Resetting factory settings**

Perform this procedure if the display is abnormal or if operations cannot be performed. Various settings are reset to the factory default values. Make settings again.

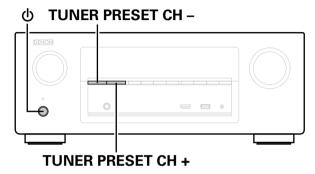

- 1 Turn off the power using  $\oplus$ .
- Press (b) while simultaneously pressing TUNER PRESET CH and TUNER PRESET CH +.
- Once the display starts flashing at intervals of about 1 second, release the two buttons.

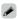

• If in step 3 the display does not flash at intervals of about 1 second, start over from step 1.

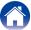

# **Appendix**

# **About HDMI**

HDMI is an abbreviation of High-Definition Multimedia Interface, which is an AV digital interface that can be connected to a TV or amplifier.

With the HDMI connection, high definition video and high quality audio formats adopted by Blu-ray disc players (Dolby Digital Plus, Dolby TrueHD, DTS-HD, DTS-HD Master Audio) can be transmitted, which is not possible with the analog video transmission.

Furthermore, in the HDMI connection, audio and video signals can be transmitted through a single HDMI cable, while in conventional connections it is necessary to provide audio and video cables separately for connection between devices.

This allows you to simplify the wiring configuration that tends to be quite complex in a home theater system.

This unit supports the following HDMI functions.

### • Deep Color

An imaging technology supported by HDMI. Unlike RGB or YCbCr, which uses 8 bits (256 shades) per color, it can use 10 bits (1024 shades), 12 bits (4096 shades), or 16 bits (65536 shades) to produce colors in higher definition. Both devices linked via HDMI must support Deep Color.

#### • "x.v.Color"

This function lets HDTVs display colors more accurately. It enables display with natural, vivid colors.

"x.v.Color" is trademark of Sony Corporation.

#### • 3D

This unit supports input and output of 3D (3 dimensional) video signals of HDMI.

To play back 3D video, you need a TV and player that provide support for the HDMI 3D function and a pair of 3D glasses.

### • Content Type

It automatically makes settings suitable for the video output type (content information).

### • Adobe RGB color, Adobe YCC601 color

The color space defined by Adobe Systems Inc. Because it is a wider color space than RGB, it can produce more vivid and natural images.

#### sYCC601 color

Each of these color spaces defines a palette of available colors that is larger than the traditional RGB color model.

### • Auto Lip Sync

This function can automatically correct delay between the audio and video.

Use a TV that is compatible with the Auto Lip Sync function.

### HDMI pass through

Even when the power to this unit is set to standby, signals input from the HDMI input connector are output to a TV or other device that is connected to the HDMI output connector.

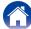

#### HDMI control

If you connect the unit and an HDMI control function compatible TV or player with an HDMI cable and then enable the HDMI control function setting on each device, the devices will be able to control each other.

- Power off link
- This unit power off can be linked to the TV power off step.
- Audio output destination switching
   From the TV, you can switch whether to output audio from the TV or the AV amplifier.
- Volume adjustment
  - You can adjust this unit's volume in the TV volume adjustment operation.
- Input source switching
- You can switch this unit input sources through linkage to TV input switching.

When playing the player, this unit input source switches to the source for that player.

### • ARC (Audio Return Channel)

This function transmits audio signals from the TV to this unit through the HDMI cable and plays back the audio from the TV on this unit based on the HDMI control function.

If a TV without the ARC function is connected via HDMI connections, video signals of the playback device connected to this unit are transmitted to the TV, but this unit can not play back the audio from the TV. If you want to enjoy surround audio for TV program, a separate audio cable connection is required. In contrast, if a TV with the ARC function is connected via HDMI connections, no audio cable connection is required. Audio signals from the TV can be input to this unit through the HDMI cable between this unit and the TV. This function allows you to enjoy surround playback on this unit for the TV.

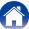

■ Supported audio formats

| 2-channel Linear PCM     | 2-channel, 32 kHz – 192 kHz,<br>16/20/24 bit                                                                               |  |
|--------------------------|----------------------------------------------------------------------------------------------------|--|
| Multi-channel Linear PCM | 7.1-channel, 32 kHz – 192kHz,<br>16/20/24 bit                                                                              |  |
| Bitstream                | Dolby Digital / DTS / Dolby TrueHD / Dolby Digital Plus / DTS-HD Master Audio / DTS-HD High Resolution Audio / DTS Express |  |

# ■ Supported video signals

• 480i

• 480p

• 576i

• 576p

• 720p 60/50Hz

• 1080i 60/50Hz

• 1080p 60/50/24Hz

### Copyright protection system

In order to play back digital video and audio such as BD-Video (Blu-ray Disc) or DVD-Video via HDMI connection, both this unit and TV and the player need to support the copyright protection system known as HDCP (High-bandwidth Digital Content Protection System). HDCP is copyright protection technology comprised of data encryption and authentication of the connected AV devices. This unit supports HDCP.

 If a device that does not support HDCP is connected, video and audio are not output correctly. Read the owner's manual of your television or player for more information.

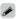

• When connecting this unit to a device that is compatible with the Deep Color, ARC function, use a "High Speed HDMI cable with Ethernet".

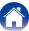

# Playing back USB memory devices

- This unit is compatible with MP3 ID3-Tag (Ver. 2) standard.
- This unit can show the artwork that was embedded by using MP3 ID3-Tag Ver. 2.3 or 2.4.
- This unit is compatible with WMA META tags.
- If the image size (pixels) of an album artwork exceeds 500 × 500 (WMA/MP3/WAV/FLAC) or 349 × 349 (MPEG-4 AAC), then music may not be played back properly.

### **■** Compatible formats

| O II ( P' T                               |                                      |               |                        |
|-------------------------------------------|--------------------------------------|---------------|------------------------|
|                                           | Sampling frequency                   | Bit rate      | Extension              |
| WMA<br>(Windows<br>Media Audio)*1         | 32/44.1/48 kHz                       | 48 – 192 kbps | .wma                   |
| MP3<br>(MPEG-1 Audio<br>Layer-3)          | 32/44.1/48 kHz                       | 32 – 320 kbps | .mp3                   |
| WAV                                       | 32/44.1/48/88.2/96/<br>176.4/192 kHz | _             | .wav                   |
| MPEG-4 AAC*2 32/44.1/48 kHz               |                                      | 16 – 320 kbps | .aac/<br>.m4a/<br>.mp4 |
| FLAC<br>(Free Lossless<br>Audio Codec)    | 32/44.1/48/88.2/96/<br>176.4/192 kHz | _             | .flac                  |
| ALAC<br>(Apple Lossless<br>Audio Codec)*3 | 32/44.1/48/88.2/96 kHz               | _             | .m4a                   |

- \*1 Copyright-protected files can be played on certain portable players compatible with MTP
- \*2 Only files that are not protected by copyright can be played on this unit. Content downloaded from pay sites on the Internet are copyright protected. Also, files encoded in WMA format when ripped from a CD, etc. on a computer may be copyright protected, depending on the computer's settings.
- \*3 Copyright [2012] [D&M Holdings. Inc.]
  Licensed under the Apache License, Version 2.0 (the "License"); you may not
  use this file except in compliance with the License. You may obtain a copy of
  the License at http://www.apache.org/licenses/LICENSE-2.0.

### ■ Maximum Number of Playable Files and Folder

The limits on the number of folders and files that can be displayed by this unit are as follows.

| Media Item                           | USB memory devices         |
|--------------------------------------|----------------------------|
| Memory capacity                      | FAT16 : 2 GB, FAT32 : 2 TB |
| Number of folder directory levels *1 | 8 levels                   |
| Number of folders                    | 500                        |
| Number of files*2                    | 5000                       |

- \*1 The limited number includes the root folder.
- \*2 The allowable number of files may differ according to the USB memory device capacity and the file size.

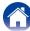

# Playing back files stored on PC or NAS

- This unit is compatible with MP3 ID3-Tag (Ver. 2) standard.
- This unit can show the artwork that was embedded by using MP3 ID3-Tag Ver. 2.3 or 2.4.
- This unit is compatible with WMA META tags.
- If the image size (pixels) of an album artwork exceeds 500 × 500 (WMA/MP3/WAV/FLAC) or 349 × 349 (MPEG-4 AAC), then music may not be played back properly.
- A server or server software compatible with distribution in the corresponding formats is required to play music files via a network.

### **■** Specifications of supported files

|                                                           | Sampling frequency                   | Bit rate      | Extension              |
|-----------------------------------------------------------|--------------------------------------|---------------|------------------------|
| WMA<br>(Windows<br>Media Audio)                           | 32/44.1/48 kHz                       | 48 – 192 kbps | .wma                   |
| MP3<br>(MPEG-1 Audio<br>Layer-3)                          | 32/44.1/48 kHz                       | 32 – 320 kbps | .mp3                   |
| WAV 32/44.1/48/88.2/96/<br>176.4/192 kHz                  |                                      | _             | .wav                   |
| MPEG-4<br>AAC*1 32/44.1/48 kHz                            |                                      | 16 – 320 kbps | .aac/<br>.m4a/<br>.mp4 |
| FLAC<br>(Free Lossless<br>Audio Codec)                    | 32/44.1/48/88.2/96/<br>176.4/192 kHz | -             | .flac                  |
| ALAC Apple Lossless Audio Codec)*2 32/44.1/48/88.2/96 kHz |                                      | _             | .m4a                   |

- \*1 Only files that are not protected by copyright can be played on this unit. Content downloaded from pay sites on the Internet are copyright protected. Also, files encoded in WMA format when ripped from a CD, etc. on a computer may be copyright protected, depending on the computer's settings.
- \*2 Copyright [2012] [D&M Holdings. Inc.] Licensed under the Apache License, Version 2.0 (the "License"); you may not use this file except in compliance with the License. You may obtain a copy of the License at http://www.apache.org/licenses/LICENSE-2.0.

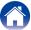

# **Playing back Internet Radio**

### ■ Playable broadcast station specifications

|                                  | Sampling frequency | Bit rate      | Extension              |
|----------------------------------|--------------------|---------------|------------------------|
| WMA<br>(Windows<br>Media Audio)  | 32/44.1/48 kHz     | 48 – 192 kbps | .wma                   |
| MP3<br>(MPEG-1 Audio<br>Layer-3) | 32/44.1/48 kHz     | 32 – 320 kbps | .mp3                   |
| MPEG-4 AAC                       | 32/44.1/48 kHz     | 16 – 320 kbps | .aac/<br>.m4a/<br>.mp4 |

# Personal memory plus function

This function sets the settings (input mode, sound mode, HDMI output mode, MultEQ® XT, Dynamic EQ, audio delay etc.) last selected for the individual input sources.

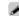

 The surround parameters, tone control settings are stored for the individual sound modes.

# **Last function memory**

This function stores the settings which were made before going into the standby mode.

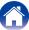

# Sound modes and channel output

- O This indicates the audio output channels or surround parameters that can be set.
- ◎ This indicates the audio output channels. The output channels depend on the settings of "Speaker Config." (1287 page 134).

| Sound mode (12 page 89) | Channel output |        |              |           |
|-------------------------|----------------|--------|--------------|-----------|
|                         | Front L/R      | Center | Surround L/R | Subwoofer |
| DIRECT (2-channel)      | 0              |        |              | ©*        |
| DIRECT (Multi-channel)  | 0              | 0      | ©            | ©         |
| STEREO                  | 0              |        |              | ©         |
| MULTI CH IN             | 0              | 0      | ©            | ©         |
| DOLBY PRO LOGIC II      | 0              | 0      | ©            | ©         |
| DTS NEO:6               | 0              | ©      | ©            | ©         |
| DOLBY DIGITAL           | 0              | 0      | ©            | ©         |
| DOLBY DIGITAL Plus      | 0              | 0      | ©            | ©         |
| DOLBY TrueHD            | 0              | 0      | ©            | ©         |
| DTS SURROUND            | 0              | 0      | ©            | ©         |
| DTS 96/24               | 0              | 0      | ©            | ©         |
| DTS-HD                  | 0              | 0      | ©            | ©         |
| DTS Express             | 0              | 0      | ©            | ©         |
| MULTI CH STEREO         | 0              | ©      | ©            | ©         |
| ROCK ARENA              | 0              | 0      | ©            | ©         |
| JAZZ CLUB               | 0              | ©      | ©            | ©         |
| MONO MOVIE              | 0              | 0      | ©            | ©         |
| VIDEO GAME              | 0              | 0      | ©            | ©         |
| MATRIX                  | 0              | 0      | ©            | ©         |
| VIRTUAL                 | 0              |        |              | ©         |

<sup>\*</sup> Audio is output when "Subwoofer Mode" (@page 137) in the menu is set to "LFE+Main".

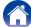

# Sound modes and surround parameters

|                         |              |                                    |                          | Surr.Pi                      | arameter (🖅 pag                        | e 110)                            |                              |                              |           |
|-------------------------|--------------|------------------------------------|--------------------------|------------------------------|----------------------------------------|-----------------------------------|------------------------------|------------------------------|-----------|
| Sound mode (12 page 89) | Dialog Level | Subwoofer<br>Level<br>(P page 109) | Cinema EQ<br>(Ppage 110) | Loudness Mngmt *1 (Page 110) | Dynamic<br>Comp.<br>*2<br>(P page 110) | Low Frequency<br>*3<br>(Page 111) | Delay Time<br>(t∕a page 112) | Effect Level<br>(© page 112) | Room Size |
| DIRECT (2-channel)      |              | ○*4                                |                          | 0                            | 0                                      |                                   |                              |                              |           |
| DIRECT (Multi-channel)  | 0            | 0                                  |                          | 0                            | 0                                      |                                   |                              |                              |           |
| STEREO                  |              | 0                                  |                          | 0                            | 0                                      | 0                                 |                              |                              |           |
| MULTI CH IN             | 0            | 0                                  | ○*5                      |                              |                                        | 0                                 |                              |                              |           |
| DOLBY PRO LOGIC II      | 0            | 0                                  | ○*6                      | 0                            | 0                                      |                                   |                              |                              |           |
| DTS NEO:6               | 0            | 0                                  | ○*6                      | 0                            | 0                                      |                                   |                              |                              |           |
| DOLBY DIGITAL           | 0            | 0                                  | ○*5                      |                              | 0                                      | 0                                 |                              |                              |           |
| DOLBY DIGITAL Plus      | 0            | 0                                  | ○*5                      |                              | 0                                      | 0                                 |                              |                              |           |
| DOLBY TrueHD            | 0            | 0                                  | ○*5                      | 0                            | 0                                      | 0                                 |                              |                              |           |
| DTS SURROUND            | 0            | 0                                  | ○*5                      |                              | 0                                      | 0                                 |                              |                              |           |
| DTS 96/24               | 0            | 0                                  | ○*5                      |                              |                                        | 0                                 |                              |                              |           |
| DTS-HD                  | 0            | 0                                  | ○*5                      |                              |                                        | 0                                 |                              |                              |           |
| DTS Express             | 0            | 0                                  | ○*5                      |                              |                                        | 0                                 |                              |                              |           |
| MULTI CH STEREO         | 0            | 0                                  |                          | 0                            | 0                                      | 0                                 |                              |                              |           |
| ROCK ARENA              | 0            | 0                                  |                          | 0                            | 0                                      | 0                                 |                              | 0                            | 0         |
| JAZZ CLUB               | 0            | 0                                  |                          | 0                            | 0                                      | 0                                 |                              | 0                            | 0         |
| MONO MOVIE              | 0            | 0                                  |                          | 0                            | 0                                      | 0                                 |                              | 0                            | 0         |
| VIDEO GAME              | 0            | 0                                  |                          | 0                            | 0                                      | 0                                 |                              | 0                            | 0         |
| MATRIX                  | 0            | 0                                  |                          | 0                            | 0                                      | 0                                 | 0                            |                              |           |
| VIRTUAL                 |              | 0                                  |                          | 0                            | 0                                      | 0                                 |                              |                              |           |

\*1 - \*6: Page 172

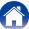

|                         |                        | Surr.Parameter               | ( <b>12</b> page 110)        |                               |                  |                                  | Restorer                         |                                          |                             |
|-------------------------|------------------------|------------------------------|------------------------------|-------------------------------|------------------|----------------------------------|----------------------------------|------------------------------------------|-----------------------------|
| Sound mode (12 page 89) | PRO LO                 | OGIC II Music mo             | de only                      | NEO:6 Music<br>mode only      | Tone             | Aud                              |                                  |                                          |                             |
|                         | Panorama<br>(page 111) | Dimension<br>(tage page 111) | Center Width (tage page 112) | Center Image<br>(tappage 111) | *7<br>(page 113) | MultEQ® XT<br>*8<br>(© page 115) | Dynamic EQ<br>*9<br>(P page 115) | Dynamic<br>Volume<br>*9<br>(PP page 116) | *10<br>( <b>©</b> page 113) |
| DIRECT (2-channel)      |                        |                              |                              |                               |                  |                                  |                                  |                                          |                             |
| DIRECT (Multi-channel)  |                        |                              |                              |                               |                  |                                  |                                  |                                          |                             |
| STEREO                  |                        |                              |                              |                               | 0                | 0                                | 0                                | 0                                        | 0                           |
| MULTI CH IN             |                        |                              |                              |                               | 0                | 0                                | 0                                | 0                                        |                             |
| DOLBY PRO LOGIC II      | 0                      | 0                            | 0                            |                               | 0                | 0                                | 0                                | 0                                        | 0                           |
| DTS NEO:6               |                        |                              |                              | 0                             | 0                | 0                                | 0                                | 0                                        | 0                           |
| DOLBY DIGITAL           |                        |                              |                              |                               | 0                | 0                                | 0                                | 0                                        |                             |
| DOLBY DIGITAL Plus      |                        |                              |                              |                               | 0                | 0                                | 0                                | 0                                        |                             |
| DOLBY TrueHD            |                        |                              |                              |                               | 0                | 0                                | 0                                | 0                                        |                             |
| DTS SURROUND            |                        |                              |                              |                               | 0                | 0                                | 0                                | 0                                        |                             |
| DTS 96/24               |                        |                              |                              |                               | 0                | 0                                | 0                                | 0                                        |                             |
| DTS-HD                  |                        |                              |                              |                               | 0                | 0                                | 0                                | 0                                        |                             |
| DTS Express             |                        |                              |                              |                               | 0                | 0                                | 0                                | 0                                        |                             |
| MULTI CH STEREO         |                        |                              |                              |                               | 0                | 0                                | 0                                | 0                                        | 0                           |
| ROCK ARENA              |                        |                              |                              |                               | ○*11             | 0                                | 0                                | 0                                        | 0                           |
| JAZZ CLUB               |                        |                              |                              |                               | 0                | 0                                | 0                                | 0                                        | 0                           |
| MONO MOVIE              |                        |                              |                              |                               | 0                | 0                                | 0                                | 0                                        | 0                           |
| VIDEO GAME              |                        |                              |                              |                               | 0                | 0                                | 0                                | 0                                        | 0                           |
| MATRIX                  |                        |                              |                              |                               | 0                | 0                                | 0                                | 0                                        | 0                           |
| VIRTUAL                 |                        |                              |                              |                               | 0                | 0                                | 0                                | 0                                        | 0                           |

\*7 - \*11 : @page 172

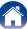

- \*1 This item can be selected when a Dolby TrueHD signal is played.
- \*2 This item can be selected when a Dolby Digital or DTS signal is played.
- \*3 This item can be selected when a Dolby Digital or DTS signal or DVD-Audio is played.
- \*4 This setting is available when "Subwoofer Mode" (12 page 137) in the menu is set to "LFE+Main".
- \*5 This setting is unavailable when the set sound mode name contains "+PLII Music".
- \*6 This setting is possible when the sound mode is "Cinema" mode.
- \*7 This item cannot be set when "Dynamic EQ" (\*\* page 115) is set to "On".
- \*8 This item cannot be set when Audyssey® Setup (Speaker Calibration) has not been performed.
- \*9 This item cannot be set when "MultEQ® XT" (\*\* page 115) is set to "Off" or "Manual EQ".
- \*10 This item can be set when the input signal is analog, PCM 48 kHz or 44.1 kHz.
- \*11 In this sound mode, bass is +6 dB, and treble is +4 dB. (Default)

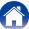

# Types of input signals, and corresponding sound modes

- This indicates the default sound mode.
- This indicates the selectable sound mode.

|                         |      | 2-chann         | nel signal                                 | Multi-channel signal |        |                |                        |                        |     |                 |                          |                        |                  |  |
|-------------------------|------|-----------------|--------------------------------------------|----------------------|--------|----------------|------------------------|------------------------|-----|-----------------|--------------------------|------------------------|------------------|--|
| Sound mode (FF page 89) | NOTE | Analog /<br>PCM | Dolby<br>Digital (+/<br>HD) /<br>DTS (-HD) | PCM<br>Multi         | DTS-HD | DTS<br>Express | DTS ES<br>DSCRT<br>6.1 | DTS ES<br>MTRIX<br>6.1 | DTS | DOLBY<br>TrueHD | DOLBY<br>DIGITAL<br>Plus | DOLBY<br>DIGITAL<br>EX | DOLBY<br>DIGITAL |  |
| DTS SURROUND            |      |                 |                                            |                      |        |                |                        |                        |     |                 |                          |                        |                  |  |
| DTS-HD MSTR             | 1    |                 |                                            |                      | ●*4    |                |                        |                        |     |                 |                          |                        |                  |  |
| DTS-HD HI RES           |      |                 |                                            |                      | ●*5    |                |                        |                        |     |                 |                          |                        |                  |  |
| DTS SURROUND            |      |                 |                                            |                      |        |                | 0                      | 0                      | •   |                 |                          |                        |                  |  |
| DTS 96/24               |      |                 |                                            |                      |        |                |                        |                        | ●*6 |                 |                          |                        |                  |  |
| DTS Express             |      |                 |                                            |                      |        | •              |                        |                        |     |                 |                          |                        |                  |  |
| DTS NEO:6               | *1   | 0               | 0                                          |                      |        |                |                        |                        |     |                 |                          |                        |                  |  |
| DOLBY SURROUND          |      |                 |                                            |                      |        |                |                        |                        |     |                 |                          |                        |                  |  |
| DOLBY TrueHD            | 1    |                 |                                            |                      |        |                |                        |                        |     | •               |                          |                        |                  |  |
| DOLBY DIGITAL+          |      |                 |                                            |                      |        |                |                        |                        |     |                 | •                        |                        |                  |  |
| DOLBY DIGITAL           |      |                 |                                            |                      |        |                |                        |                        |     |                 |                          | •                      | •                |  |
| DOLBY PRO LOGIC II      | *2   | 0               | 0                                          |                      |        |                |                        |                        |     |                 |                          |                        |                  |  |
| MULTI CH IN             |      |                 |                                            |                      |        |                |                        |                        |     |                 |                          |                        |                  |  |
| MULTI CH IN             | 1    |                 |                                            | •                    |        |                |                        |                        |     |                 |                          |                        |                  |  |
| DIRECT                  |      |                 |                                            |                      |        |                |                        |                        |     |                 |                          |                        |                  |  |
| DIRECT                  | 1    | 0               | ○*3                                        | 0                    | 0      | 0              | 0                      | 0                      | 0   | 0               | 0                        | 0                      | 0                |  |

- \*1 The Cinema mode or Music mode can be selected.
- \*2 The Cinema mode, Music mode or Game mode can be selected.
- \*3 The default sound mode for the AirPlay playback is DIRECT.
- \*4 This item can be selected when the input signal is DTS-HD MASTER AUDIO.
- \*5 This item can be selected when the input signal is DTS-HD HI RESOLUTION.
- \*6 This item can be selected when the input signal is DTS 96/24.

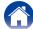

|                       |      | 2-channel signal |                                            | Multi-channel signal |        |                |                        |                        |     |                 |                          |                        |                  |  |
|-----------------------|------|------------------|--------------------------------------------|----------------------|--------|----------------|------------------------|------------------------|-----|-----------------|--------------------------|------------------------|------------------|--|
| Sound mode (@page 89) | NOTE | Analog /<br>PCM  | Dolby<br>Digital (+/<br>HD) /<br>DTS (-HD) | PCM<br>Multi         | DTS-HD | DTS<br>Express | DTS ES<br>DSCRT<br>6.1 | DTS ES<br>MTRIX<br>6.1 | DTS | DOLBY<br>TrueHD | DOLBY<br>DIGITAL<br>Plus | DOLBY<br>DIGITAL<br>EX | DOLBY<br>DIGITAL |  |
| DSP SIMULATION        |      |                  |                                            |                      |        |                |                        |                        |     |                 |                          |                        |                  |  |
| MULTI CH STEREO       |      | 0                | 0                                          | 0                    | 0      | 0              | 0                      | 0                      | 0   | 0               | 0                        | 0                      | 0                |  |
| ROCK ARENA            |      | 0                | 0                                          | 0                    | 0      | 0              | 0                      | 0                      | 0   | 0               | 0                        | 0                      | 0                |  |
| JAZZ CLUB             |      | 0                | 0                                          | 0                    | 0      | 0              | 0                      | 0                      | 0   | 0               | 0                        | 0                      | 0                |  |
| MONO MOVIE            |      | 0                | 0                                          | 0                    | 0      | 0              | 0                      | 0                      | 0   | 0               | 0                        | 0                      | 0                |  |
| VIDEO GAME            |      | 0                | 0                                          | 0                    | 0      | 0              | 0                      | 0                      | 0   | 0               | 0                        | 0                      | 0                |  |
| MATRIX                |      | 0                | 0                                          | 0                    | 0      | 0              | 0                      | 0                      | 0   | 0               | 0                        | 0                      | 0                |  |
| VIRTUAL               |      | 0                | 0                                          | 0                    | 0      | 0              | 0                      | 0                      | 0   | 0               | 0                        | 0                      | 0                |  |
| STEREO                |      |                  |                                            |                      |        |                |                        |                        |     |                 |                          |                        |                  |  |
| STEREO                | 1    | 0                | 0                                          | 0                    | 0      | 0              | 0                      | 0                      | 0   | 0               | 0                        | 0                      | 0                |  |

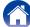

# **Explanation of terms**

### Α

### **AirPlay**

AirPlay sends (plays) contents recorded in iTunes or on an iPhone/iPod touch/iPad to a compatible device via the network.

### **ALAC (Apple Lossless Audio Codec)**

This is a codec for lossless audio compression method developed by Apple Inc. This codec can be played back on iTunes, iPod or iPhone. Data compressed to approximately 60-70~% can be decompressed to exactly the same original data.

### App Store

App Store is a site that sells application software for such devices as the iPhone or iPod Touch, and is operated by Apple Inc.

### Audyssey Dynamic EQ®

Dynamic EQ solves the problem of deteriorating sound quality as volume is decreased by taking into account human perception and room acoustics. Audyssey Dynamic EQ® works in tandem with Audyssey MultEQ® XT to provide well-balanced sound for every listener at any volume level.

### Audyssey Dynamic Volume®

Dynamic Volume solves the problem of large variations in volume level between television programs, commercials, and between the soft and loud passages of movies. Audyssey Dynamic EQ® is integrated into Dynamic Volume so that as the playback volume is adjusted automatically, the perceived bass response, tonal balance, surround impression, and dialog clarity remain the same.

### Audyssey MultEQ® XT

MultEQ® XT is a room equalization solution that calibrates any audio system so that it can achieve optimum performance for every listener in a large listening area. Based on several room measurements, MultEQ® XT calculates an equalization solution that corrects for both time and frequency response problems in the listening area and also performs a fully automated surround system setup.

D

### DLNA

DLNA and DLNA CERTIFIED are trademarks and/or service marks of Digital Living Network Alliance.

Some contents may not be compatible with other DLNA CERTIFIED® products.

### **Dolby Digital**

Dolby Digital is a multi-channel digital signal format developed by Dolby Laboratories.

A total of 5.1-channels are played: 3 front channels ("FL", "FR" and "C"), 2 surround channels ("SL" and "SR") and the "LFE" channel for low frequency effects.

Because of this, there is no crosstalk between channels and a realistic sound field with a "three-dimensional" feeling (sense of distance, movement and positioning) is achieved. This delivers a thrilling surround sound experience in the home.

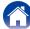

### **Dolby Digital Plus**

Dolby Digital Plus is an improved Dolby Digital signal format that is compatible with up to 7.1-channels of discrete digital sound and also improves sound quality thanks to extra data bit rate performance. It is upwardly compatible with conventional Dolby Digital, so it offers greater flexibility in response to the source signal and the conditions of the playback device.

### Dolby Pro Logic ${\rm I\hspace{-.1em}I}$

Dolby Pro Logic  ${\rm I\hspace{-.1em}I}$  is a matrix decoding technology developed by Dolby Laboratories.

Regular music such as that on CDs is encoded into 5-channels to achieve an excellent surround effect.

The surround channel signals are converted into stereo and full band signals (with a frequency response of 20 Hz to 20 kHz or greater) to create a "three-dimensional" sound image offering a rich sense of presence for all stereo sources.

### **Dolby TrueHD**

Dolby TrueHD is a high definition audio technology developed by Dolby Laboratories, using lossless coding technology to faithfully reproduce the sound of the studio master.

This format provides the facility to support up to 8 audio channels with a sampling frequency of 96 kHz/24 bit resolution and up to 6 audio channels with a sampling frequency of 192 kHz/24 bit resolution. Dolby TrueHD is adopted for applications that put very high importance on sound quality.

### **Downmix**

This function converts the number of channels of surround audio to a lower number of channels and plays back according to the system's configuration.

#### DTS

This is an abbreviation of Digital Theater System, which is a digital audio system developed by DTS.

DTS delivers a powerful and dynamic surround sound experience, and is found in the world's finest movie theaters and screening rooms.

#### DTS 96/24

DTS 96/24 is a digital audio format enabling high sound quality playback in 5.1-channels with a sampling frequency of 96 kHz and 24 bit quantization on DVD-Video.

### **DTS Digital Surround**

DTS Digital Surround is the standard digital surround format of DTS, Inc., compatible with a sampling frequency of 44.1 or 48 kHz and up to 5.1-channels of digital discrete surround sound.

### **DTS Express**

DTS Express is an audio format supporting low bit rates (max. 5.1-channels, 24 to 256 kbps).

### DTS-HD

This audio technology provides higher sound quality and enhanced functionality than the conventional DTS and is adopted as an optional audio for Blu-ray Disc. This technology supports multi-channel, high data transfer speed, high sampling frequency, and lossless audio playback. Maximum 7.1-channels are supported in Blu-ray Disc.

### **DTS-HD High Resolution Audio**

DTS-HD High Resolution Audio is an improved version of the conventional DTS, DTS-ES and DTS 96/24 signals formats, compatible with sampling frequencies of 96 or 48 kHz and up to 7.1-channels of discrete digital sound. High data bit rate performance provides high quality sound. This format is fully compatible with conventional products, including conventional DTS digital surround 5.1-channel data.

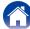

#### **DTS-HD Master Audio**

DTS-HD Master Audio is a lossless audio format created by Digital Theater System (DTS). This format provides the facility to support up to 8 audio channels with a sampling frequency of 96 kHz/24 bit resolution and up to 6 audio channels with a sampling frequency of 192 kHz/24 bit resolution. It is fully compatible with conventional products, including conventional DTS digital surround 5.1-channel data.

#### DTS NEO:6™ Surround

DTS NEO: $6^{TM}$  is a matrix decoding technology for achieving 6.1-channel surround playback with 2-channel sources. It includes "DTS NEO:6 Cinema" suited for playing movies and "DTS NEO:6 Music" suited for playing music.

### Dynamic range

The difference between the maximum undistorted sound level and the minimum discernible level above the noise emitted by the device.

F

#### **FLAC**

FLAC stands for Free lossless Audio Codec, and is a lossless free audio file format. Lossless means that the audio is compressed without any loss in quality.

The FLAC license is as shown below.

Copyright (C) 2000, 2001, 2002, 2003, 2004, 2005, 2006, 2007, 2008, 2009 Josh Coalson

Redistribution and use in source and binary forms, with or without modification, are permitted provided that the following conditions are met:

- Redistributions of source code must retain the above copyright notice, this list of conditions and the following disclaimer.
- Redistributions in binary form must reproduce the above copyright notice, this list of conditions and the following disclaimer in the documentation and/or other materials provided with the distribution.
- Neither the name of the Xiph.org Foundation nor the names of its contributors may be used to endorse or promote products derived from this software without specific prior written permission.

THIS SOFTWARE IS PROVIDED BY THE COPYRIGHT HOLDERS AND CONTRIBUTORS "AS IS" AND ANY EXPRESS OR IMPLIED WARRANTIES, INCLUDING, BUT NOT LIMITED TO, THE IMPLIED WARRANTIES OF MERCHANTABILITY AND FITNESS FOR A PARTICULAR PURPOSE ARE DISCLAIMED. IN NO EVENT SHALL THE FOUNDATION OR CONTRIBUTORS BE LIABLE FOR ANY DIRECT, INDIRECT, INCIDENTAL, SPECIAL, EXEMPLARY, OR CONSEQUENTIAL DAMAGES (INCLUDING, BUT NOT LIMITED TO, PROCUREMENT OF SUBSTITUTE GOODS OR SERVICES; LOSS OF USE, DATA, OR PROFITS; OR BUSINESS INTERRUPTION) HOWEVER CAUSED AND ON ANY THEORY OF LIABILITY, WHETHER IN CONTRACT, STRICT LIABILITY, OR TORT INCLUDING NEGLIGENCE OR OTHERWISE) ARISING IN ANY WAY OUT OF THE USE OF THIS SOFTWARE, EVEN IF ADVISED OF THE POSSIBILITY OF SUCH DAMAGE.

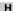

### **HDCP**

When transmitting digital signals between devices, this copyright protection technology encrypts the signals to prevent content from being copied without authorization.

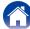

#### iTunes

iTunes is the name of the multimedia player provided by Apple Inc. It enables management and playback of multimedia contents including music and movies. iTunes supports many main file formats including AAC, WAV, and MP3.

L

#### LFE

This is an abbreviation of Low Frequency Effect, which is an output channel that emphasizes low frequency effect sound. Surround audio is intensified by outputting 20 Hz to 120 Hz deep bass to the system subwoofer(s).

M

### Modem

Device that connects to your broadband internet provider, and is very often supplied with the service.

A type that is integrated with a router is also often available.

### MP3 (MPEG Audio Layer-3)

This is an internationally standardized audio data compression scheme, using the "MPEG-1" video compression standard. It compresses the data volume to about one eleventh its original size while maintaining sound quality equivalent to a music CD.

# MPEG (Moving Picture Experts Group), MPEG-2, MPEG-4

These are the names for digital compression format standards used for the encoding of video and audio. Video standards include "MPEG-1 Video", "MPEG-2 Video", "MPEG-4 Visual", "MPEG-4 AVC". Audio standards include "MPEG-1 Audio", "MPEG-2 Audio", "MPEG-4 AAC".

Р

### Progressive (sequential scanning)

This is a scanning system of the video signal that displays 1 frame of video as one image. Compared to the interlace system, this system provides images with less flickering and jagged edges.

### **Protection circuit**

This is a function to prevent damage to devices within the power supply when an abnormality such as an overload, excess voltage occurs or over temperature for any reason.

If a malfunction occurs in this unit, the power indicator blinks red and the unit switches to standby mode.

S

### Sampling frequency

Sampling involves taking a reading of a sound wave (analog signal) at regular intervals and expressing the height of the wave at each reading in digitized format (producing a digital signal).

The number of readings taken in one second is called the "sampling frequency". The larger the value, the closer the reproduced sound is to the original.

### Speaker impedance

This is an AC resistance value, indicated in  $\Omega$  (Ohms). Greater power can be obtained when this value is smaller.

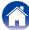

\_

#### vTuner

This is a free online content server for Internet Radio. Note that usage fees are included in upgrade costs.

For inquiries about this service, visit the vTuner site below.

vTuner website: http://www.radiodenon.com

This product is protected by certain intellectual property rights of Nothing Else Matters Software and BridgeCo. Use or distribution of such technology outside of this product is prohibited without a license from Nothing Else Matters Software and BridgeCo or an authorized subsidiary.

W

V

#### Windows Media DRM

This is a copyright protection technology developed by Microsoft.

Content providers are using the digital rights management technology for Windows Media contained in this device (WM-DRM) to protect the integrity of their content (Secure Content) so that their intellectual property, including copyright, in such content is not misappropriated. This device uses WM-DRM software to play Secure Content (WM-DRM Software). If the security of the WM-DRM Software in this device has been compromised, owners of Secure Content (Secure Content Owners) may request that Microsoft revoke the WM-DRM Software's right to acquire new licenses to copy, display and/or play Secure Content. Revocation does not alter the WM-DRM Software's ability to play unprotected content. A list of revoked WM-DRM Software is sent to your device whenever you download a license for Secure Content from the Internet or from a PC. Microsoft may, in conjunction with such license, also download revocation list onto your device on behalf of Secure Content Owners.

### Windows Media Player Ver.11 or later

This is a media player distributed free of charge by Microsoft Corporation. It can play playlists created with Ver.11 or later of Windows Media Player, as well as WMA, DRM WMA, WAV, and other files.

### WMA (Windows Media Audio)

This is audio compression technology developed by Microsoft Corporation. WMA data can be encoded using Windows Media® Player.

To encode WMA files, only use applications authorized by Microsoft Corporation. If you use an unauthorized application, the file may not work properly.

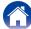

# Trademark information

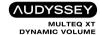

Manufactured under license from Audyssey Laboratories™. U.S. and foreign patents pending. Audyssey MultEQ® XT, Audyssey Dynamic EQ® and Audyssey Dynamic Volume® are registered trademarks of Audyssey Laboratories.

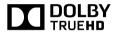

Manufactured under license from Dolby Laboratories. "Dolby", "Pro Logic" and the double-D symbol are trademarks of Dolby Laboratories.

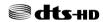

Manufactured under license under U.S. Patent Nos: 5,956,674; 5,974,380; 6,226,616; 6,487,535; 7,212,872; 7,333,929; 7,392,195; 7,272,567 & other U.S. and worldwide patents issued & pending. DTS-HD, the Symbol, & DTS-HD and the Symbol together are registered trademarks of DTS, Inc. Product includes software. © DTS, Inc. All Rights Reserved.

# HDMI

The terms HDMI and HDMI High-Definition Multimedia Interface, and the HDMI Logo are trademarks or registered trademarks of HDMI Licensing LLC in the United States and other countries.

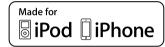

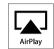

"Made for iPod" and "Made for iPhone" mean that an electronic accessory has been designed to connect specifically to iPod, or iPhone, respectively, and has been certified by the developer to meet Apple performance standards.

Apple is not responsible for the operation of this device or its compliance with safety and regulatory standards. Please note that the use of this accessory with iPod, or iPhone, may affect wireless performance.

AirPlay, the AirPlay logo, iPad, iPhone, iPod, iPod classic, iPod nano, iPod shuffle and iPod touch are trademarks of Apple Inc., registered in the U.S. and other countries.

• Individual users are permitted to use iPhone, iPod, iPod classic, iPod nano, iPod shuffle, and iPod touch for private copy and playback of non-copyrighted contents and contents whose copy and playback is permitted by law. Copyright infringement is prohibited by law.

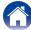

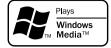

Windows Media and the Windows logo are trademarks or registered trademarks of Microsoft Corporation in the United States and/or other countries.

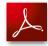

Adobe, the Adobe logo and Reader are either registered trademarks or trademarks of Adobe Systems Incorporated in the United States and/or other countries.

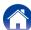

## **Specifications**

#### ■ Audio section

• Power amplifier Rated output:

Front:

80 W + 80 W (8  $\Omega$ /ohms, 20 Hz – 20 kHz with 0.08 % T.H.D.) 120 W + 120 W (6  $\Omega$ /ohms, 1 kHz with 0.7 % T.H.D.)

Center:

80 W (8  $\Omega$ /ohms, 20 Hz – 20 kHz with 0.08 % T.H.D.)

120 W (6 Ω/ohms, 1 kHz with 0.7 % T.H.D.)

Surround:

80 W + 80 W (8  $\Omega$ /ohms, 20 Hz – 20 kHz with 0.08 % T.H.D.) 120 W + 120 W (6  $\Omega$ /ohms, 1 kHz with 0.7 % T.H.D.)

6 - 16 Ω/ohms

Analog

Input sensitivity/Input impedance:

Frequency response:

**Output connectors:** 

S/N:

200 mV/47 kΩ/kohms

10 Hz – 100 kHz — +1, –3 dB (DIRECT mode)

98 dB (IHF-A weighted, DIRECT mode)

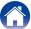

■ Tuner section [FM]

(Note:  $\mu V$  at 75  $\Omega$ /ohms, 0 dBf = 1 x 10<sup>-15</sup> W)

87.50 MHz - 108.00 MHz

**Usable Sensitivity:** 1.2 μV (12.8 dBf)

**50 dB Quieting Sensitivity:** MONO 2.8 μV (20.2 dBf)

**S/N**: MONO 70 dB (IHF–A weighted, DIRECT mode)

STEREO 67 dB (IHF-A weighted, DIRECT mode)

**Total harmonic Distortion:**MONO 0.7 % (1 kHz)
STEREO 1.0 % (1 kHz)

■ General

**Receiving Range:** 

Power supply: AC 230 V, 50/60 Hz

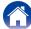

<sup>\*</sup> For purposes of improvement, specifications and design are subject to change without notice.

## Index

| ☑ Numerics                  |      |
|-----------------------------|------|
| 3D                          | 163  |
| 5.1-channel                 | . 20 |
| <b>√</b> 22 <b>Λ</b>        |      |
| © A                         |      |
| Accessories                 |      |
| Add New Feature             |      |
| Adjusting the master volume | . 4( |
| AirPlay 80,                 |      |
| ALAC                        |      |
| App Store                   |      |
| Audvssev Dynamic EQ®        |      |
| Audyssey Dynamic Volume®    |      |
| Audyssey MultEQ® XT         |      |
| Audyssey settings           |      |
| Audyssey® Setup             |      |
| Auto Standby                |      |
|                             |      |
| <b>☞ C</b>                  |      |
| Cables ····                 | . 18 |
| Connection                  |      |
| FM                          |      |
| Home network (LAN) ······   |      |
| iPod (USB)                  |      |
| Power cord                  | -    |
| Speaker                     |      |
| TV26, 27                    |      |
| USB memory device           |      |
| Content Type                |      |
| Conferr Type                | 100  |

| ,                                                                                                    |                                                                                                    |
|----------------------------------------------------------------------------------------------------|----------------------------------------------------------------------------------------------------|
| Convenient function menu Random Remove from Favorites Repeat Save to Favorites Slideshow Slideshow Time Text Search Video Select                                                                                                    | 86<br>82<br>83<br>83<br>84<br>86<br>86                                                                                  |
| <b>喧 D</b>                                                                                                    |                                                                                                    |
| Deep Color Display DLNA Dolby Dolby Digital Dolby Digital Plus Dolby Pro Logic II Dolby TrueHD Downmix DTS DTS 96/24 DTS Digital Surround DTS Express DTS-HD DTS-HD High Resolution Audio DTS-HD Master Audio DTS Neo:6 DTS NEO:6 <sup>TM</sup> Surround Dynamic range | 92, 179 92, 179 92, 179 92, 179 92, 170 92, 170 92, 170 92, 170 92, 170 92, 170 92, 170 92, 170 92, 170 92, 170 92, 170 |

| © E                                                                                                    |
|----------------------------------------------------------------------------------------------------|
| Error messages (Audyssey® Setup) 132                                                                                                    |
| <b> F</b>                                                                                                    |
| Firmware update       144         FLAC       177         Flickr       70         FM       48         FM indoor antenna       35         Front panel       10                                                                                                    |
| <b>愛 H</b>                                                                                                    |
| HDCP       165, 177         HDMI control       98, 118         Headphones       11                                                                                                    |
| <b>喧!</b>                                                                                                    |
| Information       142         Audio       142         Firmware       143         Notifications       143         Status       143         Video       143         Input signal       173         Inputting characters       108         iPod Browse Mode       43         iTunes       178 |
| <b>៤</b>                                                                                                    |
| Last.fm                                                                                                    |

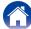

Index

| © M                                                                                                    |
|----------------------------------------------------------------------------------------------------|
| Menu map       101         Audio       101, 109         General       105, 141         Inputs       103, 121         Network       104, 138         Setup Assistant       106         Speakers       104, 125         Video       103, 118         Modem       178         MP3       178         MPEG       178                                                                                            |
| <b>喧 N</b>                                                                                                    |
| Network settings 138                                                                                                    |
| © P                                                                                                    |
| Playback       45, 61         Blu-ray Disc player       40         DVD player       40         FLAC       45, 61         Flickr       70         FM       49         Internet Radio       57         iPod (USB)       41         JPEG       45, 61         Last.fm       65         MP3       45, 57, 61         MPEG-4 AAC       45, 57, 61         NAS       61         PC       61         PTY       51 |

| Ріаураск                                            | Setting    | 5                                            |
|-----------------------------------------------------|------------|----------------------------------------------|
| RDS Spotify TP USB memory devic WAV WMA             | e 45       | 51<br>52<br>45<br>45, 61<br>5, 57, 61        |
| <b>☞ 0</b>                                          |            |                                              |
| Quick select ·····                                  |            | 100                                          |
| © R                                                 |            |                                              |
| RandomRDSRDSRear panelRear panelRemote control unit | esrocessor | 44, 84<br>51<br>14<br>16<br>7                |
| © S                                                 |            |                                              |
| Selecting the input so<br>Sleep timer               | burce      | 95, 170<br>99, 170<br>91, 94<br>92, 92<br>92 |

Stereo-----94

| Speaker         21           Install         19           Set up         125           Speaker impedance         178           Spotify         74                                                                                                    |
|----------------------------------------------------------------------------------------------------|
| <b>喧</b> T                                                                                                    |
| Tips         148           TP         52           Troubleshooting         150           Tuner operation menu         35           Auto Preset Memory         55           Direct Tune         50           Preset Memory         54           Preset Name         55           Preset Skip         56           Tune Mode         53           Turning off the sound temporarily         40           Turning the power on         39 |
| <b>喧 V</b>                                                                                                    |
| Video settings         118           vTuner         60, 179                                                                                                    |
| <b>☞ W</b>                                                                                                    |
| Windows Media DRM         179           Windows Media Player         179           WMA         179                                                                                                    |

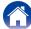

### License

This section describes software license used for this unit. To maintain the correct content, the original (English) is used.

#### ☐ Boost

http://www.boost.org/ Boost Software License - Version 1.0 - August 17th, 2003

Permission is hereby granted, free of charge, to any person or organization obtaining a copy of the software and accompanying documentation covered by this license (the "Software") to use, reproduce, display, distribute, execute, and transmit the Software, and to prepare derivative works of the Software, and to permit third-parties to whom the Software is furnished to do so, all subject to the following:

The copyright notices in the Software and this entire statement, including the above license grant, this restriction and the following disclaimer, must be included in all copies of the Software, in whole or in part, and all derivative works of the Software, unless such copies or derivative works are solely in the form of machine-executable object code generated by a source language processor.

THE SOFTWARE IS PROVIDED "AS IS", WITHOUT WARRANTY OF ANY KIND, EXPRESS OR IMPLIED, INCLUDING BUT NOT LIMITED TO THE WARRANTIES OF MERCHANTABILITY, FITNESS FOR A PARTICULAR PURPOSE, TITLE AND NON-INFRINGEMENT. IN NO EVENT SHALL THE COPYRIGHT HOLDERS OR ANYONE DISTRIBUTING THE SOFTWARE BE LIABLE FOR ANY DAMAGES OR OTHER LIABILITY, WHETHER IN CONTRACT, TORT OR OTHERWISE, ARISING FROM, OUT OF OR IN CONNECTION WITH THE SOFTWARE OR THE USE OR OTHER DEALINGS IN THE SOFTWARE.

#### □ Expat

http://www.iclark.com/xml/expat.html

Expat License. Copyright (c) 1998, 1999, 2000 Thai Open Source Software Center Ltd

Permission is hereby granted, free of charge, to any person obtaining a copy of this software and associated documentation files (the "Software"), to deal in the Software without restriction, including without limitation the rights to use, copy, modify, merge, publish, distribute, sublicense, and/or sell copies of the Software, and to permit persons to whom the Software is furnished to do so, subject to the following conditions:

The above copyright notice and this permission notice shall be included in all copies or substantial portions of the Software.

THE SOFTWARE IS PROVIDED "AS IS", WITHOUT WARRANTY OF ANY KIND, EXPRESS OR IMPLIED, INCLUDING BUT NOT LIMITED TO THE WARRANTIED, OF MERCHANTABILITY, FITNESS FOR A PARTICULAR PURPOSE AND NONINFRINGEMENT. IN NO EVENT SHALL THE AUTHORS OR COPYRIGHT HOLDERS BE LIABLE FOR ANY CLAIM, DAMAGES OR OTHER LIABILITY, WHETHER IN AN ACTION OF CONTRACT, TORT OR OTHERWISE, ARISING FROM, OUT OF OR IN CONNECTION WITH THE SOFTWARE OR THE USE OR OTHER DEALINGS IN THE SOFTWARE.

#### ☐ FastDelegate

http://www.codeproject.com/KB/cpp/FastDelegate.aspx

THE WORK (AS DEFINED BELOW) IS PROVIDED UNDER THE TERMS OF THIS CODE PROJECT OPEN LICENSE ("LICENSE"). THE WORK IS PROTECTED BY COPYRIGHT AND/OR OTHER APPLICABLE LAW. ANY USE OF THE WORK OTHER THAN AS AUTHORIZED UNDER THIS LICENSE OR COPYRIGHT LAW IS PROHIBITED.

BY EXERCISING ANY RIGHTS TO THE WORK PROVIDED HEREIN, YOU ACCEPT AND AGREE TO BE BOUND BY THE TERMS OF THIS LICENSE. THE AUTHOR GRANTS YOU THE RIGHTS CONTAINED HEREIN IN CONSIDERATION OF YOUR ACCEPTANCE OF SUCH TERMS AND CONDITIONS. IF YOU DO NOT AGREE TO ACCEPT AND BE BOUND BY THE TERMS OF THIS LICENSE, YOU CANNOT MAKE ANY USE OF THE WORK.

1 Definitions

- a. "Articles" means, collectively, all articles written by Author which describes how the Source Code and Executable Files for the Work may be used by a user.
- b. "Author" means the individual or entity that offers the Work under the terms of this License.
- c. "Derivative Work" means a work based upon the Work or upon the Work and other pre-existing works.
- d. "Executable Files" refer to the executables, binary files, configuration and any required data files included in the Work.
- e. "Publisher" means the provider of the website, magazine, CD-ROM, DVD or other medium from or by which the Work is obtained by You.
- f. "Source Code" refers to the collection of source code and configuration files used to create the Executable Files.

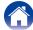

- g. "Standard Version" refers to such a Work if it has not been modified, or has been modified in accordance with the consent of the Author, such consent being in the full discretion of the Author.
- h. "Work" refers to the collection of files distributed by the Publisher, including the Source Code, Executable Files, binaries, data files, documentation, white papers and the Articles.
- "You" is you, an individual or entity wishing to use the Work and exercise your rights under this License.
- Fair Use/Fair Use Rights. Nothing in this License is intended to reduce, limit, or restrict any rights arising from fair use, fair dealing, first sale or other limitations on the exclusive rights of the copyright owner under copyright law or other applicable laws.
- License Grant. Subject to the terms and conditions
  of this License, the Author hereby grants You a
  worldwide, royalty-free, non-exclusive, perpetual
  (for the duration of the applicable copyright) license
  to exercise the rights in the Work as stated below:
- a. You may use the standard version of the Source Code or Executable Files in Your own applications.
- b. You may apply bug fixes, portability fixes and other modifications obtained from the Public Domain or from the Author. A Work modified in such a way shall still be considered the standard version and will be subject to this License.
- c. You may otherwise modify Your copy of this Work (excluding the Articles) in any way to create a Derivative Work, provided that You insert a prominent notice in each changed file stating how, when and where You changed that file.
- d. You may distribute the standard version of the Executable Files and Source Code or Derivative Work in aggregate with other (possibly commercial) programs as part of a larger (possibly commercial) software distribution.

e. The Articles discussing the Work published in any form by the author may not be distributed or republished without the Author's consent. The author retains copyright to any such Articles. You may use the Executable Files and Source Code pursuant to this License but you may not repost or republish or otherwise distribute or make available the Articles, without the prior written consent of the Author.

Any subroutines or modules supplied by You and linked into the Source Code or Executable Files this Work shall not be considered part of this Work and will not be subject to the terms of this License.

- 4. Patént License. Subject to the terms and conditions of this License, each Author hereby grants to You a perpetual, worldwide, non-exclusive, no-charge, royalty-free, irrevocable (except as stated in this section) patent license to make, have made, use, import, and otherwise transfer the Work.
- Restrictions. The license granted in Section 3 above is expressly made subject to and limited by the following restrictions:
- a. You agree not to remove any of the original copyright, patent, trademark, and attribution notices and associated disclaimers that may appear in the Source Code or Executable Files.
- You agree not to advertise or in any way imply that this Work is a product of Your own.
- c. The name of the Author may not be used to endorse or promote products derived from the Work without the prior written consent of the Author.
- d. You agree not to sell, lease, or rent any part of the Work. This does not restrict you from including the Work or any part of the Work inside a larger software distribution that itself is being sold. The Work by itself, though, cannot be sold, leased or rented.

- e. You may distribute the Executable Files and Source Code only under the terms of this License, and You must include a copy of, or the Uniform Resource Identifier for this License with every copy of the Executable Files or Source Code You distribute and ensure that anyone receiving such Executable Files and Source Code agrees that the terms of this License apply to such Executable Files and/ or Source Code. You may not offer or impose any terms on the Work that alter or restrict the terms of this License or the recipients' exercise of the rights granted hereunder. You may not sublicense the Work. You must keep intact all notices that refer to this License and to the disclaimer of warranties. You may not distribute the Executable Files or Source Code with any technological measures that control access or use of the Work in a manner inconsistent with the terms of this License.
- f. You agree not to use the Work for illegal, immoral or improper purposes, or on pages containing illegal, immoral or improper material. The Work is subject to applicable export laws. You agree to comply with all such laws and regulations that may apply to the Work after Your receipt of the Work.

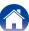

- 6. Representations, Warranties and Disclaimer, THIS WORK IS PROVIDED "AS IS". "WHERE IS" AND "AS AVAILABLE". WITHOUT ANY EXPRESS OR IMPLIED WARRANTIES OR CONDITIONS OR GUARANTEES, YOU, THE USER, ASSUME ALL RISK IN ITS USE, INCLUDING COPYRIGHT INFRINGEMENT. INFRINGEMENT. PATENT SUITABILITY. ETC. **AUTHOR EXPRESSLY** DISCLAIMS ALL EXPRESS. IMPLIED OR STATUTORY WARRANTIES OR CONDITIONS. INCLUDING WITHOUT LIMITATION, WARRANTIES OR CONDITIONS OF MERCHANTABILITY. MERCHANTABLE QUALITY OR FITNESS FOR A PARTICULAR PURPOSE, OR ANY WARRANTY OF TITLE OR NON-INFRINGEMENT, OR THAT THE WORK (OR ANY PORTION THEREOF) IS CORRECT, USEFUL, BUG-FREE OR FREE OF VIRUSES, YOU MUST PASS THIS DISCLAIMER ON WHENEVER YOU DISTRIBUTE THE WORK OR DERIVATIVE WORKS
- 7. Indemnity. You agree to defend, indemnify and hold harmless the Author and the Publisher from and against any claims, suits, losses, damages, liabilities, costs, and expenses (including reasonable legal or attorneys??? fees) resulting from or relating to any use of the Work by You.
- 8. Limitation on Liability. EXCEPT TO THE EXTENT REQUIRED BY APPLICABLE LAW, IN NO EVENT WILL THE AUTHOR OR THE PUBLISHER BE LIABLE TO YOU ON ANY LEGAL THEORY FOR ANY SPECIAL, INCIDENTAL, CONSEQUENTIAL, PUNITIVE OR EXEMPLARY DAMAGES ARISING OUT OF THIS LICENSE OR THE USE OF THE WORK OR OTHERWISE, EVEN IF THE AUTHOR OR THE PUBLISHER HAS BEEN ADVISED OF THE POSSIBILITY OF SUCH DAMAGES.

- 9. Termination.
- a. This License and the rights granted hereunder will terminate automatically upon any breach by You of any term of this License. Individuals or entities who have received Derivative Works from You under this License, however, will not have their licenses terminated provided such individuals or entities remain in full compliance with those licenses. Sections 1, 2, 6, 7, 8, 9, 10 and 11 will survive any termination of this License.
- b. If You bring a copyright, trademark, patent or any other infringement claim against any contributor over infringements You claim are made by the Work, your License from such contributor to the Work ends automatically.
- c. Subject to the above terms and conditions, this License is perpetual (for the duration of the applicable copyright in the Work). Notwithstanding the above, the Author reserves the right to release the Work under different license terms or to stop distributing the Work at any time; provided, however that any such election will not serve to withdraw this License (or any other license that has been, or is required to be, granted under the terms of this License), and this License will continue in full force and effect unless terminated as stated above.
- 10. Publisher. The parties hereby confirm that the Publisher shall not, under any circumstances, be responsible for and shall not have any liability in respect of the subject matter of this License. The Publisher makes no warranty whatsoever in connection with the Work and shall not be liable to You or any party on any legal theory for any damages whatsoever, including without limitation any general, special, incidental or consequential damages arising in connection to this license. The Publisher reserves the right to cease making the Work available to You at any time without notice

- 11 Miscellaneous
- a. This License shall be governed by the laws of the location of the head office of the Author or if the Author is an individual, the laws of location of the principal place of residence of the Author.
- b. If any provision of this License is invalid or unenforceable under applicable law, it shall not affect the validity or enforceability of the remainder of the terms of this License, and without further action by the parties to this License, such provision shall be reformed to the minimum extent necessary to make such provision valid and enforceable.
- c. No term or provision of this License shall be deemed waived and no breach consented to unless such waiver or consent shall be in writing and signed by the party to be charged with such waiver or consent.
- d. This License constitutes the entire agreement between the parties with respect to the Work licensed herein. There are no understandings, agreements or representations with respect to the Work not specified herein. The Author shall not be bound by any additional provisions that may appear in any communication from You. This License may not be modified without the mutual written agreement of the Author and You.

#### □ libogg

http://www.xiph.org/ogg/

Index

Copyright (c) 2002, Xiph.org Foundation

Redistribution and use in source and binary forms, with or without modification, are permitted provided that the following conditions are met:

 Redistributions of source code must retain the above copyright notice, this list of conditions and the following disclaimer.

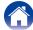

- Redistributions in binary form must reproduce the above copyright notice, this list of conditions and the following disclaimer in the documentation and/or other materials provided with the distribution.
- Neither the name of the Xiph.org Foundation nor the names of its contributors may be used to endorse or promote products derived from this software without specific prior written permission.

THIS SOFTWARE IS PROVIDED BY THE COPYRIGHT HOLDERS AND CONTRIBUTORS "AS IS" AND ANY EXPRESS OR IMPLIED WARRANTIES, INCLUDING. BUT NOT LIMITED TO. THE IMPLIED WARRANTIES OF MERCHANTABILITY AND FITNESS FOR A **PARTICULAR PURPOSE** ARE DISCLAIMED. IN NO EVENT SHALL THE FOUNDATION OR CONTRIBUTORS BE LIABLE FOR ANY DIRECT. INDIRECT. INCIDENTAL. SPECIAL. EXEMPLARY. OR CONSEQUENTIAL DAMAGES (INCLUDING, BUT NOT LIMITED TO, PROCUREMENT OF SUBSTITUTE GOODS OR SERVICES; LOSS OF USE, DATA, OR PROFITS: OR BUSINESS INTERRUPTION) HOWEVER CAUSED AND ON ANY THEORY OF LIABILITY, WHETHER IN CONTRACT, STRICT LIABILITY, OR TORT (INCLUDING NEGLIGENCE OR OTHERWISE) ARISING IN ANY WAY OUT OF THE USE OF THIS SOFTWARE, EVEN IF ADVISED OF THE POSSIBILITY OF SUCH DAMAGE.

#### □ libvorbis

http://www.xiph.org/vorbis/

Copyright (c) 2002-2004 Xiph.org Foundation

Redistribution and use in source and binary forms, with or without modification, are permitted provided that the following conditions are met:

- Redistributions of source code must retain the above copyright notice, this list of conditions and the following disclaimer.
- Redistributions in binary form must reproduce the above copyright notice, this list of conditions and the following disclaimer in the documentation and/or other materials provided with the distribution.
- Neither the name of the Xiph.org Foundation nor the names of its contributors may be used to endorse or promote products derived from this software without specific prior written permission.

THIS SOFTWARE IS PROVIDED BY THE COPYRIGHT HOLDERS AND CONTRIBUTORS "AS IS" AND ANY EXPRESS OR IMPLIED WARRANTIES, INCLUDING. BUT NOT LIMITED TO. THE IMPLIED WARRANTIES OF MERCHANTABILITY AND FITNESS FOR A **PARTICULAR** PURPOSE ARE DISCLAIMED. IN NO EVENT SHALL THE FOUNDATION OR CONTRIBUTORS BE LIABLE FOR ANY DIRECT. INDIRECT. INCIDENTAL. SPECIAL. EXEMPLARY. OR CONSEQUENTIAL DAMAGES (INCLUDING, BUT NOT LIMITED TO, PROCUREMENT OF SUBSTITUTE GOODS OR SERVICES; LOSS OF USE, DATA, OR PROFITS: OR BUSINESS INTERRUPTION) HOWEVER CAUSED AND ON ANY THEORY OF LIABILITY, WHETHER IN CONTRACT, STRICT LIABILITY, OR TORT (INCLUDING NEGLIGENCE OR OTHERWISE) ARISING IN ANY WAY OUT OF THE USE OF THIS SOFTWARE, EVEN IF ADVISED OF THE POSSIBILITY OF SUCH DAMAGE.

#### □ Tremolo

http://wss.co.uk/pinknoise/tremolo

Copyright (C) 2002-2009 Xiph.org Foundation Changes Copyright (C) 2009-2010 Robin Watts for Pinknoise Productions Ltd Redistribution and use in source and binary forms, with or without modification, are permitted provided that the following conditions are met:

- Redistributions of source code must retain the above copyright notice, this list of conditions and the following disclaimer.
- Redistributions in binary form must reproduce the above copyright notice, this list of conditions and the following disclaimer in the documentation and/or other materials provided with the distribution.
- Neither the name of the Xiph.org Foundation nor the names of its contributors may be used to endorse or promote products derived from this software without specific prior written permission.

THIS SOFTWARE IS PROVIDED BY THE COPYRIGHT HOLDERS AND CONTRIBUTORS "AS IS" AND ANY EXPRESS OR IMPLIED WARRANTIES, INCLUDING, BUT NOT LIMITED TO, THE IMPLIED WARRANTIES OF MERCHANTABILITY AND FITNESS FOR A PARTICULAR PURPOSE ARF DISCLAIMED IN NO EVENT SHALL THE FOUNDATION OR CONTRIBUTORS BE LIABLE FOR ANY DIRECT. INDIRECT. INCIDENTAL. SPECIAL. EXEMPLARY. OR CONSEQUENTIAL DAMAGES (INCLUDING, BUT NOT LIMITED TO, PROCUREMENT OF SUBSTITUTE GOODS OR SERVICES: LOSS OF USE, DATA, OR PROFITS; OR BUSINESS INTERRUPTION) HOWEVER CAUSED AND ON ANY THEORY OF LIABILITY. WHETHER IN CONTRACT, STRICT LIABILITY, OR TORT (INCLUDING NEGLIGENCE OR OTHERWISE) ARISING IN ANY WAY OUT OF THE USE OF THIS SOFTWARE, EVEN IF ADVISED OF THE POSSIBILITY OF SUCH DAMAGE.

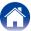

#### □ Tremor

http://wiki.xiph.org/index.php/Tremor

Copyright (c) 2002, Xiph.org Foundation

Redistribution and use in source and binary forms, with or without modification, are permitted provided that the following conditions are met:

- Redistributions of source code must retain the above copyright notice, this list of conditions and the following disclaimer.
- Redistributions in binary form must reproduce the above copyright notice, this list of conditions and the following disclaimer in the documentation and/or other materials provided with the distribution.
- Neither the name of the Xiph.org Foundation nor the names of its contributors may be used to endorse or promote products derived from this software without specific prior written permission.

THIS SOFTWARE IS PROVIDED BY THE COPYRIGHT HOLDERS AND CONTRIBUTORS "AS IS" AND ANY EXPRESS OR IMPLIED WARRANTIES, INCLUDING. BUT NOT LIMITED TO. THE IMPLIED WARRANTIES OF MERCHANTABILITY AND FITNESS FOR A **PARTICULAR PURPOSE** ARE DISCLAIMED. IN NO EVENT SHALL THE FOUNDATION OR CONTRIBUTORS BE LIABLE FOR ANY DIRECT. INDIRECT. INCIDENTAL. SPECIAL. EXEMPLARY. OR CONSEQUENTIAL DAMAGES (INCLUDING, BUT NOT LIMITED TO. PROCUREMENT OF SUBSTITUTE GOODS OR SERVICES: LOSS OF USE, DATA, OR PROFITS: OR BUSINESS INTERRUPTION) HOWEVER CAUSED AND ON ANY THEORY OF LIABILITY. WHETHER IN CONTRACT, STRICT LIABILITY, OR TORT (INCLUDING NEGLIGENCE OR OTHERWISE) ARISING IN ANY WAY OUT OF THE USE OF THIS SOFTWARE, EVEN IF ADVISED OF THE POSSIBILITY OF SUCH DAMAGE.

#### ■ Mersenne Twister

http://www.math.sci.hiroshima-u.ac.jp/~m-mat/MT/MT2002/CODES/mt19937ar.c

Copyright (C) 1997 - 2002, Makoto Matsumoto and Takuji Nishimura,
All rights reserved.

Redistribution and use in source and binary forms, with or without modification, are permitted provided that the following conditions are met:

 Redistributions of source code must retain the above copyright notice, this list of conditions and the following disclaimer.

- Redistributions in binary form must reproduce the above copyright notice, this list of conditions and the following disclaimer in the documentation and/ or other materials provided with the distribution.
- The names of its contributors may not be used to endorse or promote products derived from this software without specific prior written permission.

THIS SOFTWARE IS PROVIDED BY THE COPYRIGHT HOLDERS AND CONTRIBUTORS "AS IS" AND ANY EXPRESS OR IMPLIED WARRANTIES, INCLUDING. BUT NOT LIMITED TO. THE IMPLIED WARRANTIES OF MERCHANTABILITY AND FITNESS FOR A PARTICULAR PURPOSE ARE DISCLAIMED. NO EVENT SHALL THE COPYRIGHT OWNER OR CONTRIBUTORS BE LIABLE FOR ANY DIRECT, INDIRECT. INCIDENTAL. SPECIAL. EXEMPLARY. OR CONSEQUENTIAL DAMAGES (INCLUDING, BUT NOT LIMITED TO, PROCUREMENT OF SUBSTITUTE GOODS OR SERVICES; LOSS OF USE, DATA, OR PROFITS: OR BUSINESS INTERRUPTION) HOWEVER CAUSED AND ON ANY THEORY OF LIABILITY, WHETHER IN CONTRACT, STRICT LIABILITY, OR TORT (INCLUDING NEGLIGENCE OR OTHERWISE) ARISING IN ANY WAY OUT OF THE USE OF THIS SOFTWARE, EVEN IF ADVISED OF THE POSSIBILITY OF SUCH DAMAGE.

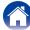

#### □ zlib

http://www.zlib.net/

zlib.h – interface of the 'zlib' general purpose compression library version 1.2.3, July 18th, 2005

Copyright (C) 1995-2004 Jean-loup Gailly and Mark Adler

This software is provided 'as-is', without any express or implied warranty. In no event will the authors be held liable for any damages arising from the use of this software.

Permission is granted to anyone to use this software for any purpose, including commercial applications, and to alter it and redistribute it freely, subject to the following restrictions:

- The origin of this software must not be misrepresented; you must not claim that you wrote the original software. If you use this software in a product, an acknowledgment in the product documentation would be appreciated but is not required.
- Altered source versions must be plainly marked as such, and must not be misrepresented as being the original software.
- 3. This notice may not be removed or altered from any source distribution.

Jean-loup Gailly jloup@gzip.org, Mark Adler madler@alumni.caltech.edu

#### □ cURL

http://curl.haxx.se

COPYRIGHT AND PERMISSION NOTICE

Copyright (c) 1996 - 2011, Daniel Stenberg, <daniel@haxx.se>.

All rights reserved.

Permission to use, copy, modify, and distribute this software for any purpose with or without fee is hereby granted, provided that the above copyright notice and this permission notice appear in all copies.

THE SOFTWARE IS PROVIDED "AS IS", WITHOUT WARRANTY OF ANY KIND, EXPRESS OR IMPLIED, INCLUDING BUT NOT LIMITED TO THE WARRANTIES OF MERCHANTABILITY, FITNESS FOR A PARTICULAR PURPOSE AND NONINFRINGEMENT OF THIRD PARTY RIGHTS. IN NO EVENT SHALL THE AUTHORS OR COPYRIGHT HOLDERS BE LIABLE FOR ANY CLAIM, DAMAGES OR OTHER LIABILITY, WHETHER IN AN ACTION OF CONTRACT, TORT OR OTHERWISE, ARISING FROM, OUT OF OR INCONNECTION WITH THE SOFTWARE OR THE USE OR OTHER DEALINGS IN THE SOFTWARE.

Except as contained in this notice, the name of a copyright holder shall not be used in advertising or otherwise to promote the sale, use or other dealings in this Software without prior written authorization of the copyright holder.

#### □ c-ares

http://c-ares.haxx.se

Copyright 1998 by the Massachusetts Institute of Technology.

Permission to use, copy, modify, and distribute this software and its documentation for any purpose and without fee is hereby granted, provided that the above copyright notice appear in all copies and that both that copyright notice and this permission notice appear in supporting documentation, and that the name of M.I.T. not be used in advertising or publicity pertaining to distribution of the software without specific, written prior permission. M.I.T. makes no representations about the suitability of this software for any purpose. It is provided "as is" without express or implied warranty.

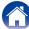

# ■ License Information for the Software Used in the Unit

About GPL (GNU-General Public License), LGPL (GNU Lesser General Public License) License

This product uses GPL/LGPL software and software made by other companies.

After you purchase this product, you may procure, modify or distribute the source code of the GPL/LGPL software that is used in the product.

Denon provides the source code based on the GPL and LPGL licenses at the actual cost upon your request to our customer service center. However, note that we make no guarantees concerning the source code. Please also understand that we do not offer support for the contents of the source code.

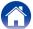

#### **■** Dimensions

Unit: mm

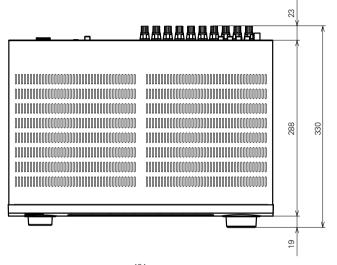

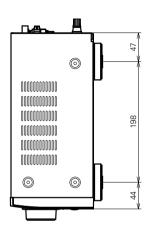

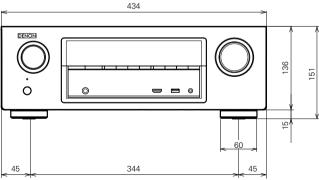

■ Weight : 8.2 kg

**Display** 

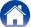

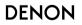